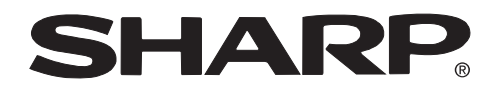

**PROJECTOR PROJEKTOR PROJECTEUR PROJEKTOR PROYECTOR PROIETTORE PROJECTOR**

# **XV-Z10E**

**OPERATION MANUAL BEDIENUNGSANLEITUNG MODE D'EMPLOI BRUKSANVISNING MANUAL DE MANEJO MANUALE DI ISTRUZIONI GEBRUIKSAANWIJZING**

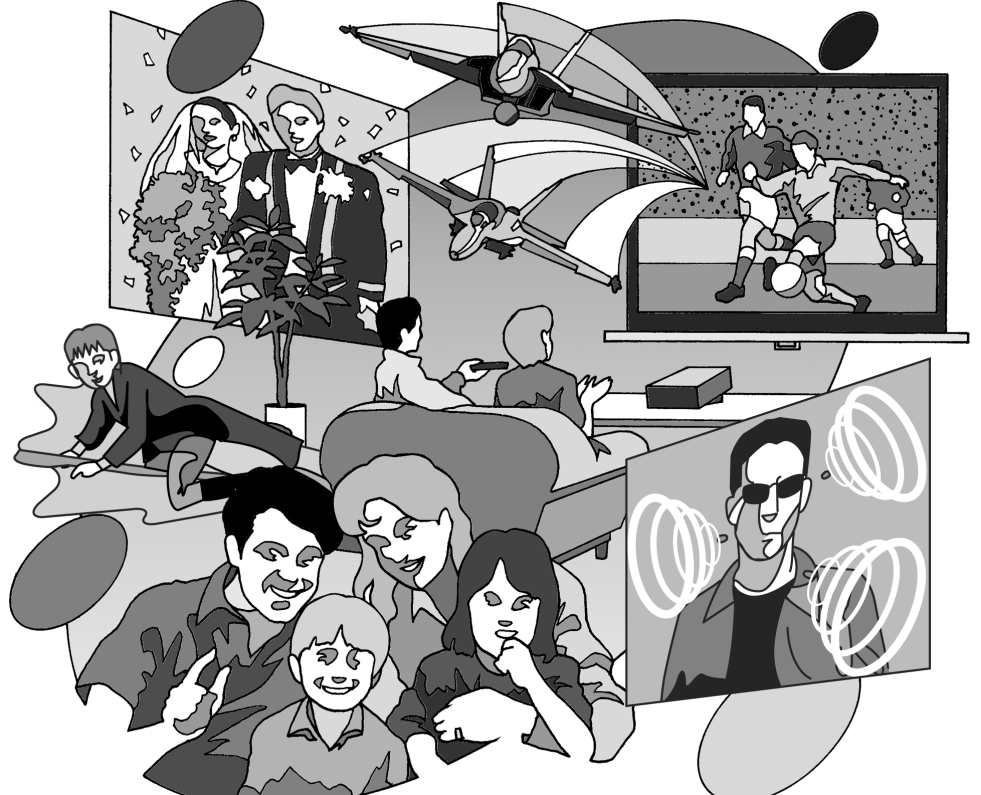

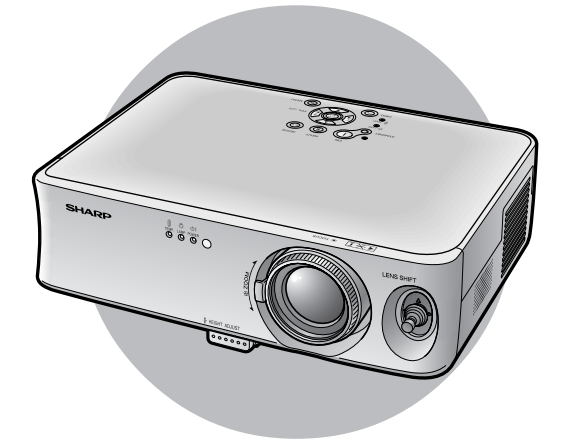

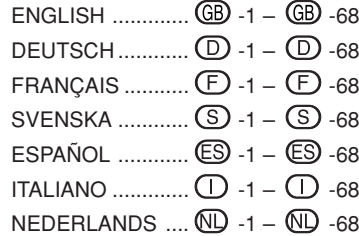

# **Introduction FRANÇAIS**

### **IMPORTANT**

Pour vous aider à retrouver votre Projecteur en cas de perte ou de vol, veuillez noter le Numéro de Série, inscrit sur le fond du projecteur, et conserver soigneusement cette information. Avant de recycler l'emballage, vérifiez convenablement son contenu en vous reportant à la liste "Accessoires fournis" de la page **14**.

### **N° de modèle: XV-Z10E**

**N° de série:**

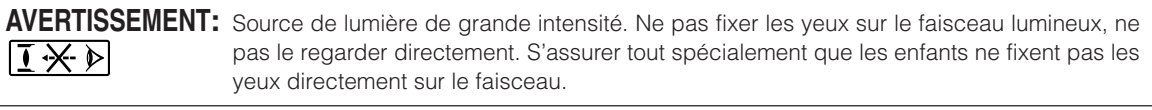

**AVERTISSEMENT:** Pour réduire les risques d"fincendie et d'électrocution, ne pas exposer cet appareil à la pluie ou à l'humidité.

### **ATTENTION:**

Afin de réduire le risque de choc éléctrique, ne pas enlever le coffret. Aucune des pièces à l'intérieur ne peut être réparée par l'utilisateur. Pour toute réparation, s'adresser à un technicien d'entretien qualifié.

### **AVERTISSEMENT :**

Le ventilateur de refroidissement de ce projecteur continue de fonctionner pendant environ 90 secondes après sa mise en mode veille. En utilisation normale, lorsque vous mettez le projecteur en mode veille, utilisez toujours la touche STANDBY (Veille) du projecteur ou de la télécommande. Assurez-vous que le ventilateur de refroidissement s'est arrêté avant de débrancher le câble d'alimentation.

EN UTILISATION NORMALE, N'ARRÊTEZ JAMAIS LE PROJECTEUR EN DEBRANCHANT LE CÂBLE D'ALIMENTATION. SI CETTE PRECAUTION N'EST PAS RESPECTEE, LA LAMPE RISQUE DE DURER MOINS QUE PREVU.

### **Précautions liées au remplacement de la lampe**

Il y a danger potentiel de particules de verre en cas d'éclatement de la lampe.

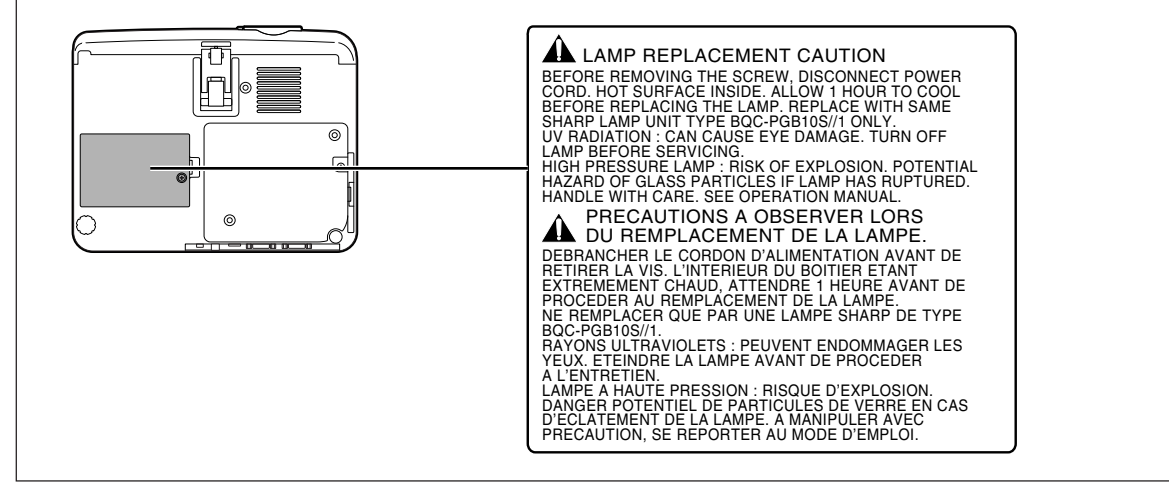

# **Comment lire ce mode d'emploi**

**Dans ce manuel d'utilisation, les illustrations et l'écran d'affichage sont simplifiés pour les explications et peuvent différer légèrement de l'affichage réel.**

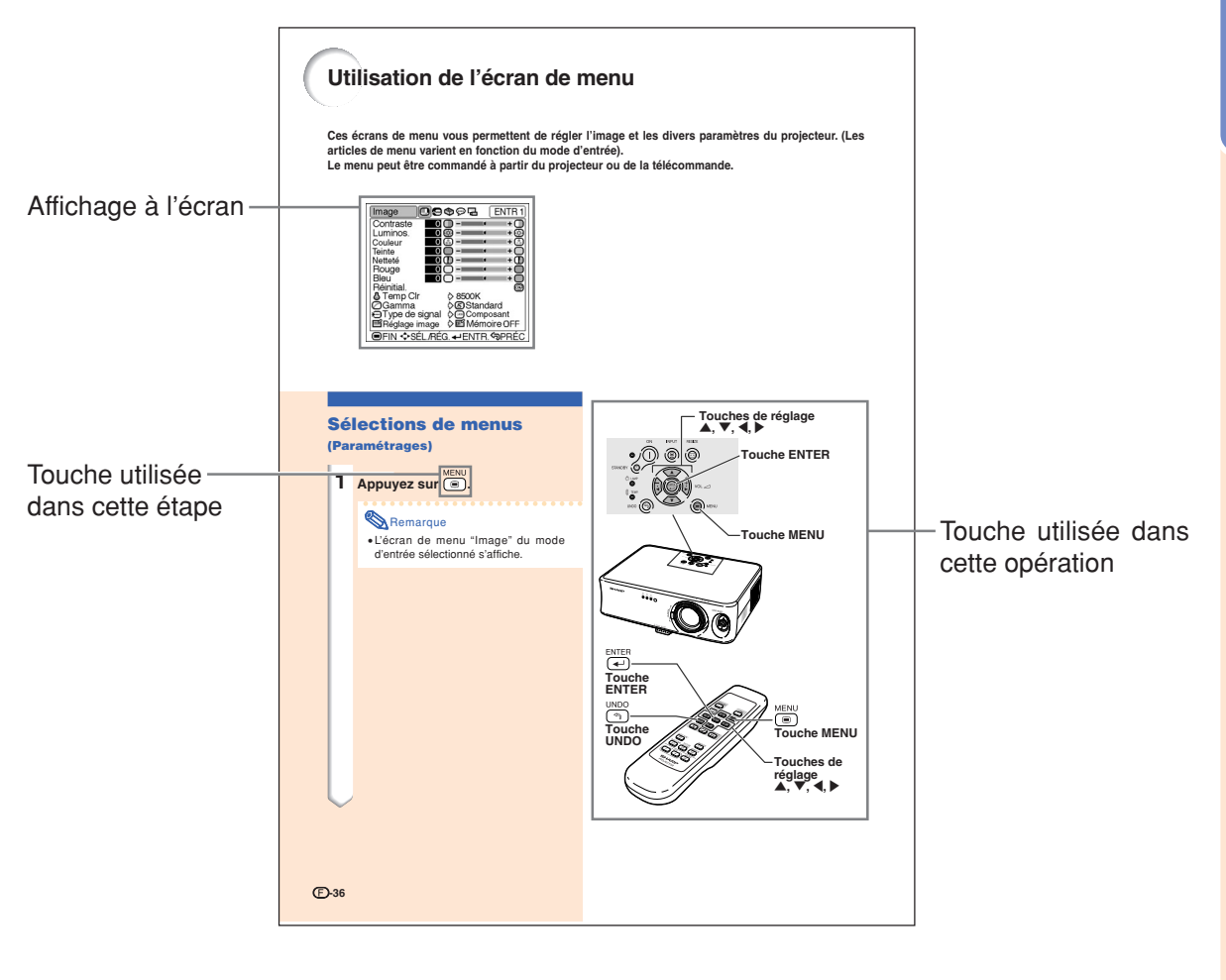

**Info** ................ Indique des mesures préventives à prendre lors de l'utilisation du projecteur.

Remarque ........ Indique des renseignements supplémentaires concernant la configuration et le fonctionnement.

# **Pour référence ultérieure** Entretien **Résolution des problèmes** Glossaire **⇒ Page 60 Pages 63 et 64 Page 67**

# **Table des matières**

### **Introduction**

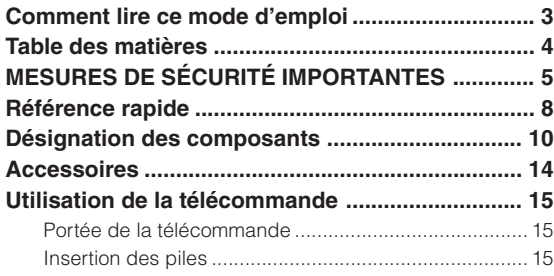

### **Raccordements et configuration**

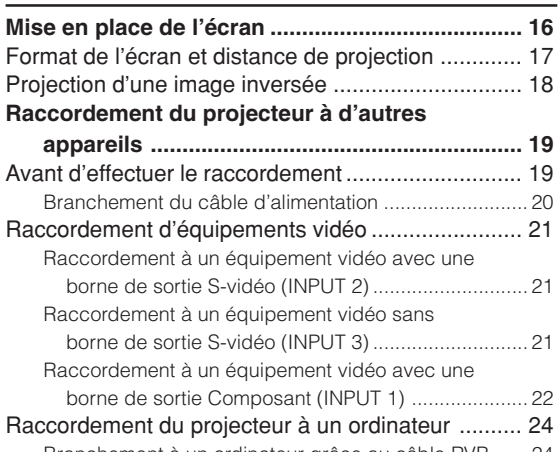

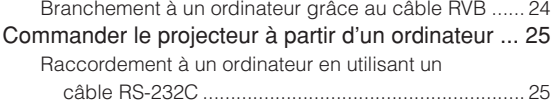

### **Fonctionnement de base**

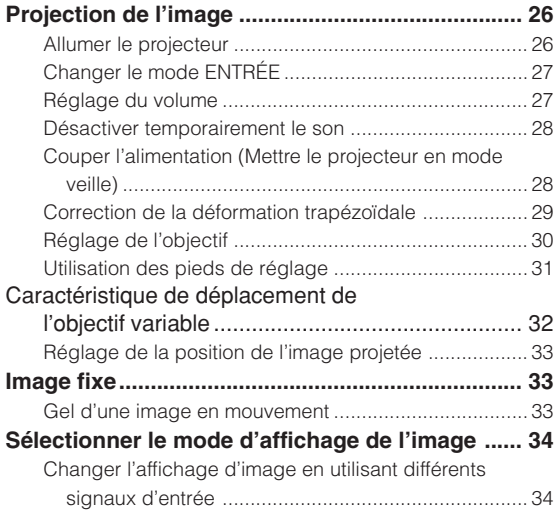

### **Ajustements et Réglages**

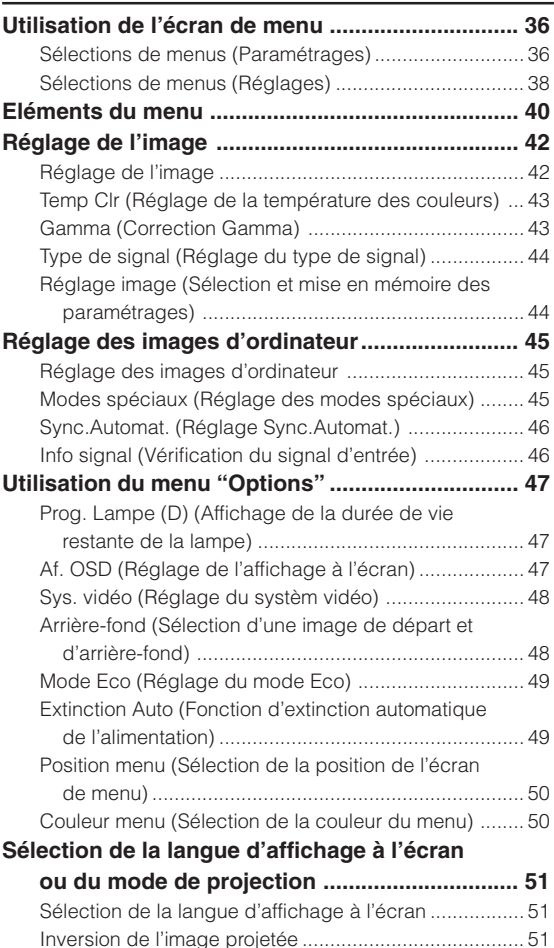

### **Annexe**

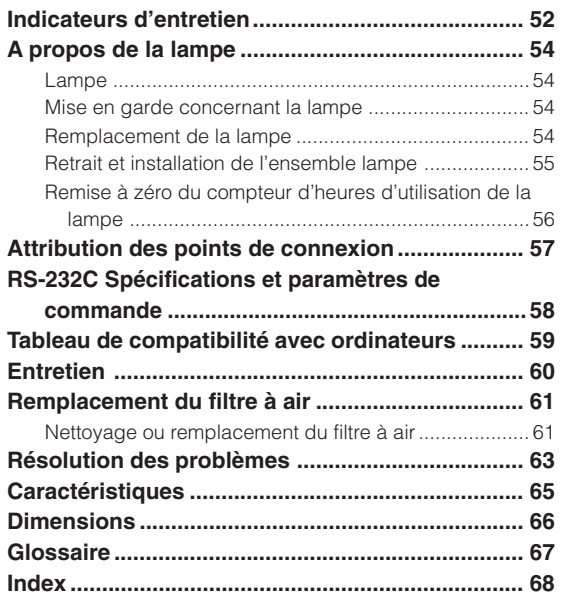

#### **ATTENTION: Veuillez lire toutes ces instructions avant de faire fonctionner ce produit et les conserver pour toutes consultations ultérieures.**

L'électricité peut être utilisée pour beaucoup de fonctions utiles. Ce produit a été conçu et fabriqué pour assurer une utilisation en toute sécurité. CEPENDANT, TOUTE UTILISATION INCORRECTE PEUT CAUSER UNE ÉLECTROCUTION OU DÉCLENCHER UN INCENDIE. Pour éviter de contourner les dispositifs de sécurité incorporés à ce produit, veuillez respecter les règles de base suivantes pour son installation, utilisation et entretien.

#### **1. Lire les instructions**

Avant d'utiliser l'appareil, veuillez lire les instructions de sécurité et d'emploi.

#### **2. Conservez les instructions**

Les instructions de sécurité et d'emploi doivent être soigneusement conservées pour référence ultérieure.

### **3. Respectez les avertissements**

Tous les avertissements apposés sur l'appareil ou notés dans le mode d'emploi doivent être respectés.

#### **4. Suivre les instructions**

Toutes les instructions de fonctionnement et d'emploi doivent être scrupuleusement suivies.

#### **5. Nettoyage**

Débranchez la prise secteur de l'appareil avant de le nettoyer. N'utilisez pas de liquides ou aérosols de nettoyage. Utilisez uniquement un chiffon humide pour nettoyer l'appareil.

#### **6. Options**

N'utilisez pas d'option non conseillée par le fabricant de l'appareil qui pourrait présenter le moindre risque.

#### **7. Eau et humidité**

N'utilisez pas cet appareil près d'un point d'eau, —à proximité d'une baignoire, d'un lavabo, d'un évier ou dans un sous-sol humide par exemple.

#### **8. Accessoires**

Ne déposez pas l'appareil sur un support instable. L'appareil risque de tomber et de causer des blessures graves à un enfant ou un adulte et d'être sérieusement endommagé. Utilisez uniquement les types de support conseillés par le fabricant ou vendus avec l'appareil. La fixation de l'appareil à un accessoire doit être conforme aux instructions du fabricant et doit être réalisée au moyen des pièces conseillées par le fabricant.

#### **9. Transport**

L'ensemble appareil et chariot doit être manoeuvré avec soin. Tout arrêt brutal, effort excessif ou inégalilé du sol risque d'entraîner le renversement du chariot et la chute de l'appareil.

#### **10. Ventilation**

Les orifices et découpes pratiqués sur le coffret sont destinés à assurer la ventilation de l'appareil afin d'obtenir un fonctionnement fiable et d'éviter les surchauffes. Ces ouvertures ne doivent pas être obstruées en plaçant par exemple l'appareil sur un lit, un canapé, un tapis et toute autre surface similaire. L'appareil ne doit pas être installé dans un meuble, bibliothèque ou étagères si la ventilation adéquate ne peut être assurée et les instructions du fabricant respectées.

#### **11. Sources d'alimentation**

Cet appareil ne doit être alimenté qu'à partir du type de source indiqué sur la plaquette signalétique. Au moindre doute concernant le type de source disponible, contactez le revendeur de l'appareil ou la compagnie d'électricité. Dans le cas d'appareils fonctionnant sur batterie ou autre source que le secteur, reportez-vous au mode d'emploi.

#### **12. Mise à la terre et polarisation**

Ce produit est équipé d'un des types de prise suivant. Si la prise mâle du câble d'alimentation ne correspondant pas à celle du secteur, contactez un électricien pour la remplacer. N'utilisez la prise sans la sécurité supplémentaire offerte par ce type de prise.

- a. Type de prise à deux fils (secteur).
- b. Type de prise à trois fils (secteur) avec une borne de mise à la masse.

Cette dernière ne s'enfiche que dans une prise du secteur adéquate.

#### **13. Protection du câble d'alimentation**

Faites passer le câble d'alimentation de façon à ce qu'il ne puisse abîmé, piétiné, écrasé par un meuble ou tout objet lourd ; examinez soigneusement le cheminement du câble d'alimentation entre la prise du secteur et l'entrée de l'appareil.

#### **14. Orage**

Par mesure de protection complémentaire, débranchez le câble d'alimentation de la prise du secteur dès que survient un orage ou encore lorsque l'appareil ne va pas être utilisé pendant une longue période. Ainsi, l'appareil ne sera pas exposé à une surtension éventuelle du secteur due à la foudre.

#### **15. Surcharge**

Evitez de surcharger les prises du secteur murales ou intégrées ainsi que les rallonges car cela risque de provoquer un incendie ou une électrocution.

#### **16. Introduction d'objets étrangers ou de liquide**

N'essayez pas d'introduire des objets dans les ouvertures de l'appareil car ceux-ci risquent d'enter en contact avec les composants soumis à des hautes tensions et provoquer un incendie ou une électrocution. Eviter d'asperger ou de renverser le moindre liquide sur l'appareil.

#### **17. Réparation**

Ne tentez aucune réparation de cet appareil par vous-même car l'ouverture ou le retrait du boîtier expose des composants soumis à des hautes tensions qui présentent des risques importants d'électrocution. S'adresser à un technicien qualifié pour toute réparation.

#### **18. Dégâts entraînant une réparation**

Dans les cas suivants, débranchez le câble d'alimentation et faites vérifier ou réparer l'appareil par du personnel qualifié :

- a. Le câble d'alimentation ou sa fiche est endommagé. b. Un liquide a été renversé sur l'appareil ou un objet
- étranger a été introduit dans l'appareil.
- . L'appareil a été exposé à la pluie ou à l'eau.
- d. L'appareil ne fonctionne pas normalement bien que les instructions du mode d'emploi aient été respectées. N'utilisez pas d'autres commandes que celles mentionnées dans ce document car toute action risque d'endommager l'appareil et d'entraîner, le plus souvent, l'intervention coûteuse d'un technicien qualifié afin de rétablir les conditions normales de fonctionnement.
- e. L'appareil est tombé ou a été endommagé d'une manière ou d'une autre.
- f. Les performances de l'appareil se sont nettement dégradées et un entretien semble nécessaire.

#### **19. Pièces de rechange**

Si une pièce doit être remplacée, assurez-vous auprès du service de réparation que le remplacement sera effectué avec une pièce prescrite par le fabricant ou ayant des caractéristiques identiques. Des pièces de rechange non autorisées pourraient causer un incendie, une électrocution ou d'autres dangers.

#### **20. Contrôle de sécurité**

A la fin de toute intervention d'entretien ou de réparation, demandez au technicien d'effectuer les vérifications de sécurité pour déterminer si le produit est en état de fonctionnement correct.

#### **21. Montage mural ou au plafond**

Ce produit doit être monté sur un mur ou au plafond uniquement de la manière recommandée par le fabricant.

#### **22. Chaleur**

Cet appareil doit être placé loin des sources de chaleur telles que les radiateurs, accumulateurs de chaleur, poêles et autres appareils produisant de la chaleur (y compris les amplificateurs).

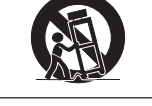

- Microsoft et Windows sont les marques déposées de Microsoft Corporation, aux États Unis et/ou dans d'autres pays.
- PC/AT est une marque déposée d'International Business Machines Corporation aux États Unis.
- Macintosh est une marque déposée d'Apple Computer, Inc. aux États Unis et/ou dans d'autres pays.
- Toutes les autres compagnies ou noms de produit sont les marques déposées de leur société propriétaire respective.

### **Assurez-vous de lire les mesures de sécurité suivantes lors de la mise en route de votre projecteur.**

#### **Mise en garde concernant l'ensemble lampe**

■ Prenez les précautions nécessaires en raison des risques potentiels présentés par les particules de verre en cas de rupture de la lampe. En cas de rupture, contactez le centre de service de projecteur agréé Sharp ou le revendeur Sharp le plus proche pour effectuer son remplacement.

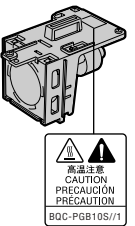

Voir section "Remplacement de la lampe" page **54**.

#### **Précautions concernant la mise en route du projecteur**

■ Pour un entretien minimal et afin de maintenir une haute qualité d'image, SHARP recommande d'installer ce projecteur dans un endroit exempt d'humidité, de poussière et de fumée de cigarettes. Lorsque le projecteur est soumis à cet environnement, l'objectif et une partie du filtre doivent être nettoyés plus souvent. Aussi longtemps que le projecteur est correctement entretenu de cette manière, l'utilisation dans cet environnement ne réduira pas sa durée de vie globale. Veuillez noter que tout nettoyage interne doit être effectué par un centre de service de projecteur agréé Sharp ou un revendeur Sharp.

#### **N'installez pas le projecteur dans les endroits exposés au soleil ou à un fort éclairage.**

■ Positionnez l'écran de façon à ce qu'il ne soit pas exposé directement au soleil ou à l'éclairage de la pièce. Toute lumière directe sur l'écran délave les couleurs et rend le visionnage difficile. Fermez les rideaux et diminuez l'éclairage lorsque vous installez l'écran dans une pièce ensoleillé ou très éclairée.

#### **Le projecteur peut sans risques être incliné à un angle maximum de 12 degrés.**

■ Le placement doit être de ± 12 degrés par rapport à l'horizontale.

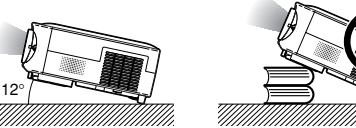

#### **N'installez pas le projecteur dans les endroits où il pourrait être soumis à des chocs ou à des vibrations.**

■ Prenez garde à ne pas cogner ou endommager la lentille de l'objectif.

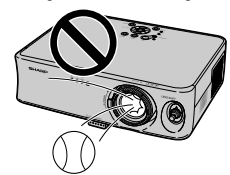

#### **Ne montez pas le projecteur sur un plafond en le retournant.**

■ Utilisez la caractéristique de déplacement de l'objectif lorsque vous projetez l'image depuis une position élevée.

#### **Reposez vos yeux de temps en temps.**

■ Le visionnage continu de l'écran pendant des heures fatique les yeux. Assurez-vous de reposer vos yeux.

#### **Evitez les endroits où règnent des conditions de température extrêmes.**

- La température de fonctionnement du projecteur doit être comprise entre +5°C et +35°C.
- La température de stockage du projecteur doit être comprise entre  $-20^{\circ}$ C et  $+60^{\circ}$ C.

#### **Ne pas obstruer les orifices d'entreé ou d'évacuation d'air.**

- Laissez un espace d'au moins 20 cm entre l'orifice d'évacuation d'air et le mur ou l'obstacle le plus proche.
- Assurez-vous que les arrivées ou les évacuations d'air ne sont pas obstrués.
- Si le ventilateur de refroidissement est obstrué, un circuit de protection mettra automatiquement le projecteur en mode veille. Cela n'est pas un signe de dysfonctionnement. Débranchez le câble d'alimentation au niveau de la prise du secteur et attendez au moins 10 minutes. Placez le projecteur dans un endroit où les orifices d'entrée ou d'évacuation d'air ne sont pas obstrués, puis rebranchez le câble d'alimentation et mettez le projecteur en marche. Cette opération remettra le projecteur en état normal de fonctionnement.

#### **Précautions à prendre pour le transport du projecteur**

- Lorsque vous transportez le projecteur, prenez garde de ne pas le soumettre à des chocs et / ou à des vibrations car les chocs risquent de l'endommager. Faites extrêmement attention à l'objectif. Avant de déplacer le projecteur, débranchez le câble d'alimentation de la prise du secteur ainsi que tout autre câble de raccordement.
- Ne transportez pas le projecteur en le tenant par l'objectif.
- Lorsque vous transportez le projecteur, veillez à placer le bloc de transport de l'objectif et le capuchon d'objectif sur le projecteur.

#### **Autres équipements connectés**

- Lors du raccordement au projecteur d'un ordinateur ou de tout autre équipement audiovisuel, veuillez faire les raccordement APRES avoir débranché le cordon d'alimentation du projecteur de la prise CA et après avoir éteint l'équipement à connecter.
- Veuillez lire les modes d'emploi du projecteur et des équipements à connecter avant de procéder au raccordement.

#### **Utilisation du projecteur dans d'autres pays**

La tension et la forme de la prise du secteur peuvent varier suivant la région ou le pays où vous souhaitez utiliser le projecteur. Quand le projecteur est utilisé dans un autre pays, assurez-vous d'utiliser le câble d'alimentation approprié.

#### **Fonction de surveillance de la température**

■ Si le projecteur commence à surchauffer à cause de problèmes d'installation ou d'obstruction des ouies de ventilation,  $\mathbb{Z}^n$  et " $\mathbb{H}$ **EMP.** " se mettent à

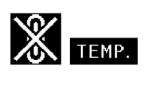

s'allumer dans le coin inférieur gauche de l'image. Si la température continue d'augmenter, la lampe s'éteindra, le voyant d'avertissement d'alarme situé sur le projecteur se mettra à clignoter et après une période de refroidissement de 90 secondes, le projecteur passera en mode veille. Veuillez vous référer à la section "Indicateurs d'entretien", page **52** pour plus de détails.

#### **Info**

- Le ventilateur de refroidissement régule la température intérieure du projecteur et son fonctionnement est contrôlé automatiquement. Le bruit du ventilateur peut changer en cours de projection à cause de la modification de sa vitesse. Cela n'est pas un signe de dysfonctionnement.
- Ne pas débrancher le câble d'alimentation pendant la projection ou le fonctionnement du ventilateur de refroidissement. L'appareil risque d'être endommagé par l'augmentation de sa température interne conséquente à l'arrêt du ventilateur qui ne peut assurer le cycle de refroidissement prévu.

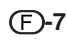

# **Référence rapide**

**Cette section présente la référence rapide pour utiliser le projecteur. Pour plus de détails concernant chaque procédure, reportez-vous à la page concernée.**

### **Configuration à la projection**

**Le branchement du projecteur et de l'équipement vidéo avec une borne S-vidéo est expliqué ci-dessous, par un exemple.**

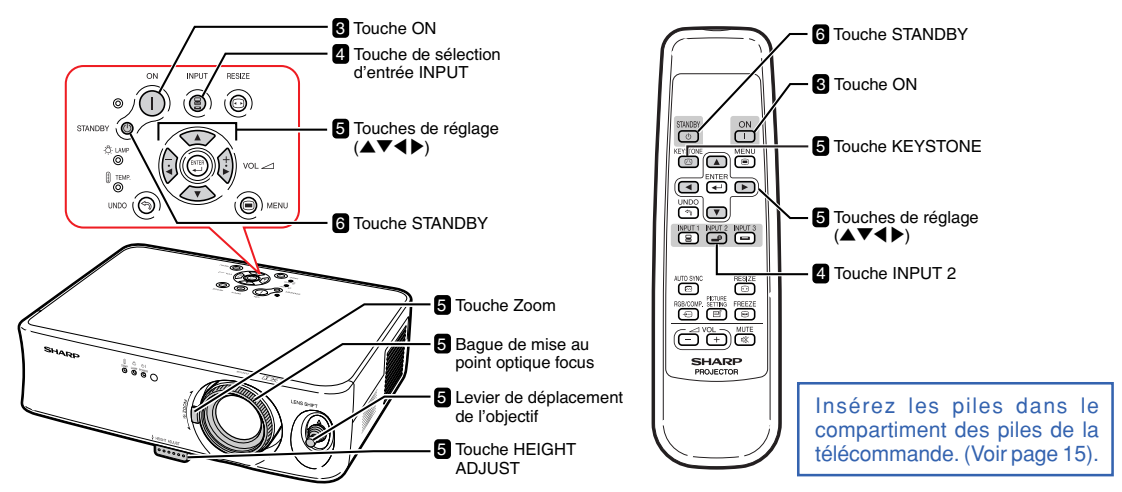

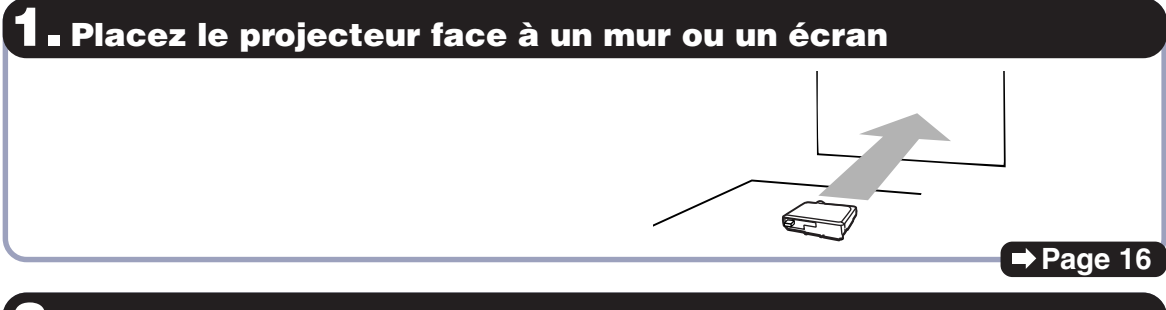

### **2. Connectez le projecteur à l'équipement vidéo et branchez le câble d'alimentation dans la prise secteur du projecteur.**

**Après raccordement, lisez l'image vidéo.**

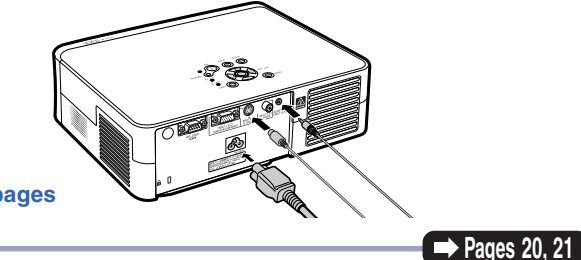

**Lors du raccordement d'autres appareils, voir les pages 12, 22, 23, 24 et 25.**

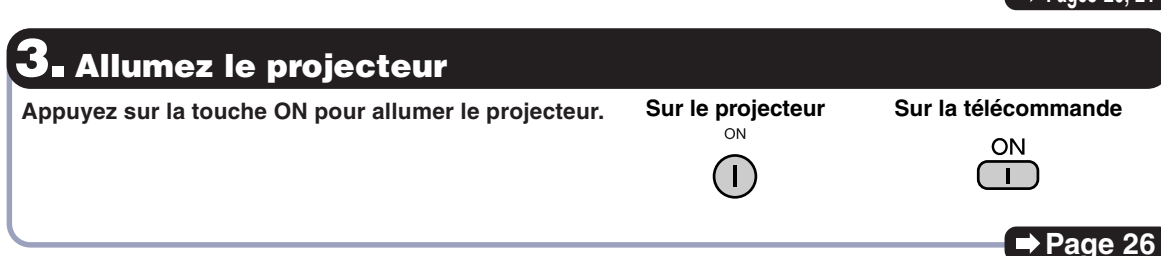

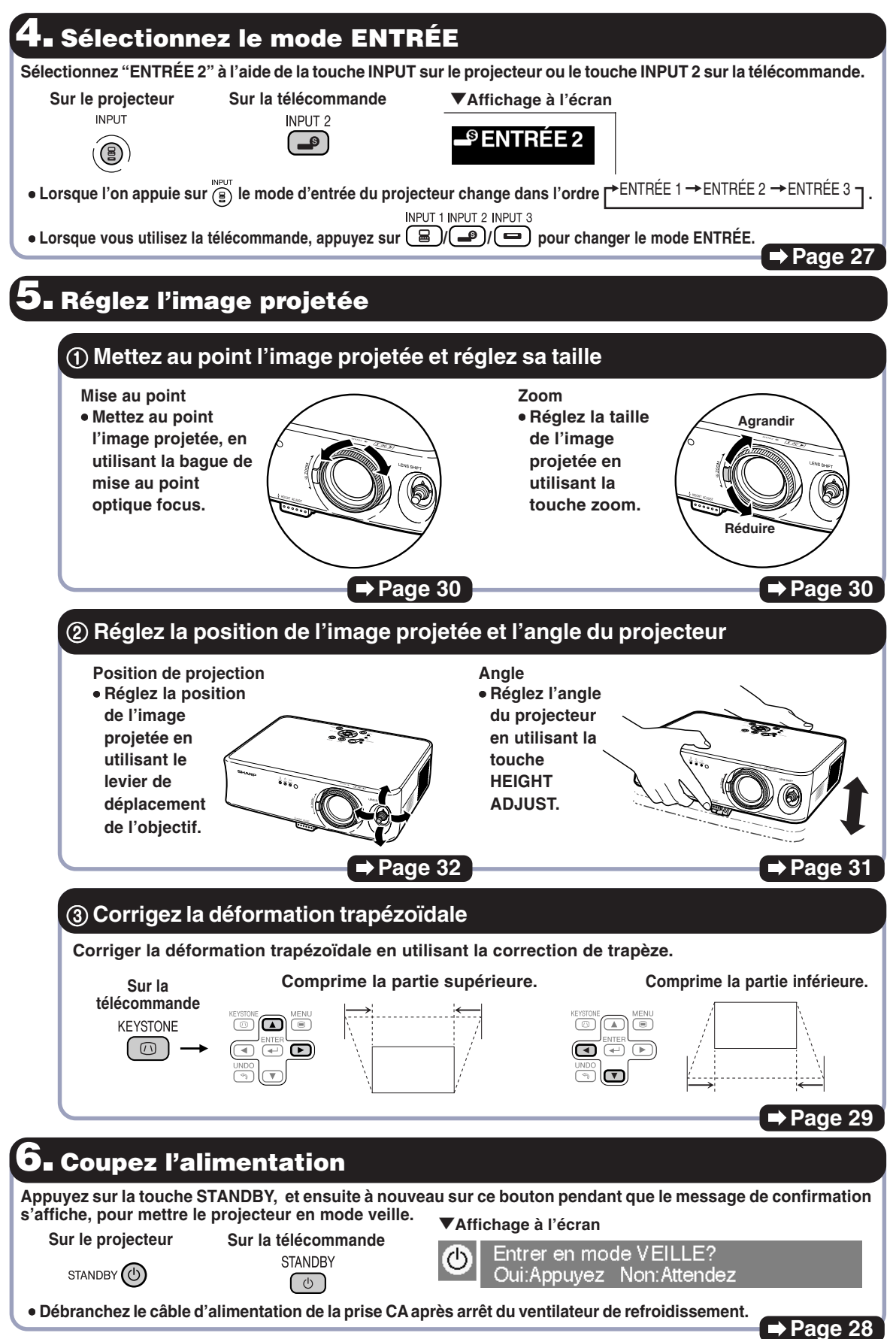

# **Désignation des composants**

Les chiffres indiqués en **renvoient aux pages de ce Mode d'emploi où le point particulier est expliqué. L'apparence du produit est sujette à modification sans préavis.**

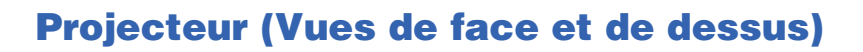

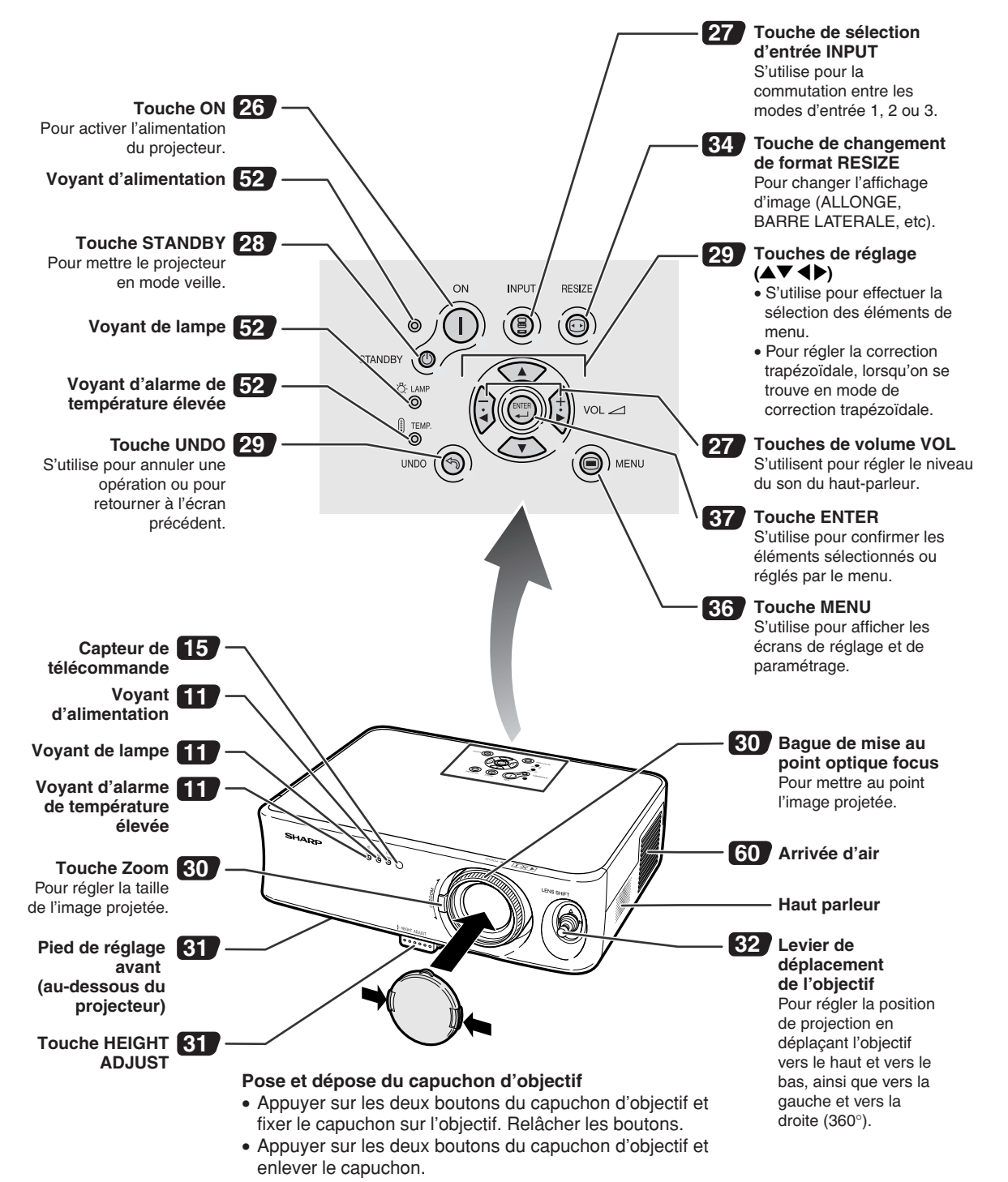

### **A propos des indicateurs du projecteur Voyant**  ON **d'alimentation** STANDBY Q **D**<br>-© **Voyant de lampe Voyant d'alarme de température élevée**  $\begin{array}{ccc} \bigcirc & \circlearrowleft & \circlearrowright \\ \downarrow_{\text{AMP}} & \text{Power} \\ \hline \bigcirc & \bigcirc \end{array}$  $\begin{matrix} 0 \\ 0 \\ 0 \\ 0 \end{matrix}$  $\left( \begin{array}{c} 1 \end{array} \right)$ **Voyant d'alarme de température élevée Voyant de lampe Voyant d'alimentation**

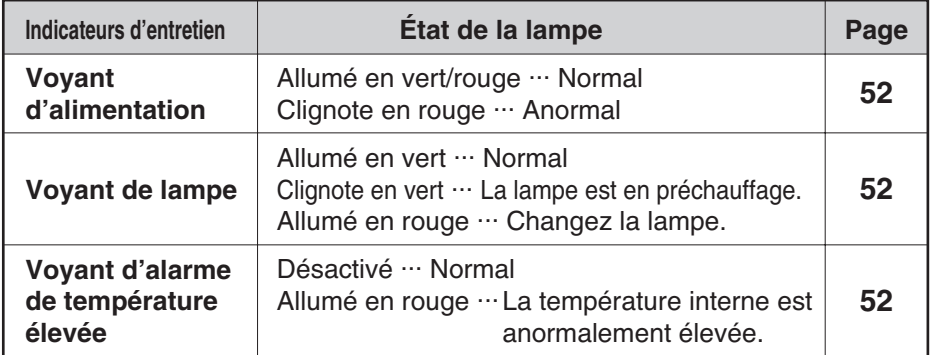

### **Attacher et retirer le bloc de transport de l'objectif**

Lorsque vous attachez le bloc de transport de l'objectif, veillez à ramener le levier de déplacement de l'objectif en position centrale. Si l'objectif est déplacé vers le haut ou vers le bas, il n'est pas possible d'attacher le bloc de transport de l'objectif.

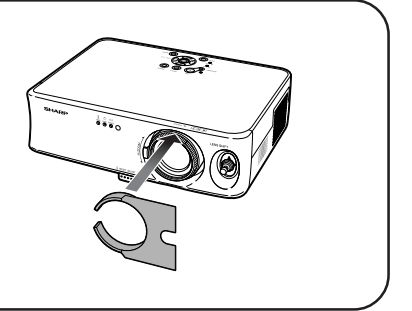

### **Désignation des composants**

### **Projecteur (Vue arrière)**

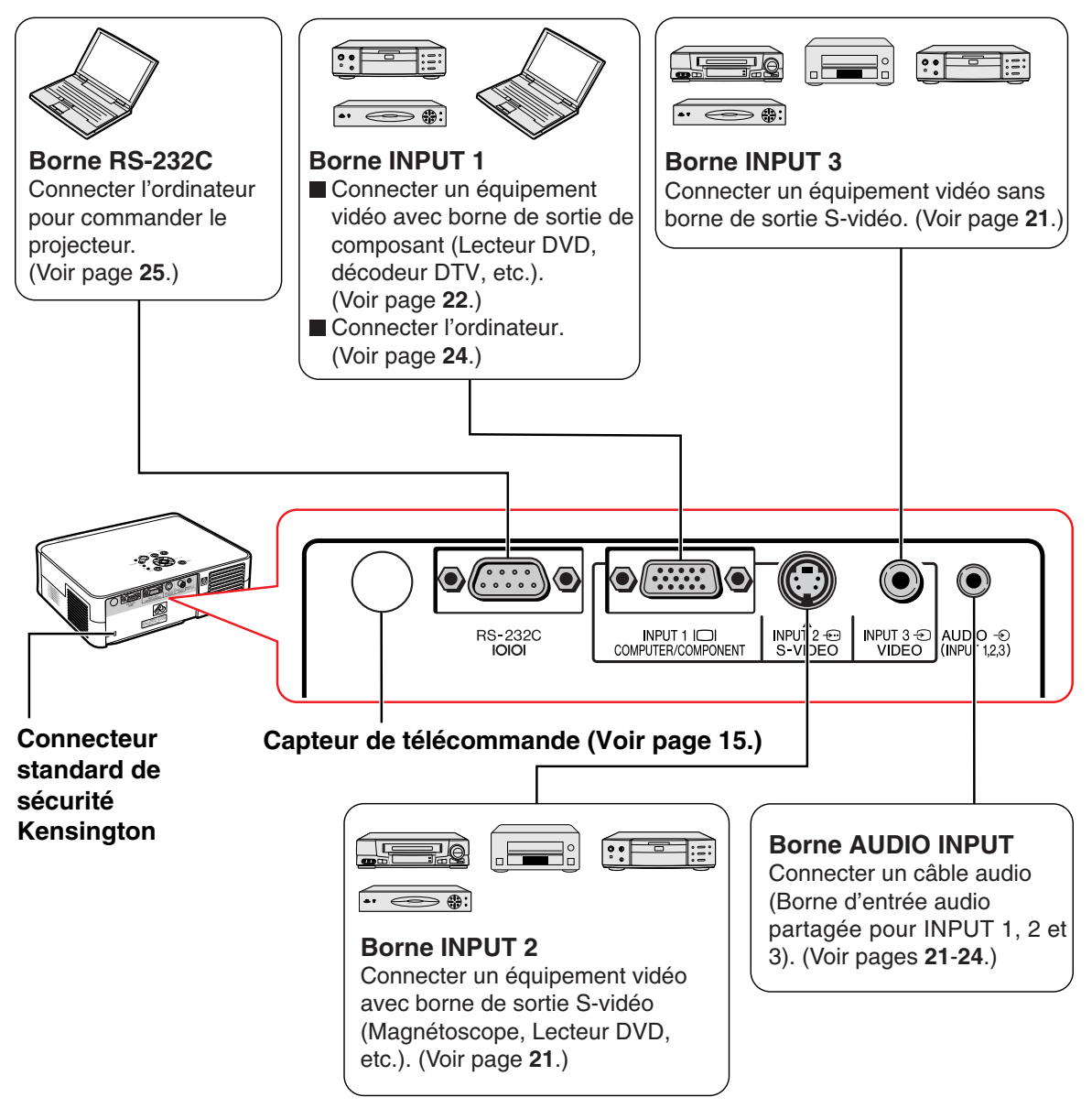

#### **Utilisation du verrouillage Kensington**

• Ce projecteur est équipé d'un connecteur standard de sécurité Kensington pour une utilisation avec un système de sécurité MicroSaver Kensington. Veuillez vous référer aux informations fournies avec le système pour les instructions d'utilisation du système de verrouillage du projecteur.

### **Télécommande (Vue de face) 28 Touche STANDBY 36 Touche MENU 26 Touche ON 15 Émetteurs des signaux** Pour mettre le projecteur en mode veille. **de la télécommande** projecteur.

**est expliqué.**

Les chiffres indiqués en **renvoient aux pages de ce Mode d'emploi où le point particulier** 

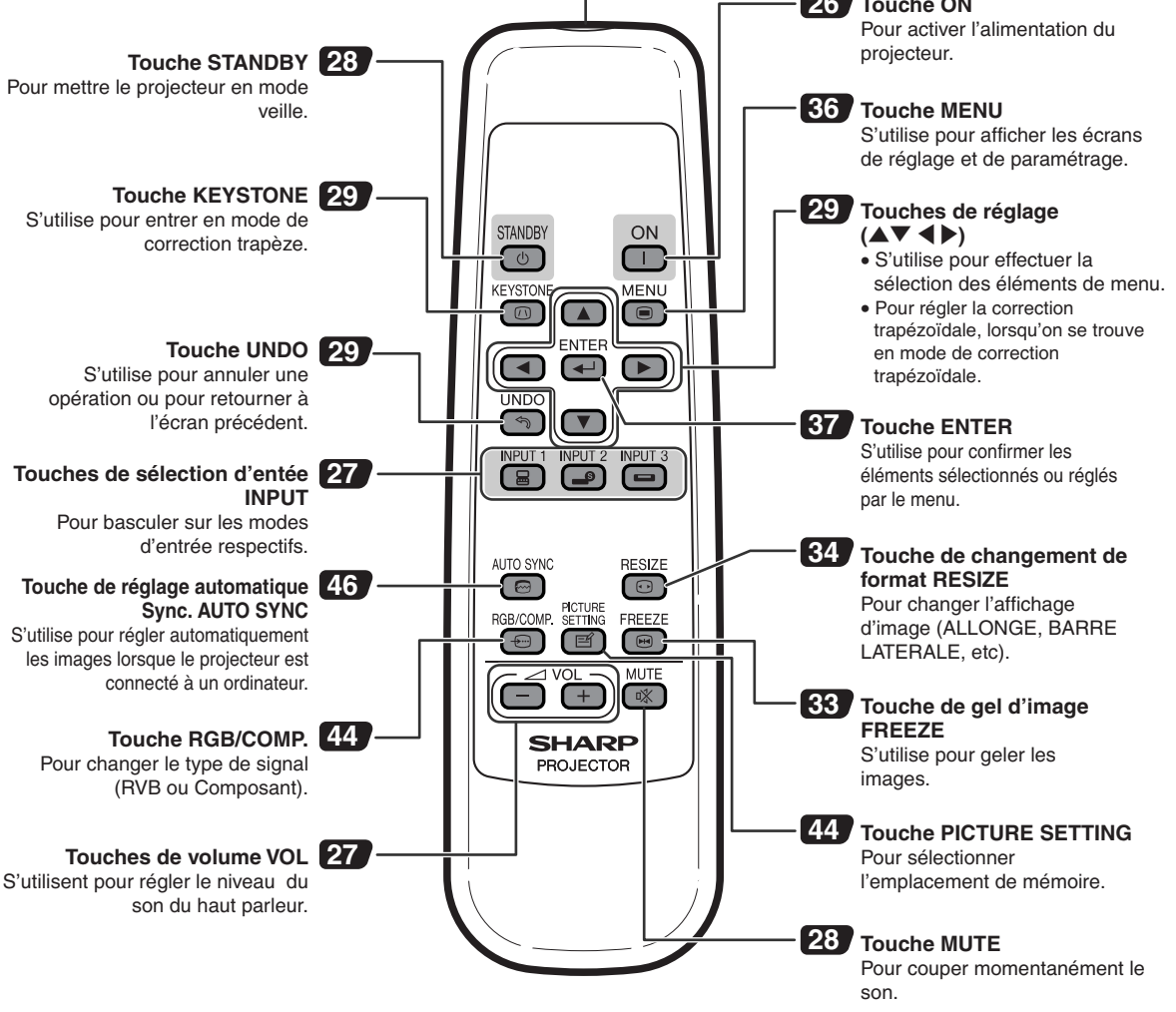

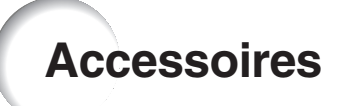

#### **Accessoires fournis**

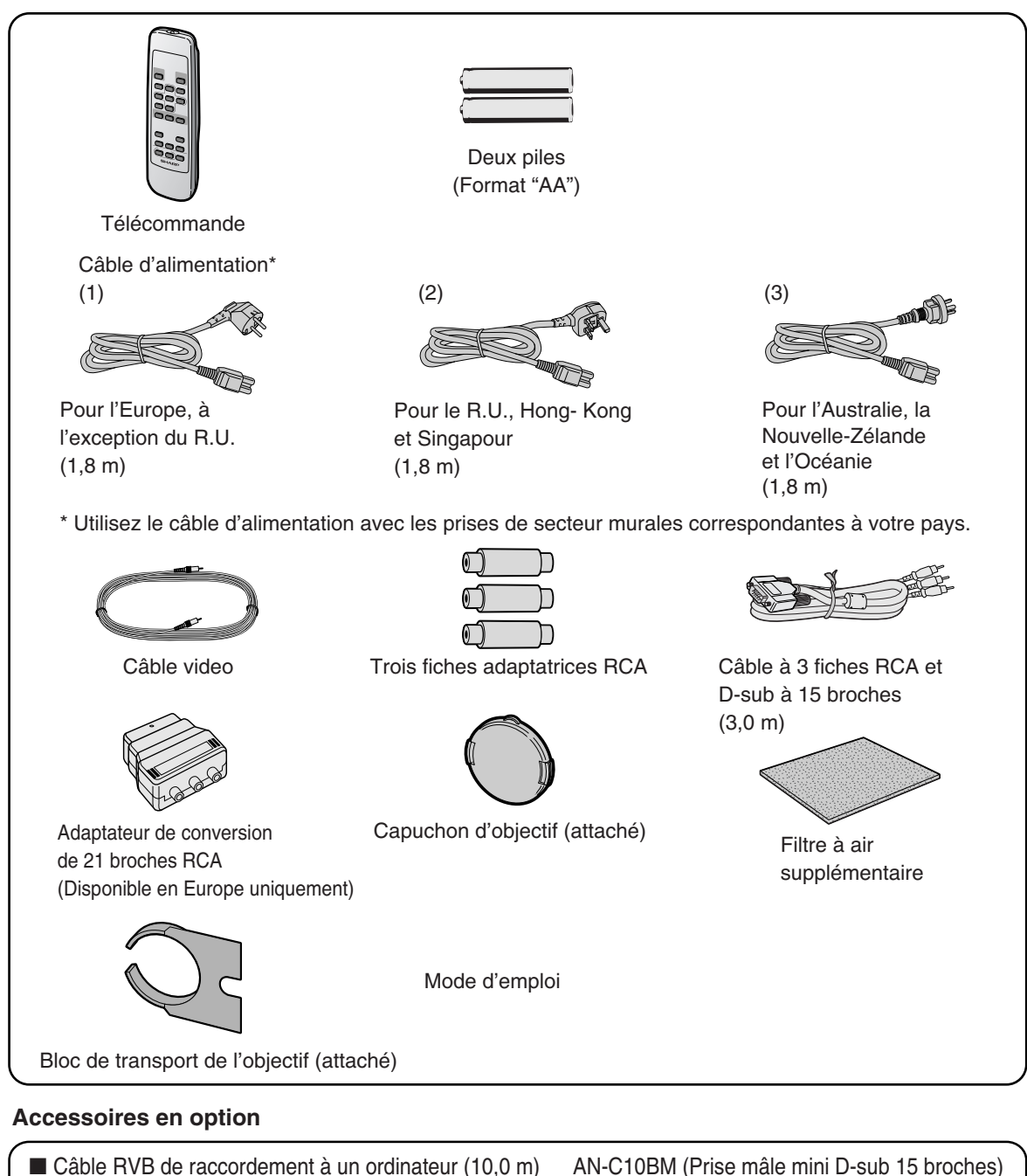

• Certains câbles ne peuvent pas être utilisés en raison de la forme du connecteur. Vérifiez les spécifications sur l'ordinateur. Vous pouvez avoir besoin d'un adaptateur (disponible dans le commerce) pour le branchement.

### Remarque

• Certains accessoires peuvent ne pas être disponibles en fonction de la région. Veuillez vérifier auprès du centre de service de projecteur agréé Sharp ou le revendeur Sharp le plus proche.

# **Utilisation de la télécommande**

### **Portée de la télécommande**

**La télécommande peut être utilisée pour commander le projecteur dans les distances indiquées sur l'illustration.**

### Remarque

• Le signal de la télécommande peut être réfléchi sur l'écran pour une utilisation plus simple. Cependant, la distance réelle du signal peut être différente suivant le matériau de l'écran.

#### **Utilisation de la télécommande**

- Prenez garde à ne pas la faire tomber, à ne pas l'exposer à l'humidité ou à de fortes températures.
- La télécommande peut ne pas fonctionner correctement si elle est exposée à la lumière d'une lampe fluorescente. Dans ce cas, éloignez le projecteur de la lampe fluorescente.

### **Insertion des piles**

**Deux piles de format "AA" sont incluses dans l'emballage.**

**1 Appuyez sur la marque** ▲ **sur le couvercle et faites-le glisser dans le sens indiqué par la flèche.**

### **2 Placez les piles.**

- Lors de l'insertion des piles, respectez les polarités indiquées par les repères  $(+)$  et à l'intérieur du compartiment des piles.
- **3 Mettez le couvercle en place et faites-le glisser jusqu'à ce que vous entendiez un déclic indiquant qu'il est bien en place.**

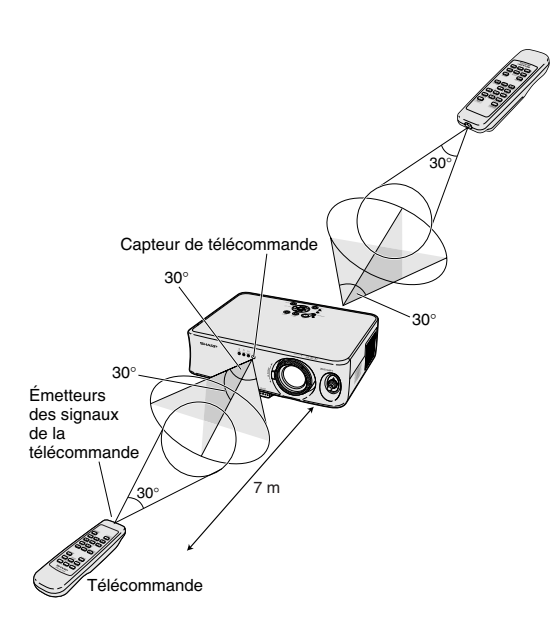

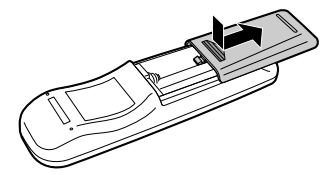

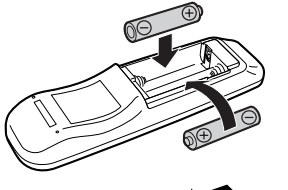

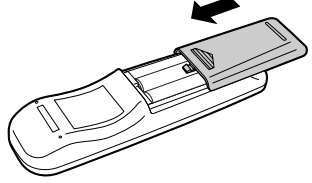

#### **Une utilisation incorrecte des piles peut causer leur fuite ou même leur explosion. Veuillez suivre les précautions ci-dessous.**

#### **Attention**

- Lors de l'insertion des piles, vérifiez que leurs polarités correspondent à celles indiquées par les repères  $\Theta$  et  $\ominus$  à l'intérieur du compartiment des piles.
- Chaque type de piles possède des caractéristiques particulières, ne mélangez donc pas des types différents de piles.
- Ne mélangez pas piles neuves et piles usagées. Cela risque de raccourcir la durée de vie des nouvelles piles ou de provoquer des fuites sur les anciennes.
- Retirez les piles usagées de la télécommande car celles-ci risquent de fuir en les laissant dedans. Le liquide des piles est dangereux pour la peau, en cas de fuite, essuyez-les et retirez-les à l'aide d'un chiffon.
- Les piles fournies avec ce projecteur risquent de s'épuiser après une courte période suivant la manière dont elles ont été entreposées. Remplacez-les par des neuves dès que possible.
- Retirez les piles de la télécommande si celle-ci ne va pas être utilisée pendant une longue période.

# **Mise en place de l'écran**

**Positionnez le projecteur perpendiculairement à l'écran avec tous les pieds à plat et à niveau (sans utiliser les pieds de réglage), pour obtenir une image optimale.**

### **Remarque**

- L'objectif du projecteur doit être centré sur le milieu de l'écran. Si l'axe horizontal passant par le centre de l'objectif n'est pas perpendiculaire à l'écran, l'image sera déformée et difficile à regarder.
- •Afin d'obtenir une image optimale, positionnez l'écran de façon à ce qu'il ne soit pas exposé directement au soleil ou à l'éclairage de la pièce. Toute lumière directe sur l'écran délave les couleurs et rend le visionnage difficile. Fermez les rideaux et diminuez l'éclairage lorsque vous installez l'écran dans une pièce ensoleillé ou très éclairée.
- Un écran polarisé ne peut être utilisé avec ce projecteur.

### **Installation normale (Projection vers l'avant)**

■ Placez le projecteur à la distance requise de l'écran selon le format souhaité de l'image projetée. (Voir page **17**.)

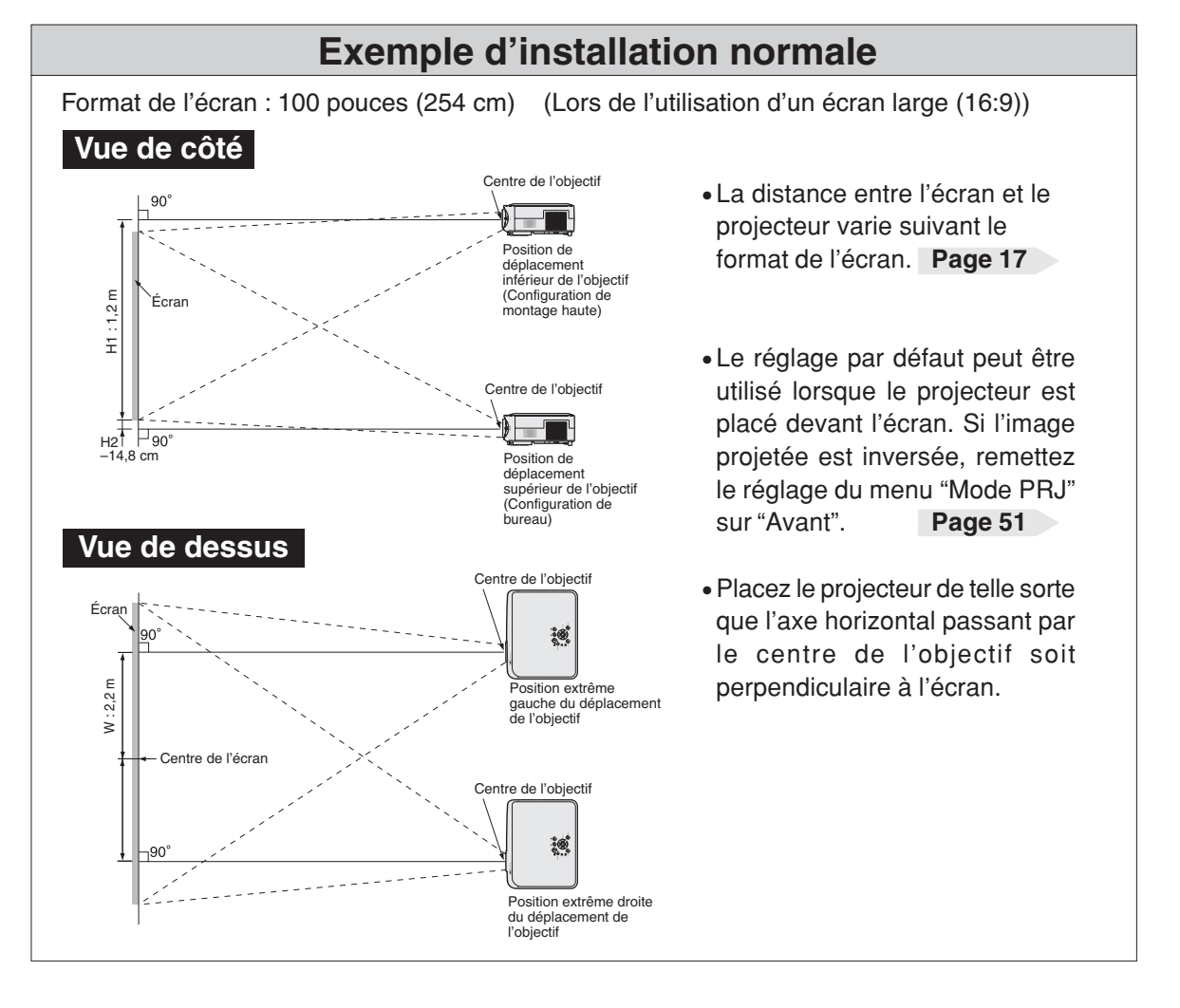

### **Format de l'écran et distance de projection**

#### **Lors de l'utilisation d'un écran large (16:9)**

Dans le cas d'un affichage de l'image 16:9 sur l'entièreté de l'écran 16:9.

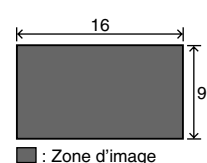

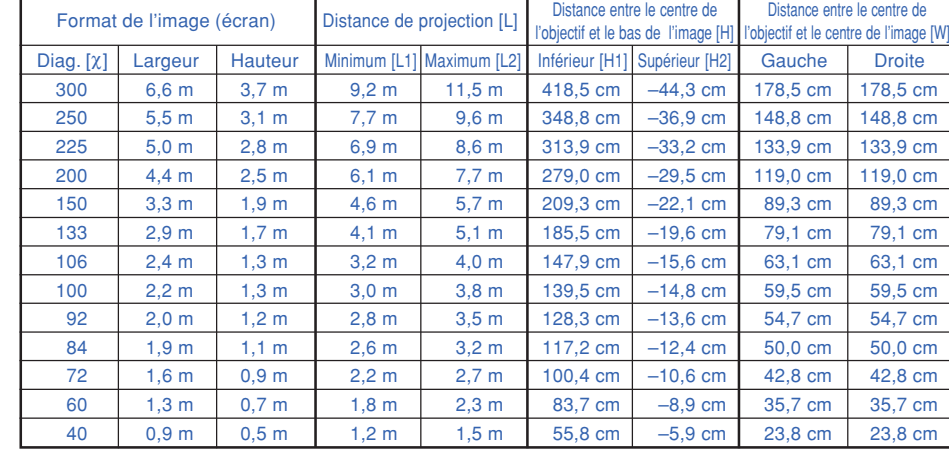

χ: Format d'image (diag.) (pouces)

Distance de projection(m) L1: Distance minimale de projection (m)

L2: Distance maximale de projection (m)<br>H: Distance entre le centre de l'objectif Distance entre le centre de l'objectif et le bas de l'image (cm)

H1: Distance inférieure entre le centre de l'objectif et le bas de l'image (cm)

H2: Distance supérieure entre le centre de l'objectif et le bas de l'image (cm)

W: Distance entre le centre de l'objectif et le centre de l'image (cm)

Formule pour le format d'image et la

Distance entre le centre de

distance de projection L1 (m) = 0,0308χ – 0,035 L2 (m) = 0,0385χ – 0,035

H1 (cm) = 1,395χ H2 (cm) = 0,1475χ

ヿ

 $W (cm) = 0,595$ 

#### **Lors de l'utilisation d'un écran normal (4:3)**

Г

Dans le cas d'un réglage de l'image 16:9 sur toute la largeur de l'écran 4:3.

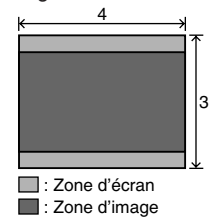

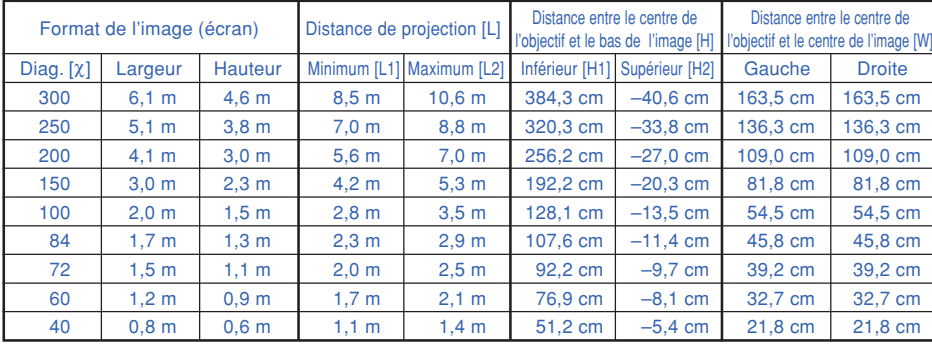

χ: Format d'image (diag.) (pouces)

Distance de projection(m)

L1: Distance minimale de projection (m)

L2: Distance maximale de projection  $\overline{(m)}$ <br>H: Distance entre le centre de l'objectif

Distance entre le centre de l'objectif et le bas de l'image (cm)

H1: Distance inférieure entre le centre de l'objectif et le bas de l'image (cm)

H2: Distance supérieure entre le centre de l'objectif et le bas de l'image (cm)

W: Distance entre le centre de l'objectif et le centre de l'image (cm)

### **Remarque**

• Il est possible que les valeurs ci-dessus présentent une erreur de ± 3%.

• Les valeurs négatives (–) indiquent la distance entre le centre de l'objectif et le bas de l'image.

#### **Indication de la taille de l'image projetée et de la distance de projection**

#### **Exemple : Lors de l'utilisation d'un écran large (16:9)**

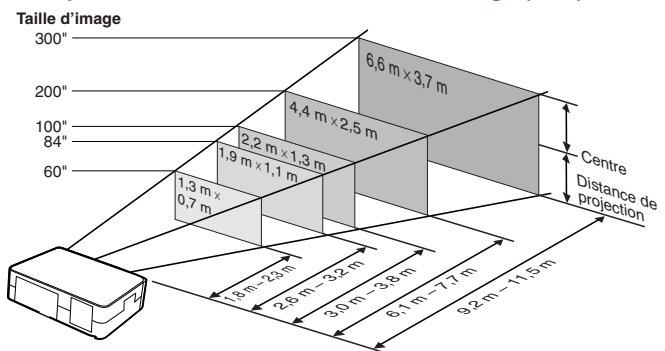

Formule pour le format d'image et la distance de projection

L1 (m) =  $0,0283\chi - 0,032$ L2  $(m) = 0.0353X - 0.032$ 

H1 (cm) = 1,281χ H2 (cm) = 0,1352χ

 $W (cm) = 0,545λ$ 

### **Mise en place de l'écran**

### **Projection d'une image inversée**

### **Projection à l'arrière de l'écran**

- Placez un écran translucide entre le projecteur et les spectateurs.
- Inversez l'image en réglant "Mode PRJ" sur "Arrière". (Voir page **51**.)

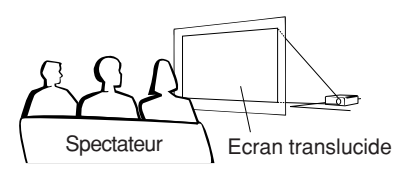

### **Projection en utilisant un miroir**

- Placez un miroir (ordinaire et plat) devant l'objectif.
- Lorsque l'écran translucide est placé entre le miroir et les spectateurs, mettez le réglage du menu "Mode PRJ" sur "Avant". (Voir page **51**.)
- Lorsque le miroir est placé du côté des spectateurs, mettez le réglage du menu "Mode PRJ" sur "Arrière". (Voir page **51**.)

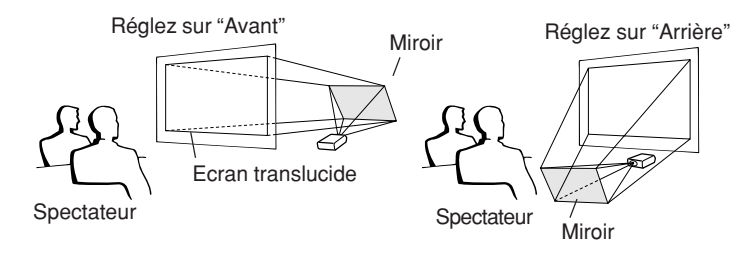

Lorsque l'image est projetée par derrière l'écran translucide en utilisant le réglage par défaut.

#### ▼**Affichage à l'écran**

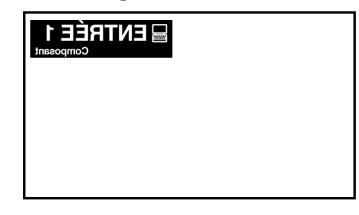

Réglez sur "Arrière".

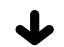

#### ▼**Affichage à l'écran**

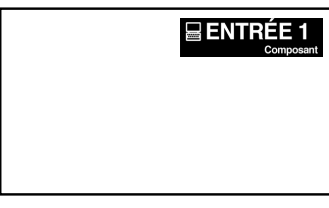

L'imge est inversée.

### **Info**

• Lorsqu'un miroir est utilisé, assurez-vous de positionner le projecteur et le miroir soigneusement pour que la lumière ne brille pas vers les spectateurs.

# **Raccordement du projecteur à d'autres appareils**

### **Avant d'effectuer le raccordement**

### Remarque

• **Avant d'effectuer le raccordement, assurez-vous de débrancher le câble d'alimentation du projecteur de la prise CA et d'éteindre les composants à connecter. Une fois les connexions effectuées, mettez tout d'abord le projecteur en marche et ensuite les composants. Lors du raccordement d'un ordinateur, assurez-vous que ce soit le dernier composant mis en marche**

**après avoir effectué toutes les connexions.**

•Veuillez consulter les modes d'emploi de tous les composants à connecter avant d'effectuer leur raccordement.

### **Ce projecteur peut être connecté à:**

#### **Equipement vidéo ou dispositif audiovisuel:**

- Un magnétoscope ou tout autre dispositif audio**visuel (Voir page 21.)**
- Un lecteur DVD ou un décodeur DTV<sup>\*</sup> (Voir page 22.)

\*DTV est un terme générique utilisé pour décrire le nouveau système de télévision numérique aux États Unis.

#### **Un ordinateur en utilisant:**

- Un câble RVB (disponible dans le commerce ou **vendu séparément) (Voir page 24.)**
- Un câble RS-232C (null modem, type croisé, **disponible dans le commerce) pour contrôler le projecteur (Voir page 25.)**

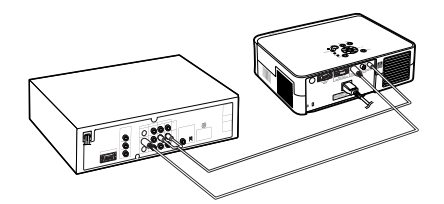

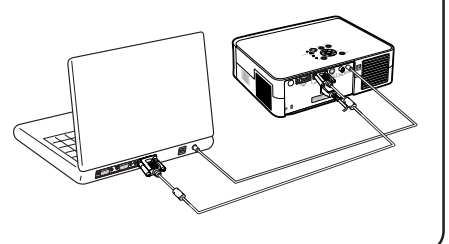

### **Branchement des câbles avec connecteur à vis manuelles**

■ Branchez le câble à vis manuelles en vérifiant qu'il entre bien dans la borne. Fixez ensuite les connecteurs en serrant les vis de chaque côtés.

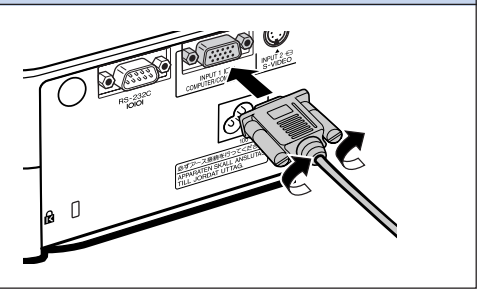

### **Raccordement du projecteur à d'autres appareils**

### **Branchement du câble d'alimentation**

. . . . . . . . . . . . .

**Branchez le câble d'alimentation fourni dans la prise secteur à l'arrière du projecteur.**

### Remarque

• Le projecteur est mis en mode veille en branchant le câble d'alimentation dans la prise CA après avoir d'abord coupé le projecteur puis débranché le câble d'alimentation de la prise CA.

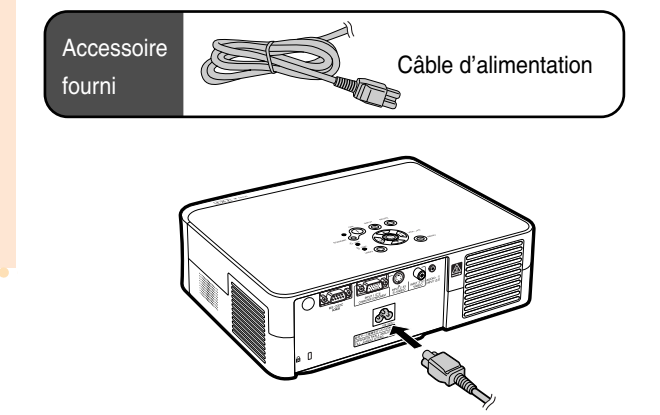

### **Raccordement d'équipements vidéo**

### **Raccordement à un équipement vidéo avec une borne de sortie S-vidéo (INPUT 2)**

**En utilisant un câble S-vidéo ou audio disponible dans le commerce, un magnétoscope ou tout autre équipement audiovisuel peut être connecté aux bornes d'entrée INPUT 2 et AUDIO INPUT.**

- **1 Raccordez le projecteur à l'équipement vidéo en utilisant un câble S-vidéo (disponible dans le commerce).**
- **2 Raccordez le projecteur à l'appareil vidéo en utilisant un câble minijack audio RCA de 3,5 mm de diamètre (disponible dans le commerce).**

### **Remarque**

- La borne INPUT 2 (S-VIDEO) utilise un système de signal vidéo dans lequel l'image est divisée en signaux de couleur et de luminance afin d'obtenir une image de meilleure qualité. Pour afficher une image de meilleure qualité, utilisez un câble S-vidéo disponible dans le commerce pour brancher la borne INPUT 2 au projecteur et la borne de sortie S-vidéo à l'appareil vidéo.
- Un câble minijack audio RCA de 3,5 mm de diamètre (disponible dans le commerce) est nécessaire pour l'entrée audio.

### **Raccordement à un équipement vidéo sans borne de sortie S-vidéo (INPUT 3)**

**En utilisant un câble vidéo composite ou un câble audio, un magnétoscope ou tout autre équipement audiovisuel peut être connecté aux bornes d'entrée INPUT 3 et AUDIO INPUT.**

- **1 Raccordez le projecteur à l'équipement vidéo en utilisant un câble vidéo composite .**
- **2 Raccordez le projecteur à l'appareil vidéo en utilisant un câble minijack audio RCA de 3,5 mm de diamètre (disponible dans le commerce).**

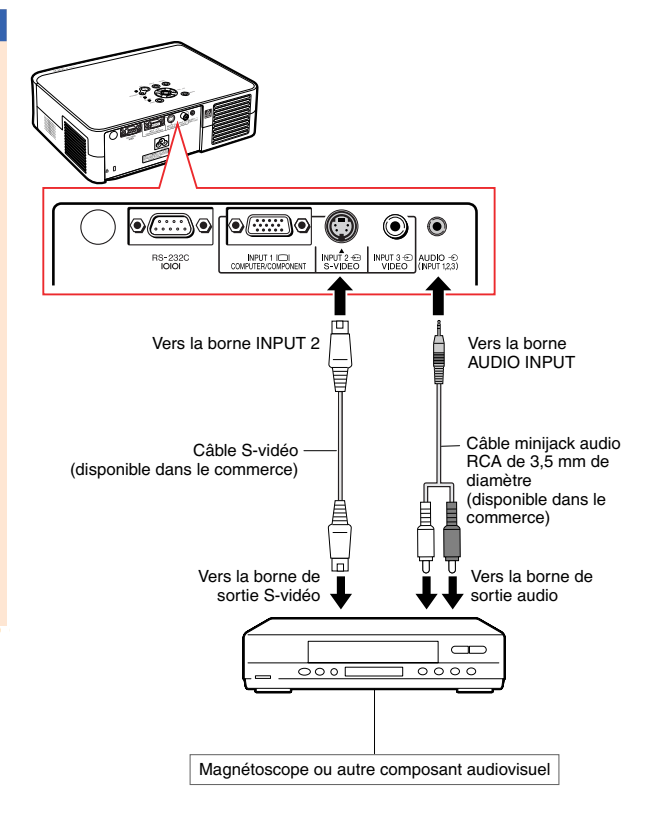

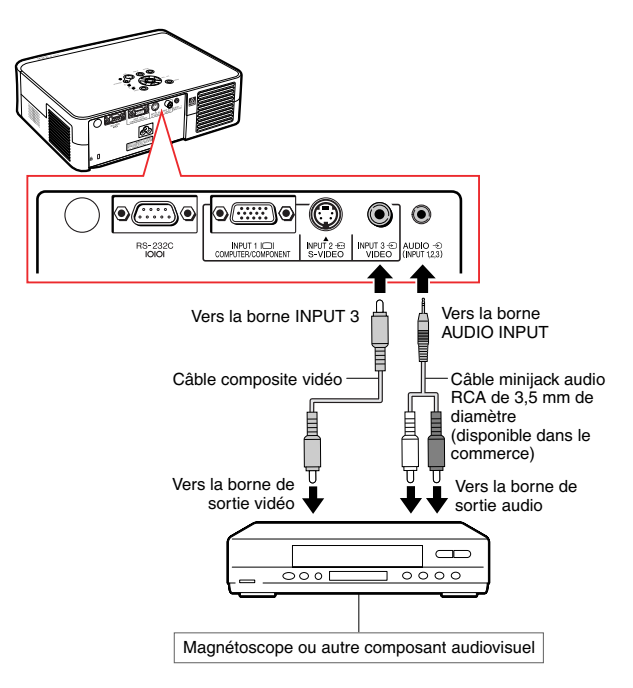

### **Raccordement du projecteur à d'autres appareils**

### **Raccordement à un équipement vidéo avec une borne de sortie Composant (INPUT 1)**

**Lors de la connexion sur la borne INPUT 1 d'un appareil vidéo de type lecteur DVD et décodeur DTV\*, utilisez un câble à 3 fiches RCA et D-sub à 15 broches fourni.**

- **\*DTV est un terme générique utilisé pour décrire le nouveau système de télévision numérique aux États-Unis.**
	- **1 Branchez le projecteur à l'équipement vidéo, en utilisant le câble à 3 RCA et D-sub à 15 broches.**
		- Fixez les connecteurs en serrant les vis à main.
	- **2 Branchez le projecteur à l'équipement vidéo grâce à un câble minijack audio RCA de 3,5 mm de diamètre (disponible dans le commerce).**

### Remarque

- **Lors du raccordement du projecteur à l'équipement vidéo composite, réglez le "Type de signal" du menu "Image" sur "Composant" (page 44) ou appuyez sur la** touche routlesself de la télécommande pour **sélectionner l'entrée composant.**
- Réglez "Mode Spécial" sur "480P" pour introduire le signal 525P (page **45**).
- Un câble minijack audio RCA de 3,5 mm de diamètre (disponible dans le commerce) est recommandé pour le raccordement audio.

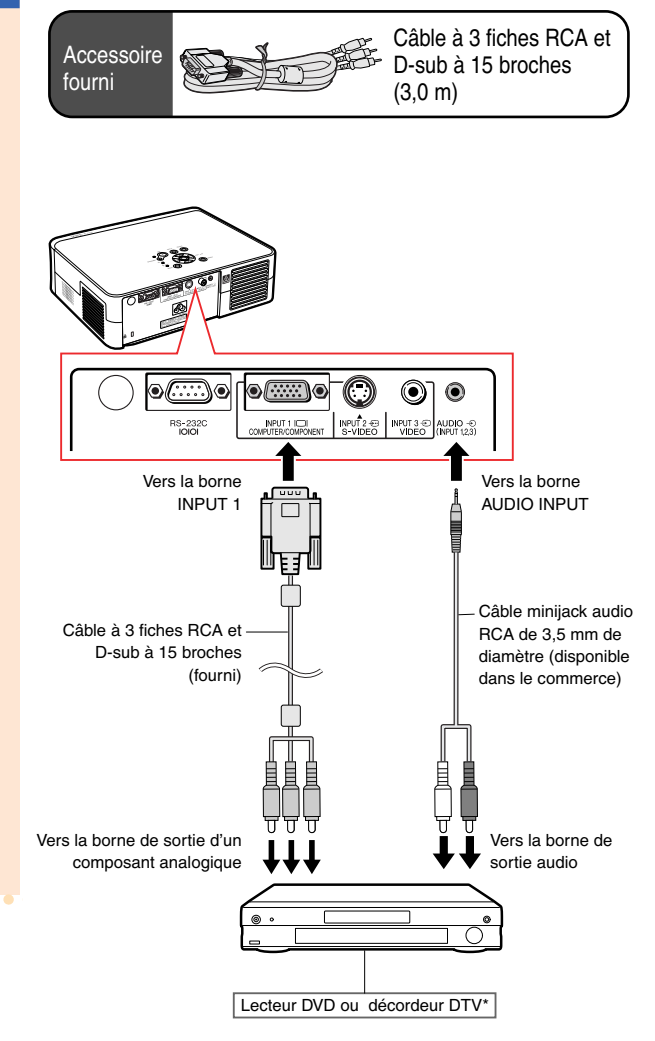

### **Allonger les câbles de raccordement**

■ Utilisez trois fiches adaptatrices RCA (fournies) pour le raccordement suivant.

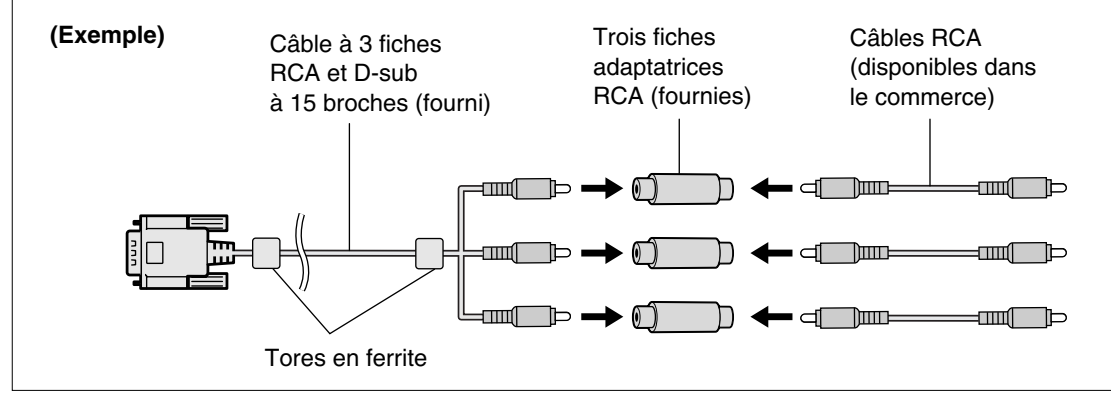

#### **Info**

• Ne retirez pas les tores en ferrite attachés au câble à 3 fiches RCA et D-sub à 15 broches.

### **Raccordement du projecteur à un ordinateur**

- **Avant d'effectuer le raccordement, assurez-vous de débrancher le câble d'alimentation du projecteur de la prise CA et d'éteindre les composants à connecter. Une fois les connexions effectuées, mettez tout d'abord le projecteur en marche et ensuite les composants. Lors du raccordement d'un ordinateur, assurez-vous que ce soit le dernier composant mis en marche après avoir effectué toutes les connexions.**
- **Veuillez consulter les modes d'emploi de tous les composants à connecter avant d'effectuer leur raccordement.**

### **Branchement à un ordinateur grâce au câble RVB**

- **1 Connectez le projecteur à l'ordinateur en utilisant le câble RVB (disponible dans le commerce ou vendu séparément).**
	- Fixez les connecteurs en serrant les vis à main.
- **2 Pour introduire un signal audio, connectez le projecteur à l'ordinateur, en utilisant un câble audio stéréo ou mono de diamètre 3,5 mm (disponible dans le commerce).**

### **Remarque**

- **Lors du raccordement du projecteur à l'ordinateur, réglez le "Type de signal" du menu "Image" sur "RVB" (page 44) ou appuyez sur la touche**  $\overline{f_{\text{BB}}^{\text{RBICOMP}}}$  de la télécommande pour **sélectionner l'entrée RVB.**
- Consultez le "Tableau de compatibilité avec ordinateurs" page **59** pour la liste des signaux d'ordinateur compatibles avec le projecteur. L'utilisation du projecteur avec des signaux d'ordinateur autres que ceux de la liste risque de rendre certaines fonctions indisponibles.
- Un adaptateur Macintosh peut être nécessaire pour utiliser le câble d'ordinateur pour le raccordement avec certains ordinateurs Macintosh. Veuillez vérifier auprès du centre de service de projecteur agréé Sharp ou le revendeur Sharp le plus proche.
- Selon l'ordinateur utilisé, il se peut qu'une image ne puisse pas être projetée à moins que la sortie du signal sur l'ordinateur soit commutée sur la sortie extérieure. Référez-vous au mode d'emploi de l'ordinateur pour effectuer les réglages de la sortie de signal de l'ordinateur.
- Lors de l'utilisation du câble audio mono de 3,5 mm de diamètre, le niveau du volume sera diminué de moitié par rapport à l'utilisation du câble audio stéréo de 3,5 mm de diamètre.

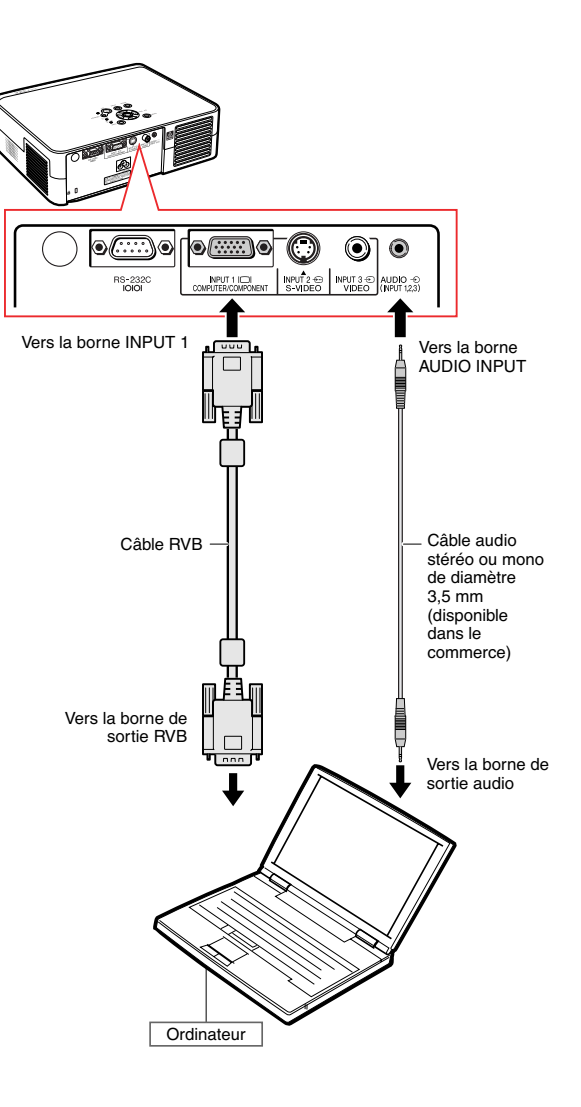

### **Commander le projecteur à partir d'un ordinateur**

### **Raccordement à un ordinateur en utilisant un câble RS-232C**

**Lorsque la borne RS-232C du projecteur est raccordée à un ordinateur avec un câble RS-232C (null modem, type croisé, disponible dans le commerce), l'ordinateur peut être utilisé pour contrôler le projecteur. Pour plus de détails, voir la page 58.**

- **1 Raccordez une extrémité du câble RS-232C (null modem, type croisé) à la borne RS-232C du projecteur.**
- **2 Raccordez l'autre extrémité du câble RS-232C à la borne RS-232C de l'ordinateur.**

### **Remarque**

- La fonction RS-232C risque de ne pas fonctionner si la borne de votre ordinateur n'est pas correctement installée. Reportezvous au manuel technique de l'ordinateur pour obtenir plus de détails à ce sujet.
- •**Voir la page 57 pour le raccordement d'un câble RS-232C.**
- Un adaptateur Macintosh peut être nécessaire pour utiliser le câble d'ordinateur pour le raccordement avec certains ordinateurs Macintosh. Veuillez vérifier auprès du centre de service de projecteur agréé Sharp ou le revendeur Sharp le plus proche.

#### **Info**

- Ne connectez pas le câble de RS-232C à un autre port que la borne RS-232C sur l'ordinateur. Cela peut endommager votre ordinateur ou votre projecteur.
- Ne branchez pas et ne débranchez pas le câble de RS-232C de l'ordinateur pendant qu'il est en marche. Cela pourrait endommager votre ordinateur.

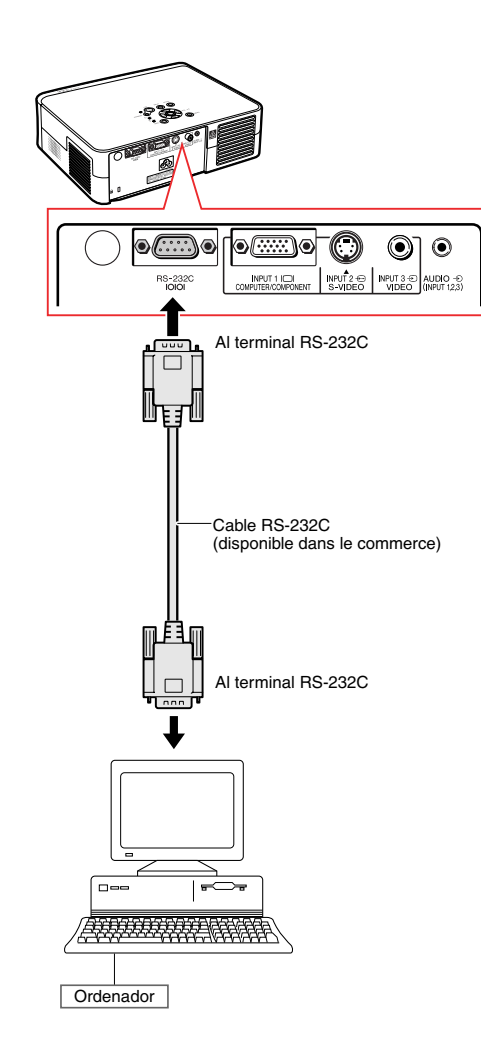

# **Projection de l'image**

### **Allumer le projecteur**

**Raccordez l'équipement externe nécessaire au projecteur avant d'effectuer les procédures suivantes.**

#### **Info**

• La langue préréglée en usine est l'anglais. Si vous voulez changer la langue de l'affichage à l'écran pour une autre, réinitialisez la langue en suivant la procédure de réglage à la page **51**.

#### **1 Branchez le câble d'alimentation dans la prise secteur murale.**

• Le voyant d'alimentation s'allume en rouge et le projecteur passe en mode veille.

**2** Appuyez sur  $\overline{O}$  sur le projecteur

**ou**  $\Box$  sur la télécommande.

- Le voyant d'alimentation s'allume en vert.
- Lorsque la lampe s'allume, le voyant de lampe s'allume en vert. Lorsque le voyant de lampe est allumé en vert, le projecteur est prêt pour démarrer l'utilisation.

### **Remarque**

• Le voyant de lampe s'allume, pour indiquer l'état de la lampe. **Vert:** La lampe est prête. **Clignote en vert:** La lampe est en

préchauffage. **Rouge: La lampe doit être remplacée.**

•Si le projecteur est mis en mode veille et rallumé aussitôt, le voyant de lampe peut prendre un certain temps pour s'allumer.

#### **Info**

- Voir page **30**, pour plus de détails concernant le réglage de la mise au point et la taille de l'image projetée.
- Voir "Utilisation des pieds de réglage" en page **31** pour régler l'angle du projecteur et "Caractéristique de déplacement de l'objectif variable" en page **32** pour régler la position de l'image projetée.

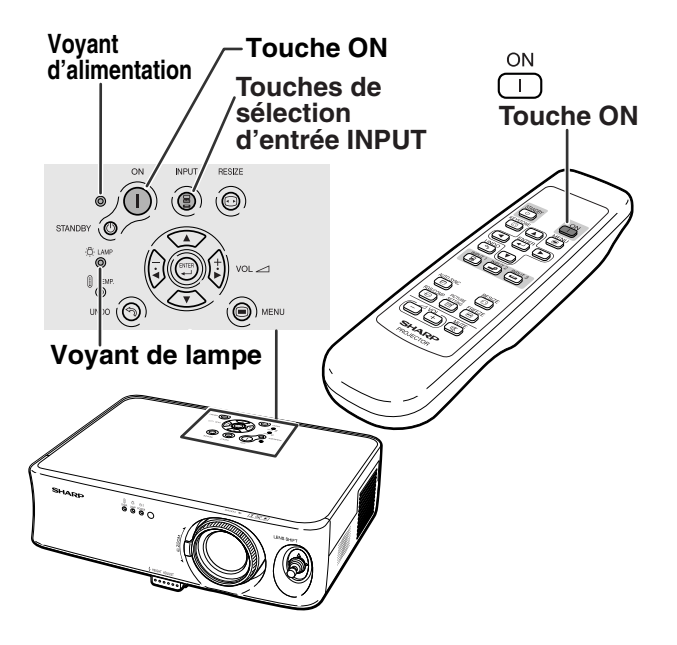

### **Changer le mode ENTRÉE**

**Sélectionnez le mode d'entrée convenant à l'équipement connecté.**

**Appuyez sur (a)**, (a) ou sur la **télécommande pour sélectionner le mode ENTRÉE.**

• **Lorsque l'on appuie sur le mode d'entrée du projecteur change dans l'ordre** ENTRÉE 1 ENTRÉE 2 ENTRÉE 3 **.**

### $\bigotimes$  Remarque

- •Si aucun signal n'est présent, l'indication "PAS SIGN." sera affichée. Lorsqu'un signal pour lequel le projecteur n'est pas préréglé à recevoir est reçu, "NON ENREG." sera affiché.
- Le mode ENTRÉE ne s'affiche pas lorsque l'"Af. OSD" du menu "Options" est placé sur " " (Désactivé). (Voir page **47**.)

#### **Au sujet des modes d'entrée**

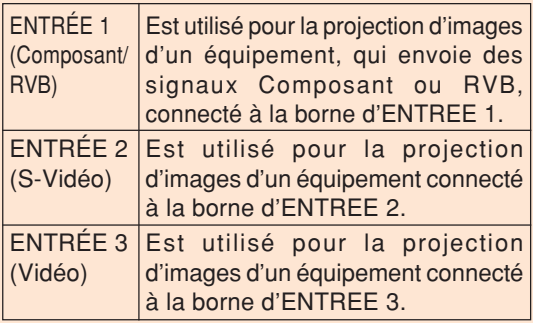

### **Réglage du volume**

Appuyez sur  $\boxed{-}$  ou  $\boxed{+}$  sur la **télécommande pour régler le volume.**

### **Remarque**

- $\bullet$  En appuyant sur  $\bigcirc$  le volume diminue. En appuyant sur  $\left( +\right)$  le volume augmente.
- Le volume peut être réglé sur le projecteur

en appuyant sur  $\left(\frac{1}{2}\right)$  ou  $\left(\frac{1}{k}\right)$ 

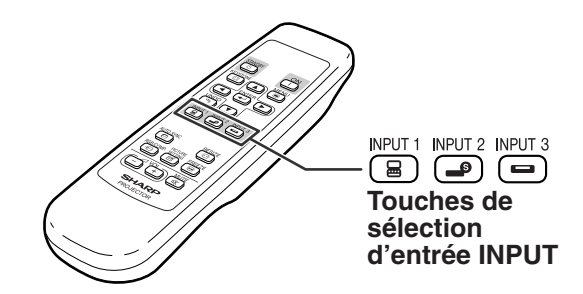

"**Affichage à l'écran du mode ENTRÉE (Exemple)**

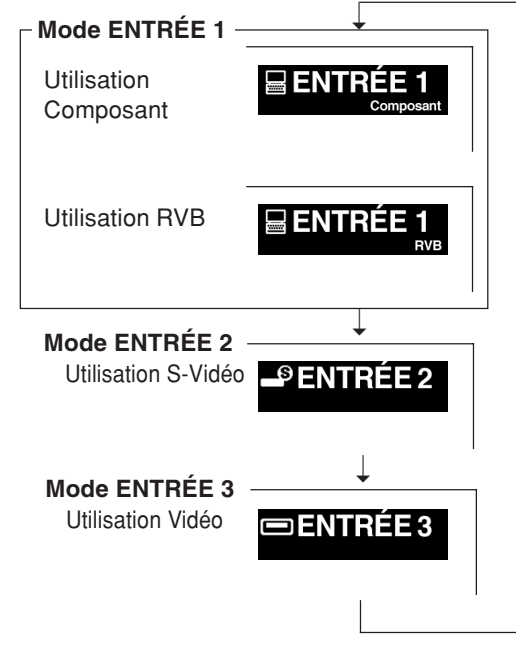

#### **Touches de volume VOL**

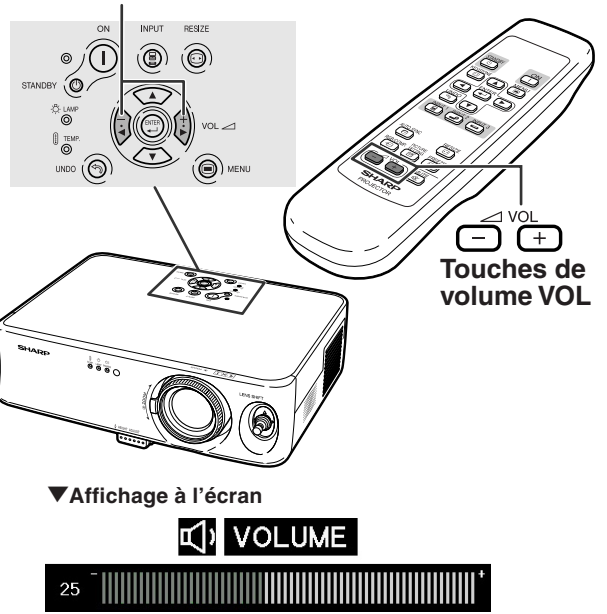

### **Projection de l'image**

### **Désactiver temporairement le son**

**Appuyez sur la touche**  $\overline{a}$  **de la télécommande pour désactiver temporairement le son.**

### **Remarque**

• Si vous appuyez à nouveau sur  $\frac{MUTE}{C\ll 2}$ , vous rétablissez le son.

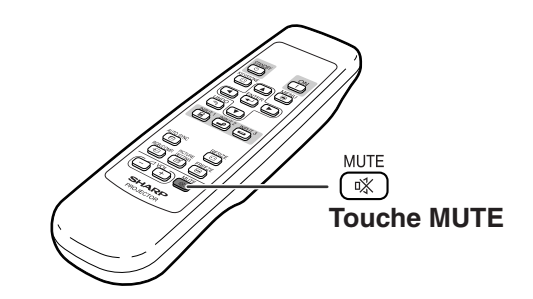

#### "**Affichage à l'écran**

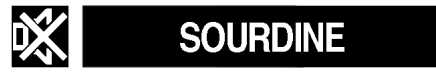

### **Couper l'alimentation (Mettre le projecteur en mode veille)**

1 **Appuyez sur** STANDBY **SUR le projecteur ou sur (6)** sur la **télécommande et ensuite à nouveau sur cette touche pendant que le message de confirmation s'affiche pour mettre le projecteur en mode veille.**

### Remarque

•Si vous appuyez accidentellement sur ou  $\overline{(\circ)}$  et ne voulez pas mettre le projecteur en mode veille, attendez jusqu'à ce que le message de confirmation disparaisse.

**2 Débranchez le cordon d'alimentation de la prise CA une fois que le ventilateur de refroidissement s'est arrêté.**

#### **Info**

• Ne débranchez pas le câble d'alimentation pendant la projection ou le fonctionnement du ventilateur de refroidissement. Le ventilateur de ce projecteur continue à fonctionner pendant environ 90 secondes après que le projecteur est entré en mode veille. L'appareil risque d'être endommagé par l'augmentation de sa température interne conséquente à l'arrêt du ventilateur qui ne peut assurer le cycle de refroidissement prévu.

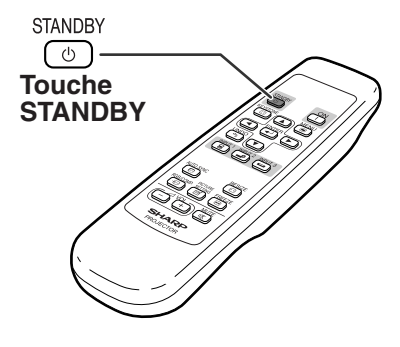

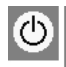

"**Affichage à l'écran** Entrer en mode VEILLE?

Oui:Appuyez Non:Attendez

### **Correction de la déformation trapézoïdale**

**Lorsque l'image est projetée soit par le haut soit par le bas vers l'écran avec un angle, l'image est déformée de manière trapézoïdale.**

**La fonction servant à corriger la déformation trapézoïdale s'appelle la correction trapézoïdale.**

### Remarque

- La correction trapézoïdale peut être ajustée jusqu'à un angle d'approximativement ±30 degrés et l'écran peut également être paramétré à un angle d'approximativement ±30 degrés (lorsque le mode de changement de format est réglé sur "ALLONGE," pour l'entrée de signal vidéo ou "BARRE LATERALE" pour l'entrée de signal ordinateur).
- La correction trapézoïdale ne peut pas être réglée dans le sens latéral.
- •Pour plus de détails concernant la configuration, voir les pages **7** et **16**.

### **1 Appuyez sur CO** pour sélectionner **le mode de correction trapézoïdale.**

• L'affichage à l'écran du mode de correction de trapézoïdale apparaît.

### **2 Appuyez sur** '**,** "**,** \ **ou** | **pour régler la correction trapézoïdale.**

•Vous pouvez également régler la correction trapézoïdale en utilisant les touches

 $\langle \cdot \rangle$ ,  $\langle \cdot \rangle$ ,  $\langle \cdot \rangle$  et  $\langle \cdot \rangle$  sur le projecteur.

### **Remarque**

- Appuyez sur  $\sqrt{\frac{(N)DD}{n}}$  pour revenir au réglage par défaut.
- Les lignes droites ou les bords des images peuvent paraître dentelées pendant le réglage.
- Lors de la correction de la déformation trapézoïdale, le rapport d'aspect de l'image change légèrement.

**3** Appuyez sur  $\overline{\textcircled{\tiny{a}}}$ .

• L'affichage sur l'écran du mode de correction trapézoïdale disparaîtra.

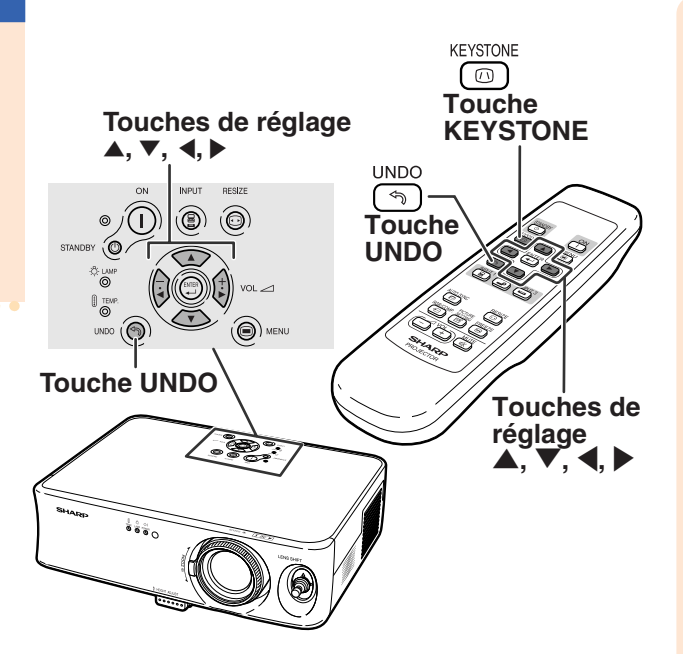

"**Affichage à l'écran (Mode de correction trapèze)**

 $0 \nabla -$ 

**OFIN O RÉGLER SERITIAL** 

 $+1$  $\bigwedge$ 

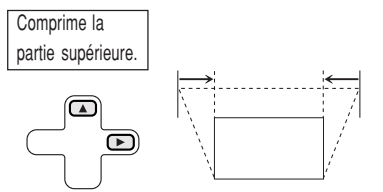

Rég Trapèz

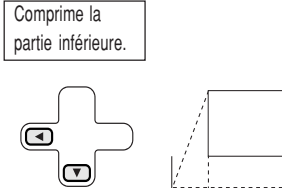

### **Réglage de l'objectif**

**L'image peut être mise au point et son format de projection réglé en utilisant la bague de mise au point optique focus ou la touche zoom sur le projecteur.**

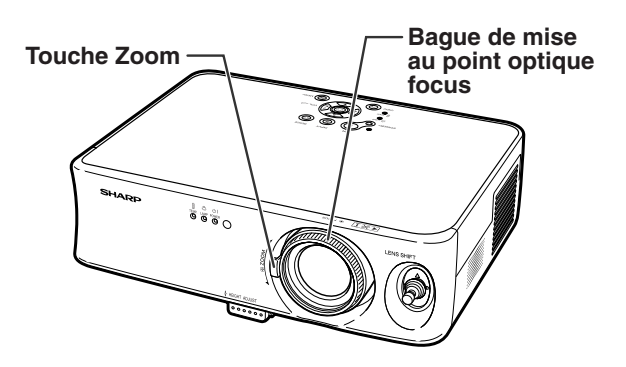

**1 La mise au point de l'image s'effectue en tournant la bague de mise au point optique focus.**

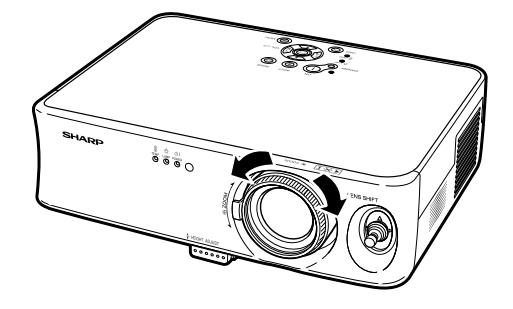

**2 Le format de l'image se règle à l'aide de la touche zoom.**

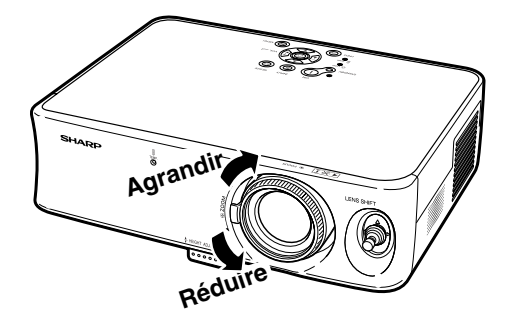

### **Utilisation des pieds de réglage**

**On peut régler la hauteur du projecteur en utilisant les pieds de réglage, situés à l'avant et à l'arrière du projecteur, lorsque l'écran n'est pas perpendiculaire au centre de l'objectif du projecteur ou lorsque la surface d'installation est légèrement inclinée. Lorsque l'écran se trouve dans une position plus élevée que le projecteur, l'image projetée peut être réglée plus haut en réglant le projecteur.**

> **1 Appuyez sur la touche HEIGHT ADJUST.** •Sortie du pied de réglage avant.

- **2 Soulevez le projecteur pour régler sa hauteur, tout en appuyant sur la touche HEIGHT ADJUST.**
	- Le projecteur peut être réglé jusqu'à environ 12 degrés (5 niveaux).
	- Lorsque l'on abaisse le projecteur, il peut s'avérer difficile de déplacer le pied de réglage avant, parce que la surface sur laquelle est placé le projecteur est difficile à faire glisser. Dans ce cas, tirez légèrement le projecteur vers l'arrière et réglez sa hauteur.
- **3 Après avoir réglé avec précision la hauteur du projecteur, retirez vos mains de la touche HEIGHT ADJUST.**
- **4 Utilisez le pied de réglage arrière pour mettre le projecteur de niveau.**
	- Le projecteur est réglable à ±1 degré par rapport à la position standard.

### **Remarque**

• Lorsque l'on règle la hauteur de l'image au moyen du pied de réglage, l'image prend la forme d'un trapèze. Dans ce cas, consultez la rubrique "Correction de la déformation trapézoïdale" en page **29**, afin de corriger la déformation trapézoïdale.

#### **Info**

- N'appuyez pas sur la touche HEIGHT AD-JUST lors de la sortie du pied de réglage avant sans tenir fermement le projecteur.
- Ne pas tenir le projecteur par l'objectif pour le relever ou l'abaisser.
- Lorsque vous rabaissez le projecteur, veillez à ne pas vous coincer le doigt dans la zone qui se trouve entre le pied de réglage et le projecteur.

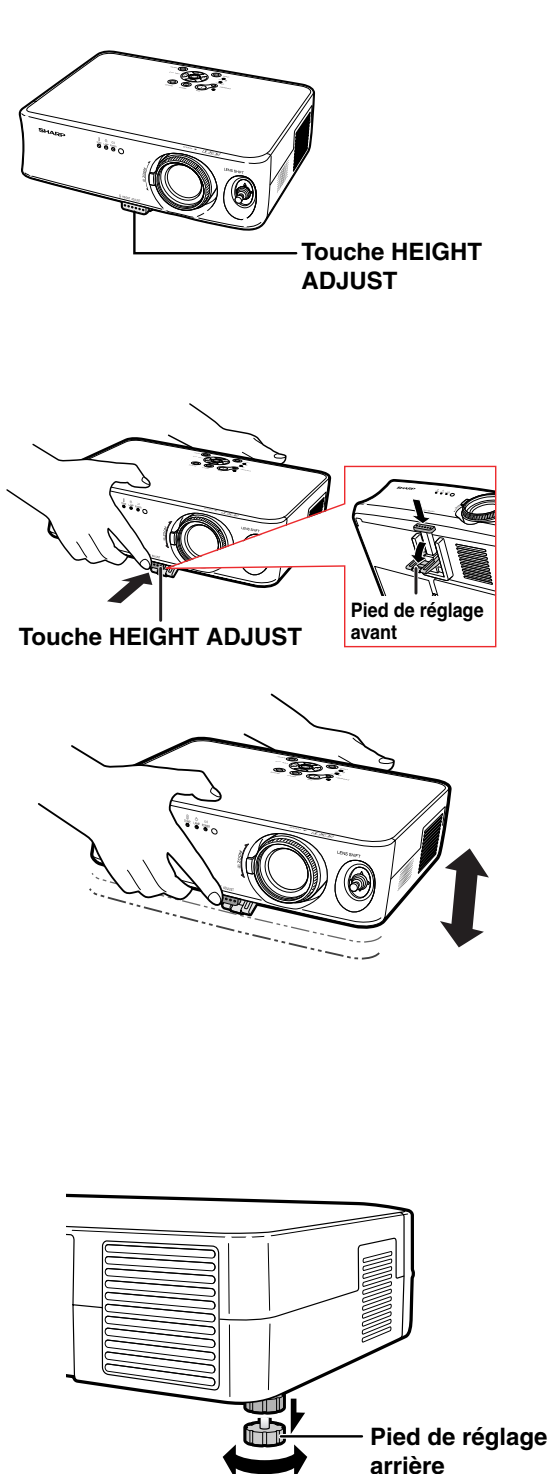

### **Projection de l'image**

# **Caractéristique de déplacement de l'objectif variable**

**En plus de la fonction de zoom et du réglage de l'angle de projection à l'aide du pied de réglage, il est possible de déplacer l'objectif vers le haut et vers le bas, ainsi que vers la gauche et vers la droite (360°) pour régler la position de projection, en déplaçant simplement le levier de déplacement de l'objectif à l'avant du projecteur. Il s'agit d'une fonction utile lorsque, par exemple, il n'est pas possible de déplacer l'écran.**

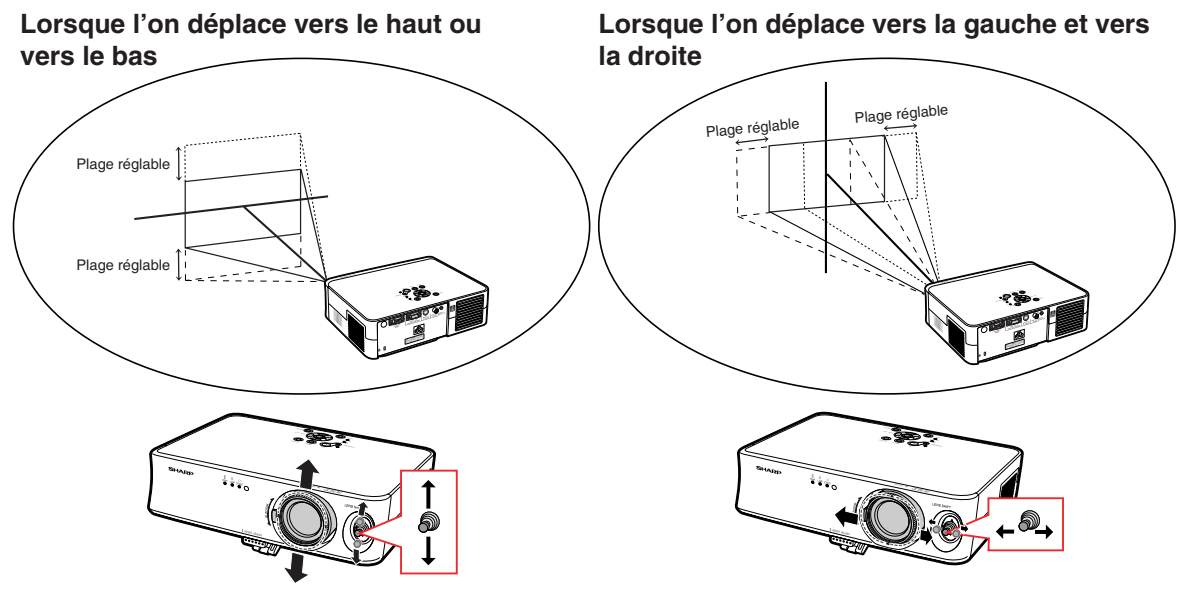

**Levier de déplacement de l'objectif**

**Levier de déplacement de l'objectif**

#### **Plage réglable du levier de déplacement de l'objectif**

**La plage réglable au moyen du levier de déplacement de l'objectif est limitée. L'image peut être réglée de la manière illustrée ci-dessous.**

Point du centre de l'image

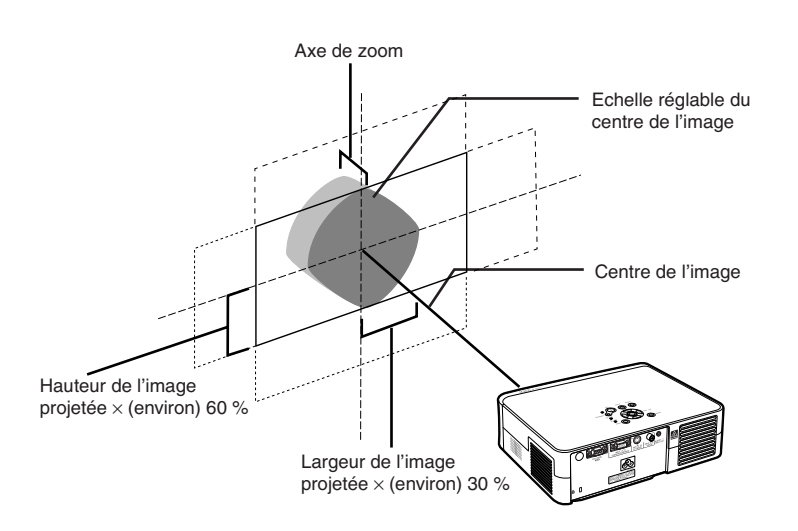

### **Réglage de la position de l'image projetée**

**Réglez la position de l'image projetée en utilisant le levier de déplacement de l'objectif.**

#### **Info**

- Lorsque vous utilisez le projecteur (pendant une projection), veillez à ne le soumettre à aucun impact. Si le projecteur subit un impact, l'image projetée peut dévier de la position réglée.
- Lorsque vous portez ou transportez le projecteur, attachez le bloc de transport de l'objectif et le capuchon d'objectif sur le projecteur.
- Lorsque l'on règle l'angle au moyen du pied de réglage, la déviation de l'image projetée, se produisant lorsque l'on effectue un déplacement latéral de l'objectif, ne peut pas être corrigée par la correction trapézoïdale.

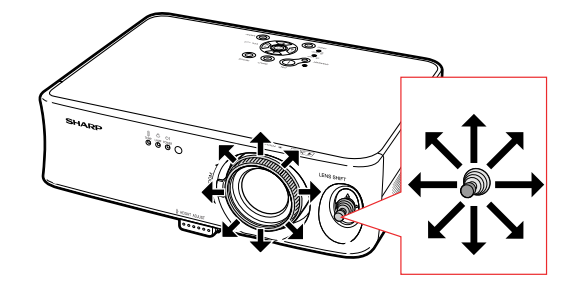

# **Image fixe**

**Vous pouvez instantanément geler une image à l'aide de la télécommande.**

### **Gel d'une image en mouvement**

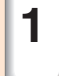

- **1 Appuyez sur**  $\overline{P}$ . • L'image projetée est gelée.
- **2** Appuyez à nouveau sur  $\textcircled{\tiny{E}}$  pour **retourner à l'image animée provenant de l'appareil connecté.**

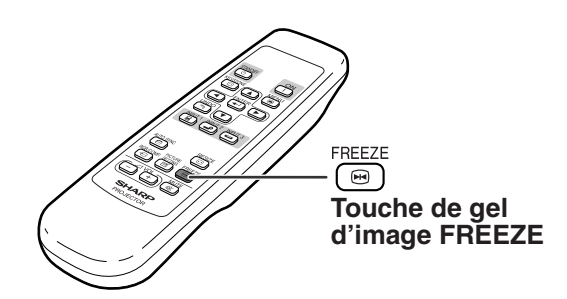

# **Sélectionner le mode d'affichage de l'image**

**Cette fonction vous permet de modifier ou de personnaliser le mode d'affichage de l'image pour améliorer l'image en entrée. Suivant le signal d'entrée, vous pouvez choisir entre les modes d'image "ALLONGE", "BARRE LATERALE" ou "ZOOM CINÉMA".**

### **Changer l'affichage d'image en utilisant différents signaux d'entrée**

#### **RESIZE** Appuyez sur **...**

- $\cdot$ À chaque pression sur  $\circledcirc$  le mode d'affichage de l'image change, comme indiqué page **35**.
- •Pour retourner à l'image standard ("AL-LONGE"), appuyez sur  $\sqrt[1000]{n}$  pendant que "REDIMENSIONNER" s'affiche à l'écran.
- •Vous pouvez changer le mode d'affichage de l'image en appuyant sur  $\bigodot^{\text{RESIZE}}$  du projecteur.

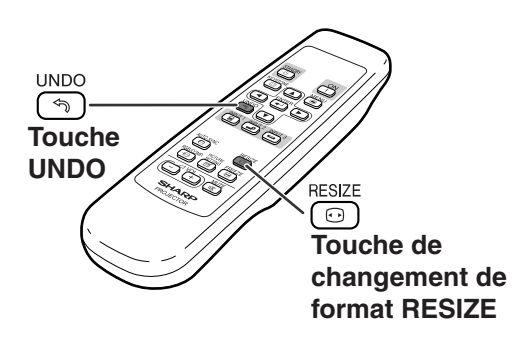

**Touche de changement de format RESIZE**

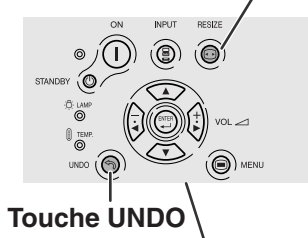

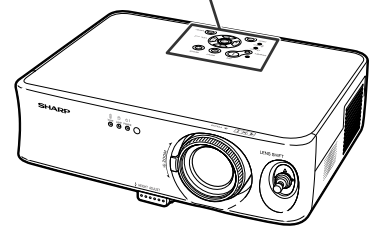

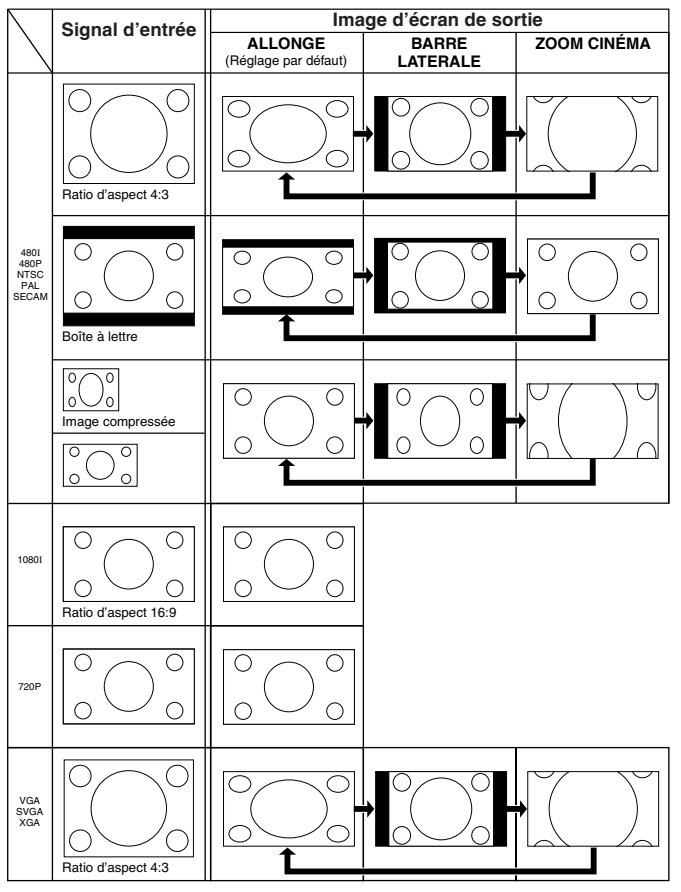

: Zone coupée sur laquelle les images ne peuvent pas être projetées.

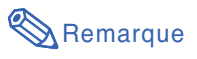

• "ALLONGE" est fixé lorsque des signaux 720P ou 1080I sont en entrée.

# **Utilisation de l'écran de menu**

**Ces écrans de menu vous permettent de régler l'image et les divers paramètres du projecteur. (Les articles de menu varient en fonction du mode d'entrée).**

**Le menu peut être commandé à partir du projecteur ou de la télécommande.**

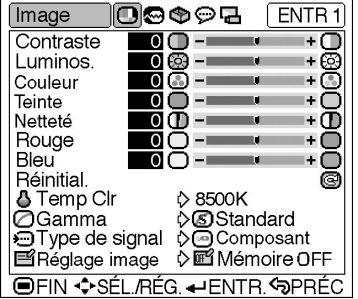

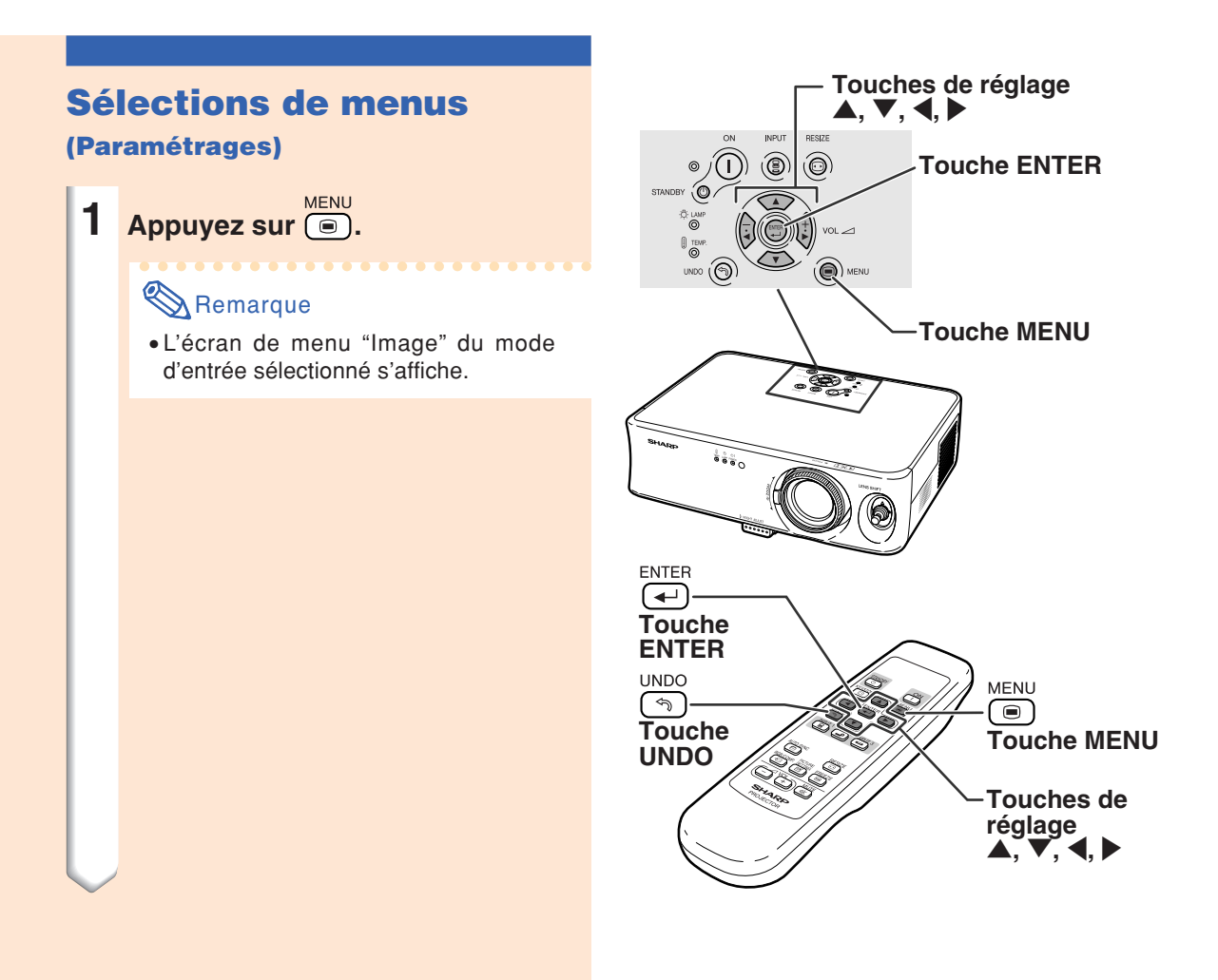

- **2 Appuyez sur** \ **ou sur** | **pour sélectionner l'écran de menu (icône) que vous souhaitez paramétrer.**
	- L'icône du menu de l'écran de menu sélectionné est mise en surbrillance.

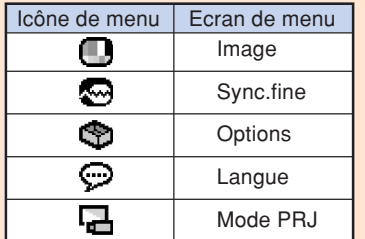

#### **Remarque**

- Le menu "Sync.fine" n'est pas disponible pour les ENTRÉES 2 et 3.
- •Pour les articles des menus, consultez les schémas descriptifs en pages **40** et **41**.

#### **3 Appuyez sur** ' **ou** " **pour sélectionner l'élément que vous voulez régler.**

• L'élément sélectionné est mis en surbrillance.

### **Remarque**

- •Si vous souhaitez régler l'article tout en visualisant l'image projetée, appuyez sur  $\overline{(*)}$  après avoir sélectionné l'article. Seul l'élément de réglage sélectionné sera affiché.
	- Lorsque l'on appuie sur  $\blacktriangle$  ou sur  $\nabla$ , l'article suivant ("Luminos." après "Contraste") s'affiche.
- Appuyez sur  $\overline{p}$  pour retourner à l'écran précédent.

### **4 Appuyez sur** \ **ou** | **pour régler l'élément sélectionné.**

• Le réglage est enregistré.

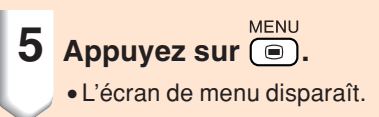

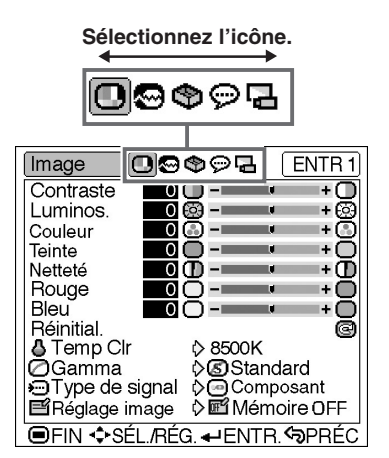

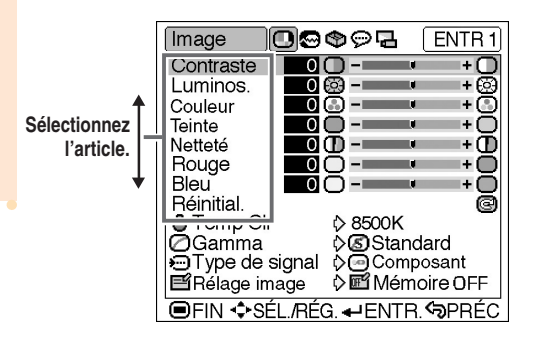

Contraste  $\blacksquare$ ŦО

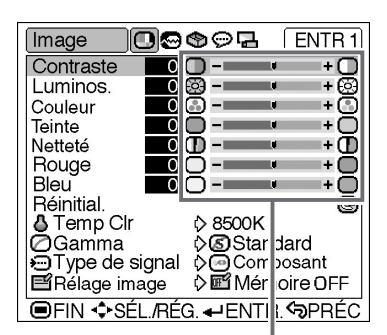

**Réglez l'article ou effectuez le paramétrage.**

### **Utilisation de l'écran de menu**

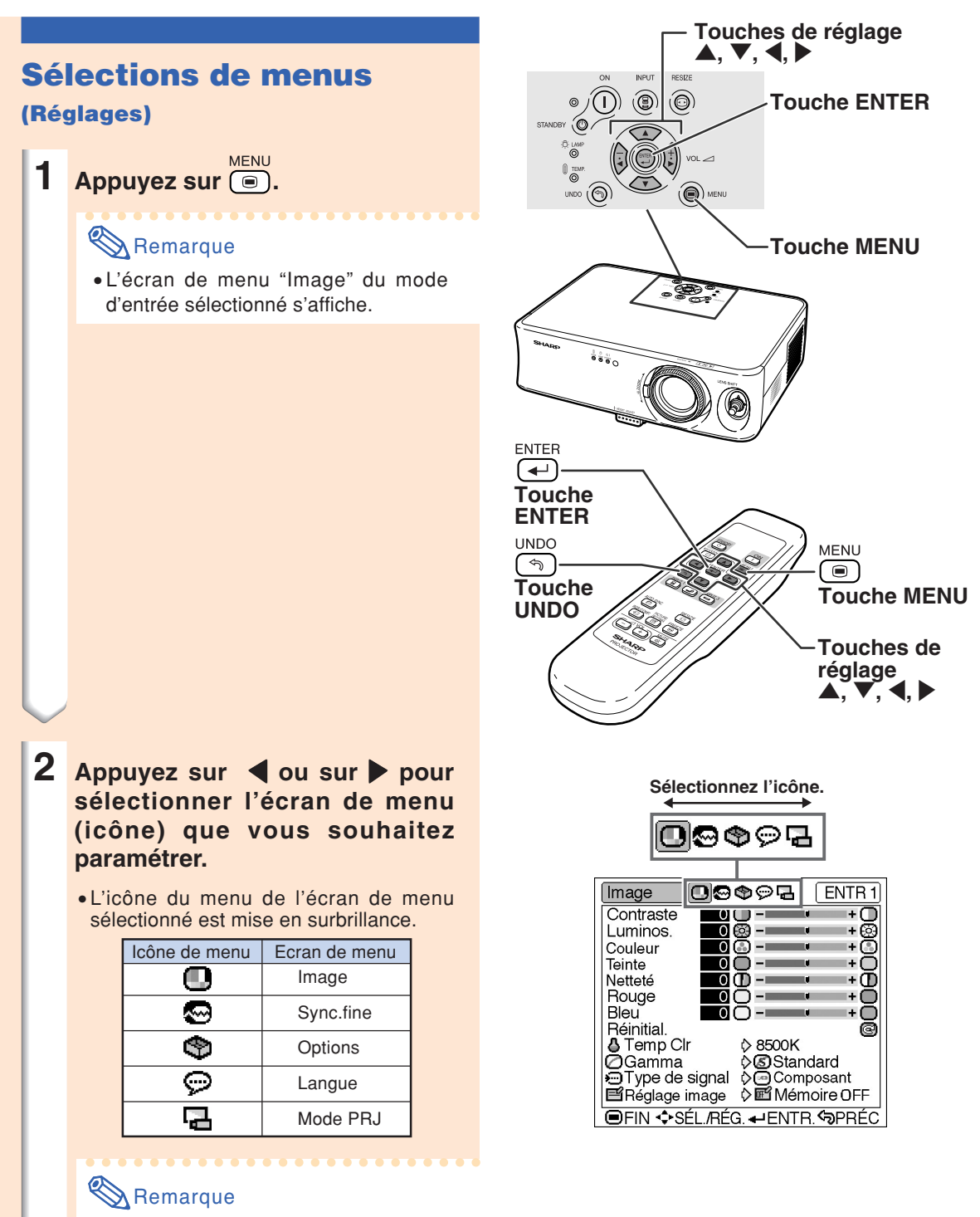

- Le menu "Sync.fine" n'est pas disponible pour les ENTRÉES 2 et 3.
- •Pour les articles des menus, consultez les schémas descriptifs en pages **40** et **41**.

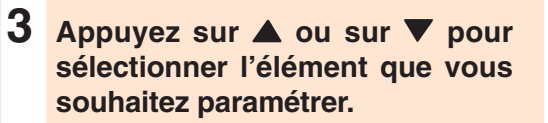

### Remarque

• Appuyez sur  $\stackrel{\text{UNDO}}{\Leftrightarrow}$  ou  $\blacktriangleleft$  pour retourner à l'écran précédent.

#### ENTR<sub>1</sub> Image 10009 R Contraste  $0$  O - $\overline{1}$ <u>ğğ</u> Luminos.  $\rightarrow$ n. ම Couleur  $\sim 10$ mar. Ī4 Ō Teinte 00 --- 1 ٠Ō Netteté ŌŌ Ō  $-\equiv$ man di Ŀ. 0Ō--Rouge T)  $\circ$ **Bleu**  $\bullet$   $\circ$   $\overline{\phantom{a}}$ 8 Réinitial. + Temp Cir **♦ 8500K Sélectionnez OGamma D**Standard Duanmia<br>• Type de signal ⊘© Composant<br>• El Réglage image | ♡ El Mémoire OFF **l'article. OFIN ♦SÉL.RÉG.** HENTR. SPRÉC

### **4 Appuyez sur** |**.**

- Le curseur se déplace dans le sous-menu.
- •Pour certains articles, le sous-menu ne peut pas être affiché. Dans ce cas, sélectionnez l'icône au moyen de  $\blacktriangleleft$  ou de  $\blacktriangleright$  pour effectuer un paramétrage, puis passez à l'étape **7**.

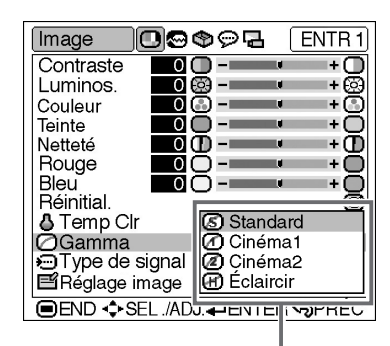

**Sous-menu**

**5** Appuyez sur ▲ ou ▼ pour **sélectionner le réglage de l'élément affichée dans le sousmenu.**

**6** Appuyez sur  $\overline{(*)}$ . • L'élément sélectionné est réglé.

**7 Appuyez sur**  $\overline{)}$ . • L'écran de menus disparaît.

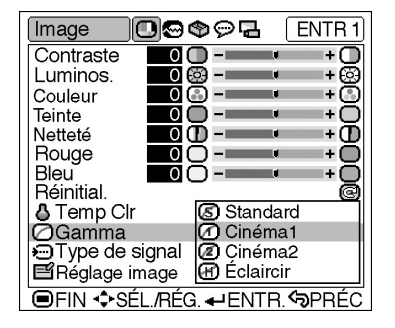

# **Ajustements et R Ajustements et Réglages**

# **Eléments du menu**

**La section suivante montres les éléments qui peuvent être réglés dans le projecteur.**

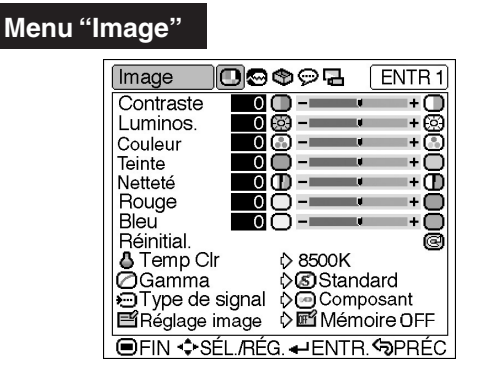

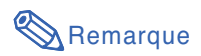

#### **Lorsque l'on utilise le mode ENTRÉE 1:**

- Dans le menu "Image" d'ENTRÉE 1, "Couleur", "Teinte" et "Netteté" ne sont affichés que lorsque "Type de signal" est réglé sur "Composant".
- "Type de signal" n'est affiché dans le menu "Image" que dans le mode ENTRÉE 1.

#### **Lorsque l'on utilise le mode ENTRÉE 2 ou le mode ENTRÉE 3:**

- L'article "Type de signal" n'apparaît pas dans le menu "Image".
- "Netteté" est réglable entre –3 et +3.

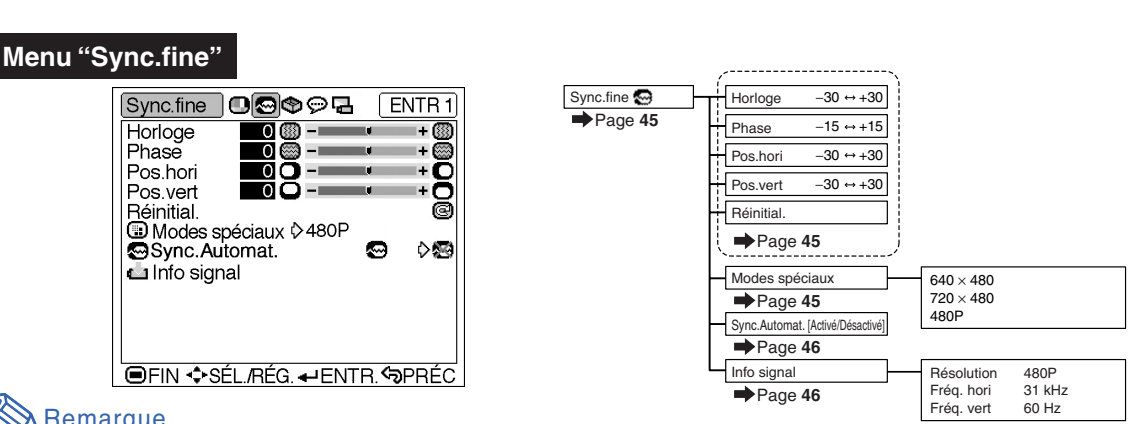

### Remarque

#### **Lorsque l'on utilise le mode ENTRÉE 1:**

- Le menu "Sync.fine" est uniquement affiché lorsque l'entrée du projecteur est ENTRÉE 1.
- Les valeurs pour "Résolution", "Fréq. hori" et "Fréq. vert" dans les trois graphiques ne sont que des exemples.
- "Horloge", "Phase" et "Sync.Automat." ne peuvent pas être réglés lorsque "Type de signal" est réglé sur "Composant".

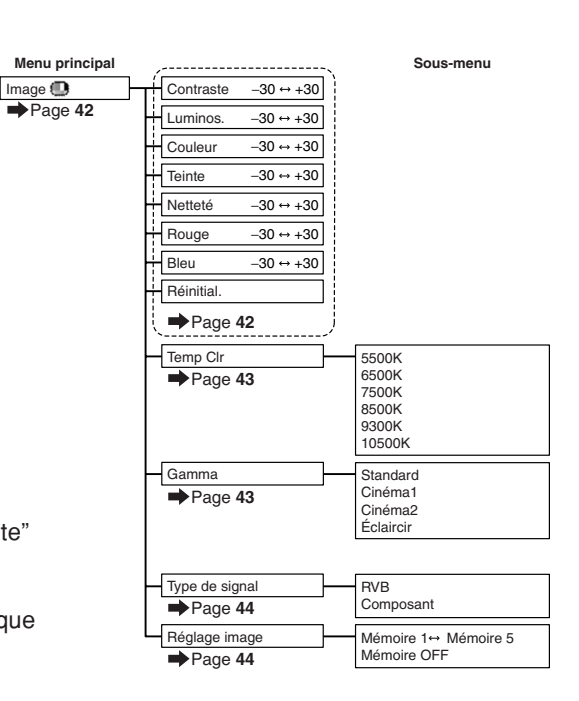

#### **Menu "Options"**

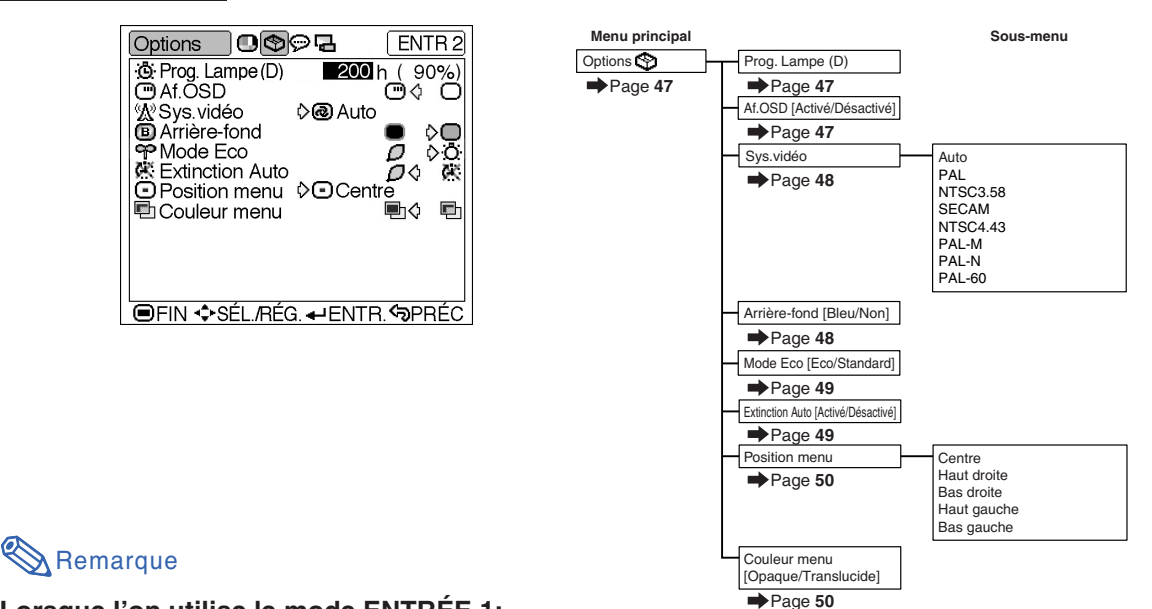

#### **Lorsque l'on utilise le mode ENTRÉE 1:**

• L'article "Sys.vidéo" n'apparaît pas dans le menu "Options".

#### **Lorsque l'on utilise le mode ENTRÉE 2 ou ENTRÉE 3:**

• "Teinte" ne peut pas être réglé dans le menu "Image" lorsque "Sys.vidéo" est réglé sur "PAL", "SECAM", "PAL-M", "PAL-N" ou "PAL-60".

### **Menu ''Langue''**

**Menu** 

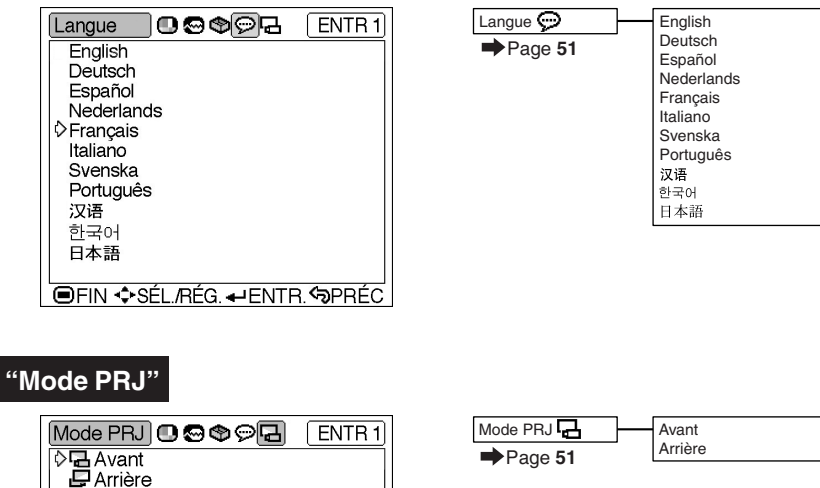

**Ajustements et R Ajustements et Réglages** 

# **Réglage de l'image**

### **Réglage de l'image**

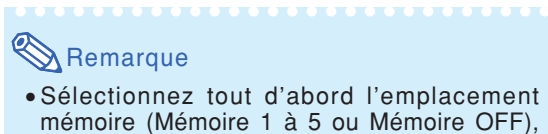

lorsque vous souhaitez sauvegarder les paramètres de réglages du menu "Image". (Voir page **44**.)

**Sélectionnez l'élément adéquat dans le menu "Image" puis réglez l'image.**

Régler l'écran de menu **Page 36** 

#### **Exemple: Ecran de menu "Image" pour le mode ENTRÉE 1 (Composant)**

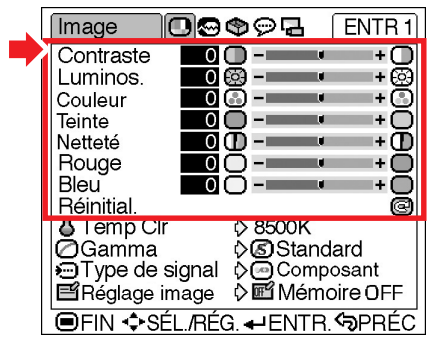

#### **Description des éléments de réglage**

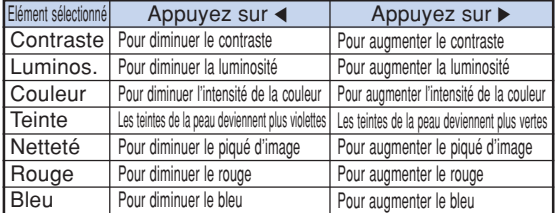

### **Info**

- "Couleur", "Teinte" et "Netteté" ne sont pas affiché lorsqu'on sélectionne ENTREE 1 et que l'on règle le "Type de signal" sur "RVB".
- •"Teinte" ne peut pas être réglé et "Netteté" est réglable entre –3 et +3 dans le menu "Image", lorsque "Sys.vidéo" est réglé sur "PAL", "SECAM", "PAL-M", "PAL-N" ou "PAL-60" pour le mode ENTRÉE 2 ou ENTRÉE 3.
- "Netteté" peut être réglé lorsque des signaux 480I, 480P, 540P, 580I, 580P, 720P, 1035I ou 1080I sont détectés alors que "Type de singal" pour ENTRÉE 1 est réglé sur "Composant".
- •Pour réinitialiser tous les éléments de rélage, sélectionnez "Réinitial." et appuyez sur  $\overline{(-)}$ .

### **Temp Clr (Réglage de la température des couleurs)**

**Sélectionnez "Temp Clr" dans le menu "Image" ainsi que la température des couleurs voulue.**

#### Définir l'écran de menu **Page 38**

#### **Exemple: Ecran de menu "Image" pour le mode ENTRÉE 1 (Composant)**

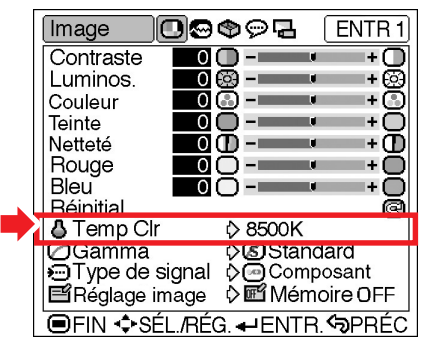

#### **Description des réglages de températures des couleurs**

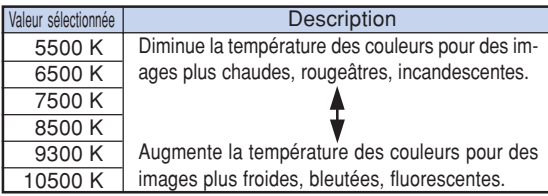

#### $\mathbb{R}$  Remarque

• Les valeurs de "Temp Clr" sont uniquement des approximations.

100000000000

### **Gamma (Correction Gamma)**

**Le rélage Gamma est une fonction d'amélioration de la qualité de l'image qui offre une image plus riche en éclaircissant les parties les plus sombres de l'image sans altérer la luminosité des parties claires. Cette fonction s'utilise pour afficher des images comportant beaucoup de scènes sombres telles que celles de films ou de concerts, ou encore pour regarder des images dans une pièce éclairée, les scènes sombres devenant plus faciles à visionner et semblent avoir une meilleure profondeur d'image.**

**Sélectionnez "Gamma" dans le menu "Image" ainsi que le mode de correction voulu.**

#### Définir l'écran de menu **Page 38**

**Exemple: Ecran de menu "Image" pour le mode ENTRÉE 1 (Composant)**

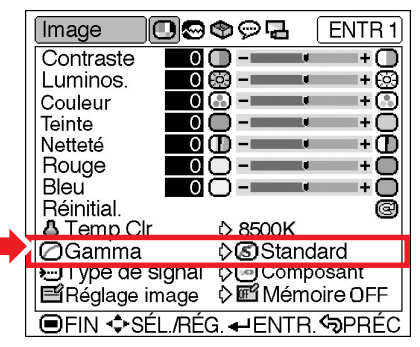

#### **Description des modes Gamma**

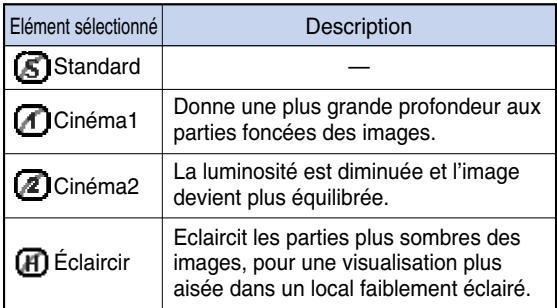

#### **Standard**

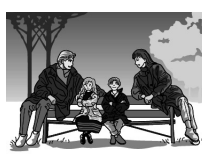

#### Cinéma2

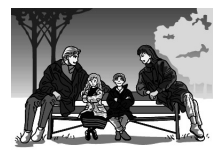

Cinéma1

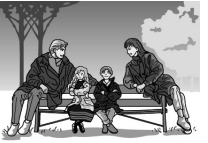

#### Éclaircir

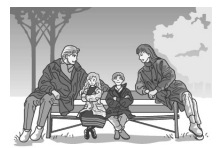

### **Type de signal (Réglage du**

#### **type de signal)**

**Conformément au signal d'entrée de l'appareil raccordé à la borne INPUT 1 sur le projecteur, "Composant" ou "RVB" peut être sélectionné pour le paramètre de type de signal.**

**Sélectionnez le "Type de signal" dans le menu "Image" et réglez-le sur "RVB" ou sur "Composant".**

#### Définir l'écran de menu **P** Page 38

#### **Exemple: Ecran de menu "Image" pour le mode ENTRÉE 1 (Composant)**

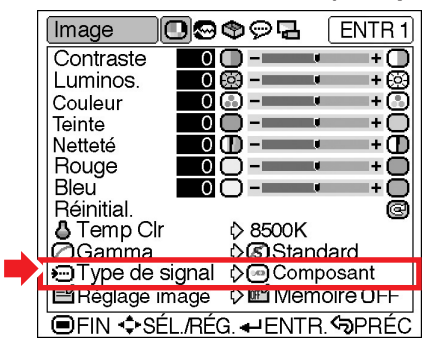

#### **Description des types de signaux**

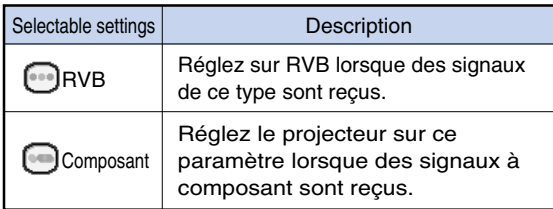

### $\mathbb{R}$  Remarque

• Vous pouvez changer le paramètre de type de signal sur l'affichage "Type de signal" en appuyant sur la touche  $\overline{\text{e}}$  de la télécommande lorsque le mode ENTRÉE 1 est sélectionné.

### **E Réglage image (Sélection et**

#### **mise en mémoire des paramétrages)**

**Utilisez cette fonction pour mettre en mémoire les paramétrages du menu "Image". Indépendamment du type de signal en entrée ou du mode d'entrée, vous pourrez sélectionner à tout instant les réglages mémorisés.**

**Sélectionnez "Réglage image" dans le menu "Image" et l'emplacement de la mémoire où vous voulez stocker les réglages. Puis réglez les éléments de réglage dans le menu "Image".**

#### Définir l'écran de menu **P** Page 38

#### **Exemple: Ecran de menu "Image" pour le mode ENTRÉE 1 (Composant)**

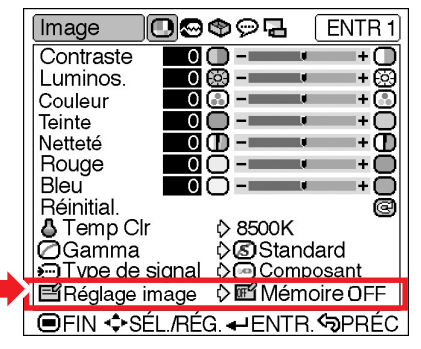

#### **Description des Réglage image**

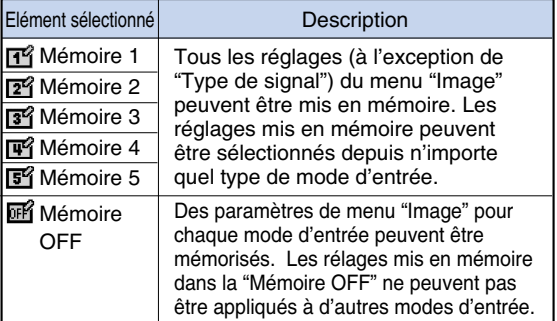

**Si vous voulez appliquer les réglages mémorisés dans le menu "Image", sélectionnez "Réglage image" dans le menu "Image" et l'emplacement où vous avez enregistré ce rélage. Si vous souhaitez modifier les paramètres mémorisés, sélectionnez l'emplacement de mémoire pour ces paramètres et effectuez les paramétrages sur le menu "Image".**

### **Remarque**

• On peut sélectionner un emplacement de mémoire en appuyant sur la touche  $\frac{r}{\sqrt{m}}$  de la télécommande. En appuyant sur  $\frac{R^{\text{SEDM}}}{\sqrt{m}}$ , on change l'emplacement de mémoire dans l'ordre "Mémoire 1" à "Mémoire 5" et "Mémoire OFF".

# **Réglage des images d'ordinateur**

**Vous pouvez corriger les images d'ordinateur en utilisant la fonction de synchronisation fine "Sync.fine", et la faire correspondre au mieux au mode d'affichage de l'ordinateur, et vérifier le signal en entrée.**

### **Réglage des images d'ordinateur**

**Lorsque "Sync.Automat." est réglé sur " "(Désactivé) ou lorsque des bandes verticales ou qu'un tremblotement se produisent dans des portions de l'écran même si "Sync.Automat." est réglé sur " " (Activé), réglez "Horloge", "Phase", "Pos.hori" ou "Pos.vert" pour obtenir la meilleure image sur l'ordinateur.**

**Sélectionnez l'élément correspondant dans le menu "Sync.fine" et réglez l'image de l'ordinateur.**

#### Régler l'écran de menu **Page 36**

**Exemple: Ecran de menus "Sync.fine" pour le mode ENTRÉE 1 (RVB)**

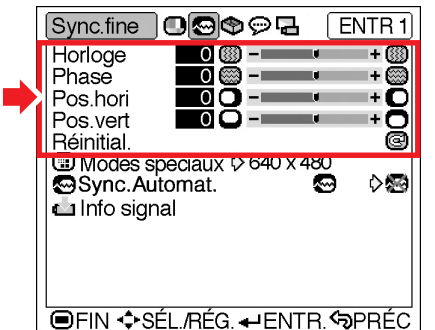

**Description des éléments de réglage**

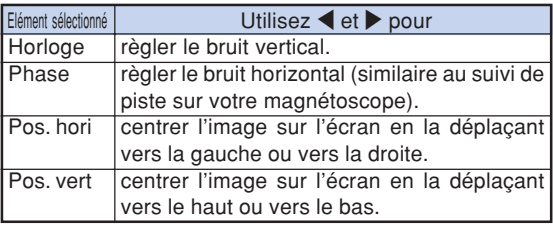

### **Remarque**

- •Vous pouvez régler automatiquement l'image de l'ordinateur en réglant "Sync.Automat." sur " (Activé) dans le menu "Sync.fine" ou en appuyant sur  $\lim_{n \to \infty}$  de la télécommande. Pour plus de détails, voir la page suivante.
- •Pour réinitialiser tous les éléments de réglage, sélectionnez "Réinitial." et appuyez sur  $\left($
- "Horloge" et "Phase" ne peuvent pas être réglés pour l'entrée de signal composant.

### **Modes spéciaux (Réglage des modes spéciaux)**

**Normalement, le type de signal d'entrée est détecté et le mode de résolution approprié est automatiquement sélectionné. Cependant, pour certains signaux, le mode de résolution optimal en "Modes spéciaux" de la page de menu "Sync.fine" devra probablement être sélectionné pour correspondre au mode d'affichage de l'ordinateur.**

**Sélectionnez "Modes Spéciaux" dans le menu "Sync.fine" puis la résolution correspondante.**

#### Définir l'écran de menu **Page 38**

**Exemple: Ecran de menus "Sync.fine" pour le mode ENTRÉE 1 (RVB)**

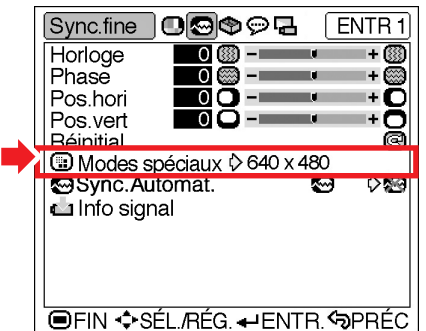

### Remarque

- •Si vous affichez des motifs d'ordinateur qui se répètent sur toutes les autres lignes (bandes horizontales), un scintillement peut se produire et peut rendre l'image difficile à voir.
- Lorsqu'un lecteur DVD ou de vidéo numérique est connecté, sélectionnez 480P comme signal d'entrée.
- Lorsque vous branchez un équipement vidéo sortant un signal 750P, sélectionnez 720P comme signal d'entrée.
- Lors de l'introduction d'un signal 720P à partir de l'équipement vidéo, sélectionnez "720P". Lors de l'introduction d'un signal  $1280 \times 720$  à partir de l'ordinateur, sélectionnez "HTPC".
- •Voir "Info signal (Vérification du signal d'entrée)" page **46** suivante pour plus d'informations sur le signal d'entrée présent.

### **Sync.Automat. (Réglage Sync.Automat.)**

**S'utilise pour régler automatiquement une image d'ordinateur.**

**Sélectionnez le "Sync.Automat." dans le menu "Sync.fine" et réglez-le sur " "(Activé) ou " "(Désactivé).**

Définir l'écran de menu **Page 38** 

#### **Exemple: Ecran de menus "Sync.fine" pour le mode ENTRÉE 1 (RVB)**

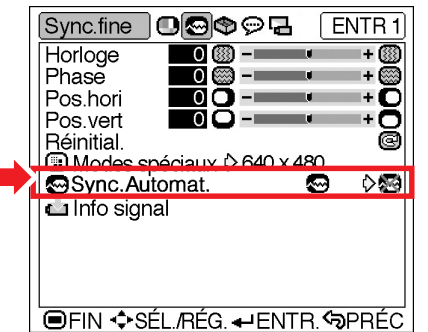

#### **Description du réglage Sync.Automat.**

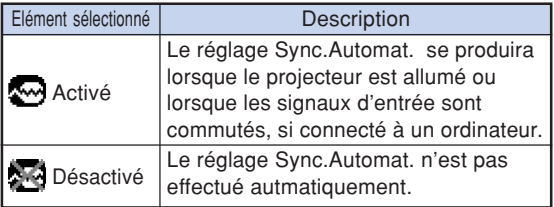

### $\mathbb{R}$  Remarque

- Le réglage Sync.Automat. est également possible en appuyant sur  $\sum_{n=1}^{\infty}$  sur la télécommande.
- Le réglage Sync.Automat. peut nécessiter un certain temps en fonction de l'image du microordinateur connecté au projecteur.
- Lorsque l'image optimale ne peut être obtenue à l'aide du réglage Sync.Automat., utilisez les réglages manuels. (Voir page **45**.)
- Le réglage Sync.Automat. est effectué lorsque "Type de signal" est réglé sur "RVB".

### **Info signal (Vérification du signal d'entrée)**

**Sélectionnez "Info signal" dans le menu "Sync.fine" pour plus d'informations sur le type de signal d'entrée.**

Vérifier l'écran de menu **Page 38** 

#### **Exemple: Ecran de menus "Sync.fine" pour le mode ENTRÉE 1 (RVB)**

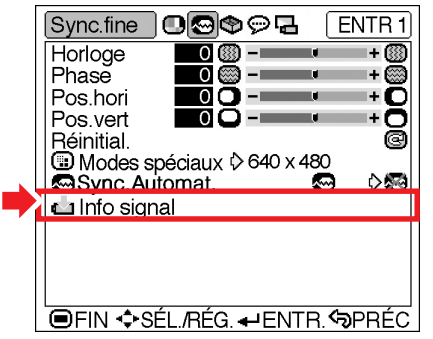

**S**Remarque

• Le projecteur affiche le nombre de lignes balayées disponibles sur l'appareil audiovisuel comme un lecteur DVD ou de vidéo numérique.

# **Utilisation du menu "Options"**

### **Prog. Lampe (D) (Affichage de la durée de vie restante de la lampe)**

**Cette fonction vous permet de contrôler la durée de vie restante de la lampe (en pourcentage.)**

**Sélectionnez le menu "Options" de l'écran de menus pour contrôler la durée de vie restante de la lampe.**

Vérifier l'écran de menu **Page 38** 

#### **Exemple: Ecran du menu "Options" pour le mode ENTRÉE 2 (S-vidéo)**

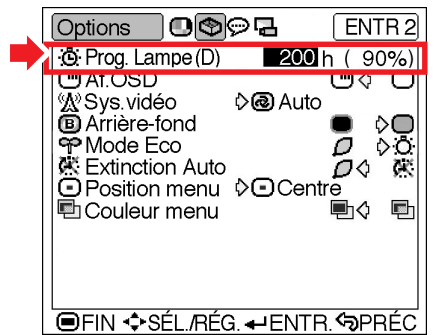

#### **Description de la durée de vie restante de la lampe**

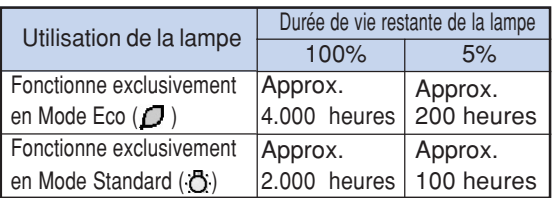

### $\lambda$  Remarque

• Il est recommandé de changer la lampe lorsque sa durée de vie restante atteint 5%. Pour en savoir plus sur la façon de remplacer la lampe, contactez le centre de service de

projecteur agréé Sharp ou le revendeur Sharp le plus proche.

- Le tableau ci-contre indique des valeurs approximatives pour l'utilisation dans chaque mode. L'autonomie de la lampe change selon la fréquence d'utilisation en " $\Box$ " (Mode Eco) et
	- " (Mode Standard) du "Mode Eco" (page **49**).

### **Af. OSD (Réglage de l'affichage à l'écran)**

**Cette fonction vous permet d'activer ou de désactiver les messages à l'écran.**

**Sélectionnez " " (Activé) ou " " (Désactivé) dans le menu "Af. OSD" du menu "Options".**

Définir l'écran de menu **Page 38** 

#### **Exemple: Ecran du menu "Options" pour le mode ENTRÉE 2 (S-vidéo)**

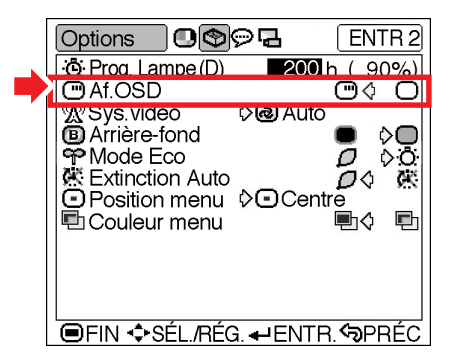

#### **Description des réglages "Af. OSD"**

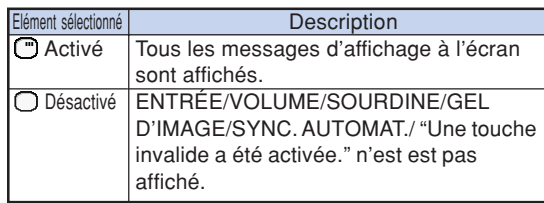

### **Utilisation du menu "Options"**

### **Sys. vidéo (Réglage du systèm vidéo)**

**Le mode du système d'entrée vidéo est préréglé sur "Auto" ; cependant, une image plus nette provenant de l'équipement audiovisuel connecté peut ne pas être reçue, suivant la différence du signal vidéo. Commutez, dans ce cas, le signal vidéo.**

**Sélectionnez "Sys. vidéo" dans le menu "Options" puis le système vidéo adéquat.**

Définir l'écran de menu **Page 38** 

#### **Exemple: Ecran du menu "Options" pour le mode ENTRÉE 2 (S-vidéo)**

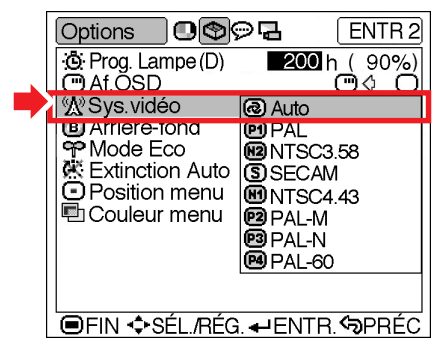

#### **Description des systèmes vidéo**

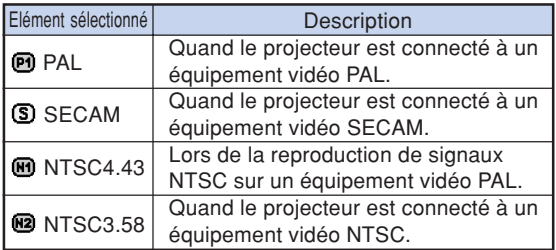

### **Remarque**

- Le signal vidéo peut uniquement être réglé en mode ENTRÉE 2 ou ENTRÉE 3.
- Quand le mode de système est réglé sur "Auto", il se peut que vous ne receviez pas une image claire à cause de la différence de signal. Si cela se produit, changez le système vidéo du signal source.

### **Arrière-fond (Sélection d'une image de départ et d'arrière-fond)**

**Sélectionnez "Arrière-fond" dans le menu "Options" ainsi que l'image qui sera affichée à l'allumage du projecteur et lorsque aucune image ne lui est envoyée.**

#### Définir l'écran de menu **Page 38**

#### **Exemple: Ecran du menu "Options" pour le mode ENTRÉE 2 (S-vidéo)**

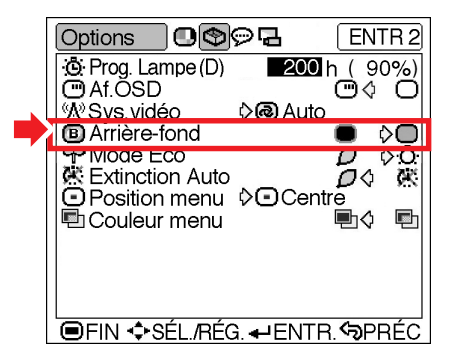

#### **Description des images d'arrière-fond**

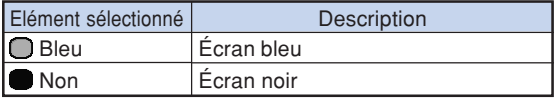

### $\mathbb R$  Remarque

• Cette image sera affichée si le signal présente des interférences trop importantes.

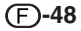

### **Mode Eco (Réglage du mode Eco)**

**Sélectionnez le " " (Mode Eco) ou le " " (Mode Standard) dans le menu "Mode Eco" du menu "Options".**

#### Définir l'écran de menu **Page 38**

#### **Exemple: Ecran du menu "Options" pour le mode ENTRÉE 2 (S-vidéo)**

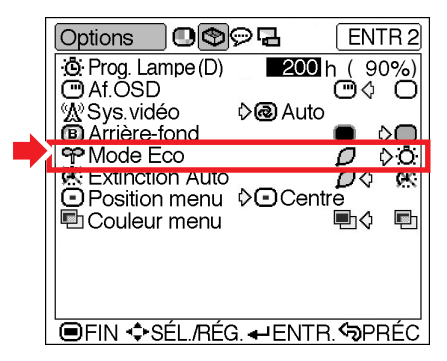

#### **Description du Mode Eco**

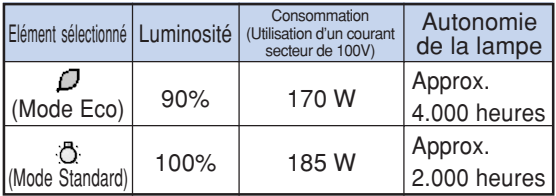

### $\bigotimes$ Remarque

- •Alors que les performances en matière de durée de vie de la lampe et de consommation sont améliorées lorsque la fonction "Mode Eco" est réglée sur " $\sqrt{\ }$ " (Mode Eco), la luminosité est réduite de 10%.
- Le "Mode Eco" est préréglé en usine sur " (Mode Standard).

### **Extinction Auto (Fonction**

#### **d'extinction automatique de**

#### **l'alimentation)**

**Si aucun signal d'entrée n'est détecté pendant plus de 15 minutes, le projecteur passe automatiquement en mode veille s'il est réglé sur " " (Activé).**

**La fonction Extinction Auto sera désactivée quand elle est réglée sur " " (Désactivé).**

**Sélectionnez " " (Activé) ou " " (Désactivé) dans le menu "Extinction Auto" du menu "Options".**

Définir l'écran de menu **Page 38** 

#### **Exemple: Ecran du menu "Options" pour le mode ENTRÉE 2 (S-vidéo)**

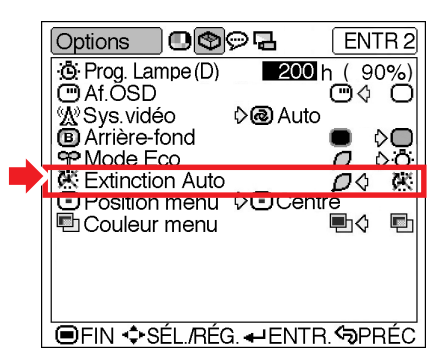

#### **Description de la fonction d'extinction auto**

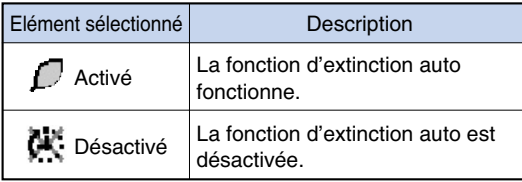

### $\mathbb{S}$  Remarque

• Lorsque la fonction Extinction Auto est réglée

sur " $\int$ " (Activé), 5 minutes avant que le projecteur passe en mode veille, le message "Entrée en mode VEILLE dans X min." apparaît à l'écran pour indiquer les minutes restantes.

### **Position menu (Sélection de la position de l'écran de menu)**

**Sélectionnez "Position menu" dans le menu "Options" puis choisissez la position à l'écran qui vous plaît le plus.**

#### Définir l'écran de menu **Page 38**

**Exemple: Ecran du menu "Options" pour le mode ENTRÉE 2 (S-vidéo)**

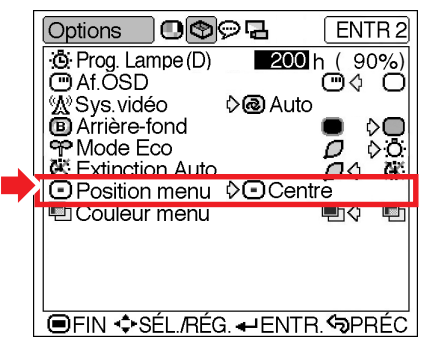

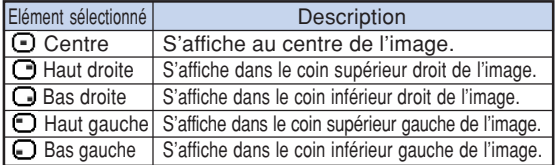

### **ED Couleur menu (Sélection de la couleur du menu)**

**Sélectionnez "**<sup>"</sup> (Opaque) ou "
<sup>"</sup> **(Translucide) dans le menu "Couleur menu" du menu "Options".**

Définir l'écran de menu **P** Page 38

#### **Exemple: Ecran du menu "Options" pour le mode ENTRÉE 2 (S-vidéo)**

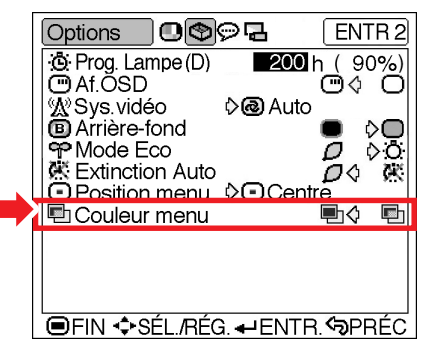

#### **Description des Positions menu Description des Couleurs menu**

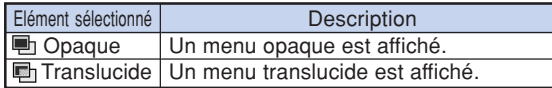

# **Sélection de la langue d'affichage à l'écran ou du mode de projection**

### **Sélection de la langue d'affichage à l'écran**

**L'anglais est la langue préréglée pour l'affichage des messages à l'écran ; cependant, celle-ci peut être changée pour l'anglais, l'allemand, l'espagnol, le hollandais, le français, l'italien, le suédois, le portugais, le chinois, le coréen ou le japonais.**

**Affichez le menu "Langue" et sélectionnez la langue souhaitée pour l'affichage à l'écran.**

Définir l'écran de menu **Page 38** 

#### **Exemple: Ecran de menu "Langue" pour le mode ENTRÉE 1 (Composant)**

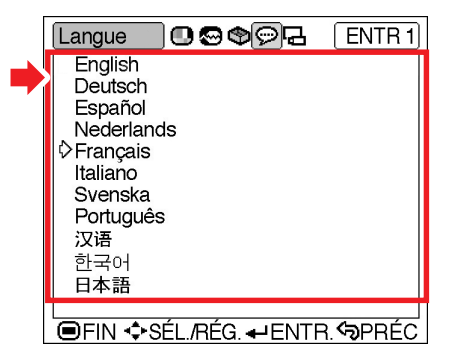

### **Inversion de l'image projetée**

**Ce projecteur est équipé d'une fonction qui vous permet de renverser l'image projetée pour diverses applications à l'aide du menu "Mode PRJ".**

**Faites afficher le menu "Mode PRJ" et sélectionnez le mode de projection désiré.**

Définir l'écran de menu **Page 38** 

**Exemple: Ecran de menu "Mode PRJ" pour le mode ENTRÉE 1 (Composant)**

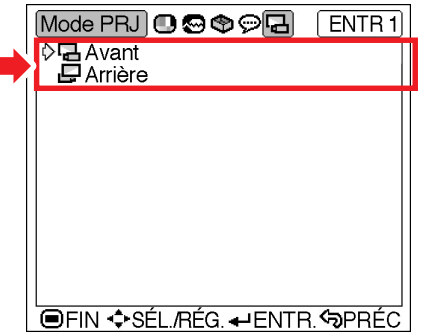

#### **Description des modes de projection**

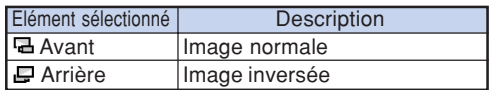

 $\bigotimes$  Remarque

• Réglez "Mode PRJ" sur "Arrière" lorsque vous projetez l'image par derrière l'écran translucide ou au moyen d'un miroir. Pour cette configuration, voir la page **18**.

# **Indicateurs d'entretien**

- Les voyants d'alarme sur le projecteur indiquent les problèmes internes du projecteur.
- Si un problème se produit, le voyant d'alarme de température élevée ou le voyant de lampe s'allume **en rouge et le projecteur passe en mode veille. Une fois que le projecteur est passé en mode veille, suivez la procédure ci-dessous.**

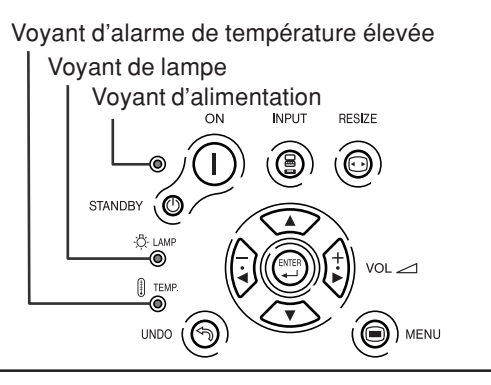

#### **Au sujet du voyant d'alarme de température élevée**

Si la température à l'intérieur du projecteur augmente à cause d'orifices de ventilation obstrués ou de son emplacement, "TEMP.

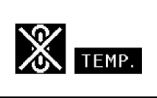

se mettra à s'allumer au coin inférieur gauche de l'image. Si la température continue d'augmenter, la lampe s'éteindra et le voyant d'alarme de température élevée se mettra à clignoter, le ventilateur de refroidissement continuera de fonctionner pendant 90 secondes puis le projecteur passera en mode veille. Après l'apparition de " $TFP$ ,", prenez les mesures suivantes.

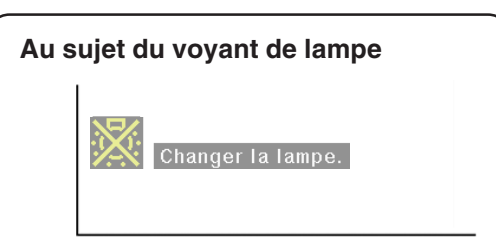

- La durée de vie de la lampe atteint 0% lorsqu'elle est utilisée pendant environ 4.000 heures avec le mode "Mode Eco" ou lorsqu'elle est utilisée pendant environ 2.000 heures avec le mode "Mode Standard" (voir pages **47** et **49**).
- Lorsque la durée de vie restante de la lampe atteint 5% ou moins, "<sup>174</sup>" (jaune) s'affiche à l'écran. Lorsque le pourcentage est égal 0%, " devient " x'" (rouge), la lampe s'éteint automatiquement et le projecteur passe automatiquement en mode veille. A ce moment-là, le voyant de lampe s'allume en rouge.
- Si vous essayez de remettre en marche une quatrième fois sans remplacer la lampe, le projecteur ne fonctionnera pas.

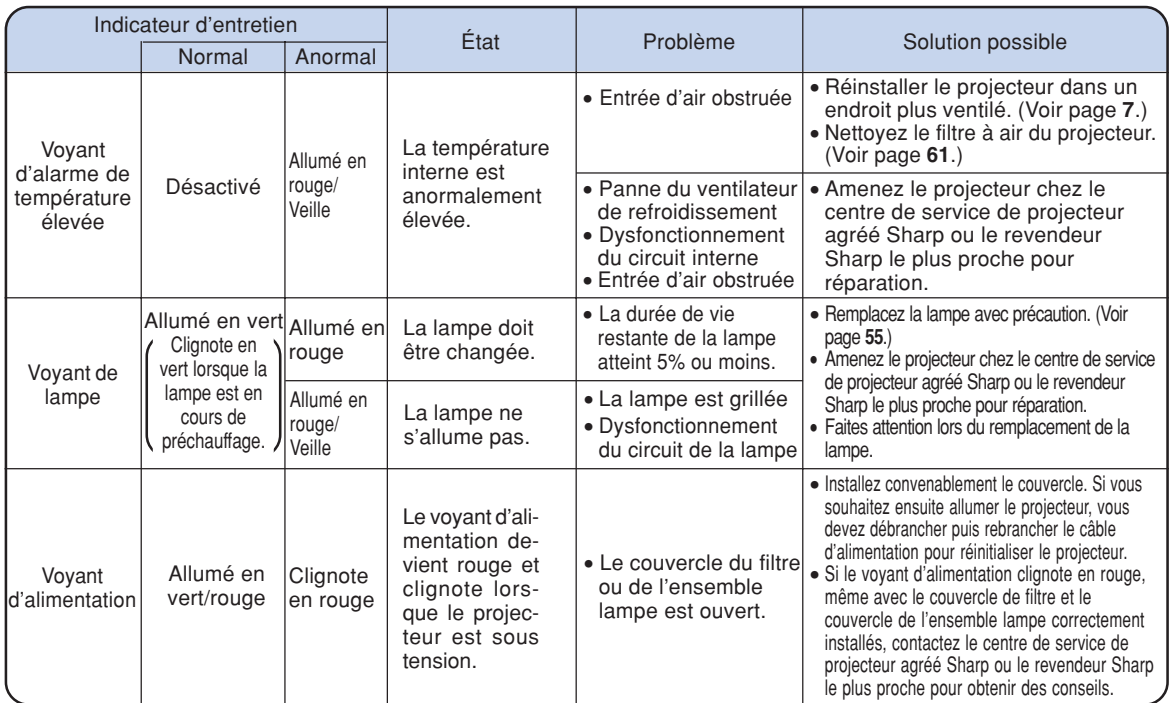

### **Info**

- •Si le voyant d'alarme de température élevée clignote et que le projecteur passe en mode veille essayez les solutions possibles de page **52** et attendez ensuite jusqu'à ce que le projecteur soit complètement refroidi avant de rebrancher le câble d'alimentation et de le remettre sous tension. (Au moins 5 minutes).
- •Si l'alimentation est coupée pendant un bref instant à cause d'une coupure de courant ou d'une autre cause pendant l'utilisation du projecteur et qu'elle revient immédiatement après, le voyant de lampe s'allumera en rouge et il se peut que la lampe ne s'allume pas. Si cela se produit, débranchez le câble d'alimentation de la prise CA, rebranchez-le puis remettez sous tension le projecteur.
- •Si vous souhaitez nettoyer les orifices d'aération en cours de fonctionnement du projecteur, assurez-vous de mettre le projecteur en mode veille en appuyant sur STANDBY OJ du projecteur ou STANDBY de la télécommande. Une fois que le ventilateur de refroidissement s'est arrêté, nettoyez les orifices.
- Le ventilateur maintient l'intérieur du projecteur à température constante et cette fonction est commandée automatiquement. Le bruit du ventilateur peut changer lors du fonctionnement en fonction du changement de la vitesse de ventilateur ; ceci n'est pas un défaut de fonctionnement.
- Ne débranchez pas le cordon d'alimentation une fois que le projecteur est passé en mode veille et lorsque le ventilateur de refroidissement fonctionne. L'appareil risque d'être endommagé par l'augmentation de sa température interne conséquente à l'arrêt du ventilateur qui ne peut assurer le cycle de refroidissement prévu.

# **A propos de la lampe**

### **Lampe**

- **Il est recommandé de changer la lampe (vendue séparément) lorsque la durée de vie restante atteint 5% ou moins ou lorsque vous remarquez une détérioration significative de l'image et la qualité de la couleur. La durée de vie de la lampe (en pourcentage) peut être contrôlée grâce à l'affichage à l'écran. Voir page 47.**
- Concernant le remplacement de la lampe, veuillez consulter le centre de service de projecteur agréé **Sharp ou le revendeur Sharp le plus proche.**

### **Mise en garde concernant la lampe**

- Ce projecteur utilise une lampe au mercure sous pression. Un son fort peut indiquer une défaillance **de la lampe. Une des causes de défaillance de la lampe peut être soit : une exposition à des chocs violents, un refroidissement insuffisant, une rayure de la surface ou une détérioration causée par le dépassement de la durée d'utilisation. A cause de différences de produit et de conditions d'utilisation les lampes durent plus ou moins longtemps avant d'exploser ou de griller. Il est important de noter qu'une défaillance de la lampe entraîne souvent une rupture de la lampe.**
- Lorsque le voyant indicateur de la lampe et l'icône affichée à l'écran s'allume en rouge, il est **recommandé de remplacer immédiatement la lampe par une neuve, même si la lampe semble fonctionner normalement.**
- Si la lampe éclate, des morceaux de verre peuvent être éparpillés dans la cage de lampe ou le gaz **s'échapper par les orifices d'aération du projecteur. Le gaz de la lampe contenant du mercure, ventilez bien la chambre si la lampe éclate et évitez tout contact avec le gaz. En cas d'exposition au gaz, contactez un médecin dès que possible.**
- Si la lampe explose, des morceaux de verre peuvent être éparpillés à l'intérieur du projecteur. Dans **ce cas, contactez le centre de service de projecteur agréé Sharp ou le revendeur Sharp le plus proche pour vérifier l'intérieur du projecteur, et enlever la lampe cassée, et assurer un fonctionnement sûr.**

### **Remplacement de la lampe**

### **Altention**

- Ne retirez pas l'ensemble lampe juste après l'arrêt du projecteur. La lampe sera chaude et très dangereuse à toucher.
- •Attendez au moins une heure après que le câble d'alimentation ait été débranché pour permettre à la surface de l'ensemble lampe de refroidir complètement avant de l'enlever.
- Si la nouvelle lampe ne s'allume pas après remplacement, amenez votre projecteur chez le centre **de service de projecteur agréé Sharp ou le revendeur Sharp le plus proche pour réparation. Achetez un ensemble lampe de remplacement type BQC-PGB10S//1 chez le centre de service de projecteur agréé Sharp ou le revendeur Sharp le plus proche. Remplacez ensuite la lampe avec précaution en suivant les instructions de cette section. Si vous le souhaitez, vous pouvez faire remplacer la lampe par le centre de service de projecteur agréé Sharp ou le revendeur Sharp le plus proche.**

### **Retrait et installation de l'ensemble lampe**

#### **Info**

- •Assurez-vous de retirer l'ensemble lampe en le tenant par la poignée. Ne touchez pas la surface de verre de l'ensemble lampe ou l'intérieur du projecteur.
- •Pour éviter de vous blesser ou d'endommager la lampe, veuillez suivre avec précaution les étapes ci-dessous.
- Ne desserrez pas d'autres vis que celles de la lampe et du couvercle de l'ensemble lampe.
- •Veuillez consulter le manuel d'installation fourni avec l'ensemble lampe.
- **1** Appuyez sur STANDBY Sur le **projecteur ou sur** STANDBY **sur la télécommande pour mettre le projecteur en mode veille.**

•Attendez que le ventilateur s'arrête.

- **Avertissement!**
- Ne pas retirer l'ensemble lampe aussitôt après l'extinction du projecteur. La lampe sera extrêmement chaude et risque de causer des brûlures graves.

#### **2 Débranchez le câble d'alimentation.**

- Débranchez le câble d'alimentation de la prise secteur.
- **Ne touchez pas l'ensemble lampe avant son refroidissement total (environ 1 heure).**

### **3 Changez le filtre à air.**

• Changez le filtre à air à chaque fois que vous installez l'ensemble lampe (voir pages **61** et **62**).

### **4 Retirez le couvercle de l'ensemble lampe.**

• Retournez le projecteur. Desserrez vis d'entretien utilisateur (pour couvercle de l'ensemble lampe)  $(1)$  qui fixe le couvercle de l'ensemble lampe. En appuyant sur l'attache, retirez le couvercle de l'ensemble lampe  $(Q)$ ).

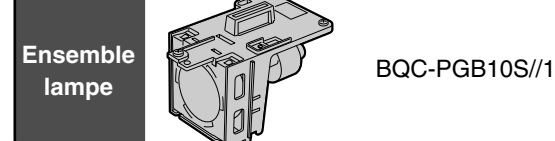

#### **Touche STANDBY**

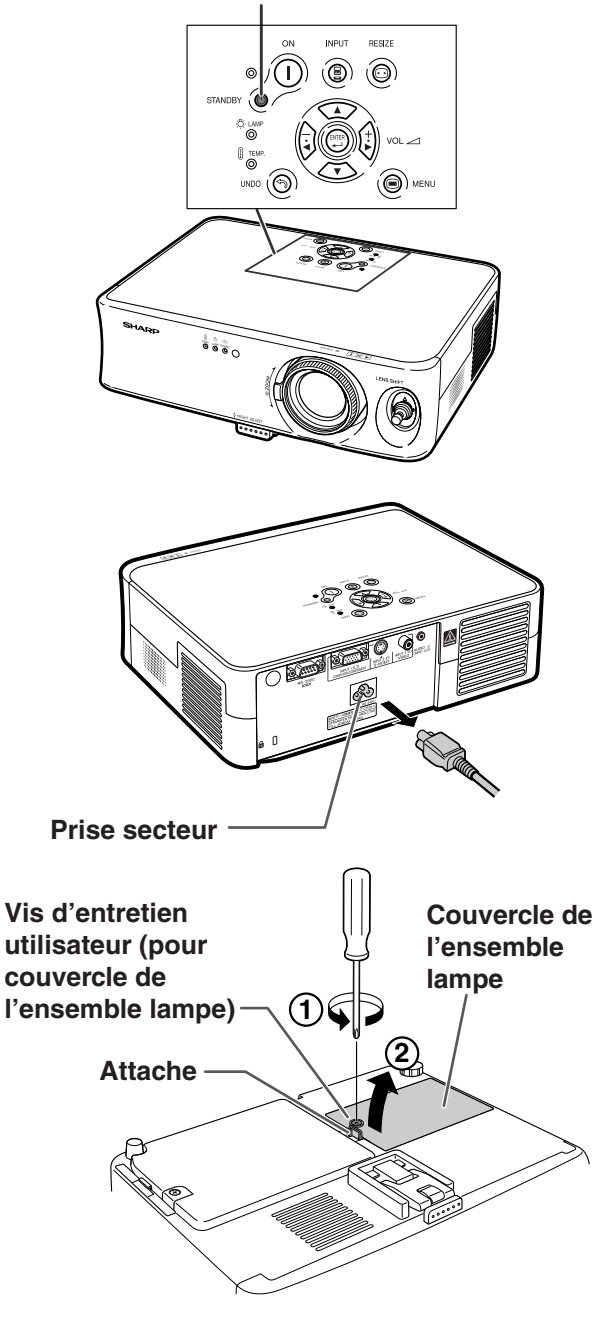

### **A propos de la lampe**

### **5 Retirez l'ensemble lampe.**

• Desserrez les vis de fixation de l'ensemble lampe. Tenez l'ensemble lampe par la poignée et tirez-le dans le sens de la flèche. A cette étape de l'installation, maintenez l'unité horizontalement et ne la penchez pas.

### **6 Insérez le nouvel ensemble lampe.**

•Pressez l'ensemble lampe fermement dans son compartiment. Mettez en place les vis de fixation.

#### **7 Remettez le couvercle de l'ensemble lampe.**

• Alignez l'attache sur le couvercle de l'ensmble lampe  $(1)$ ) et placez-le tout en appuyant sur l'attache  $(2)$ pour le fermer. Serrez ensuite vis d'entretien utilisateur (pour couvercle de l'ensemble lampe) (3) pour attacher le couvercle de l'ensemble lampe.

#### **Info**

• Si l'ensemble lampe et le couvercle de l'ensemble lampe ne sont pas correctement installés, l'appareil ne se mettra pas en marche, même si le câble d'alimentation est raccordé au projecteur.

### **Remise à zéro du compteur d'heures d'utilisation de la lampe**

**Réinitialiser le compteur d'heures d'utilisation de la lampe après son remplacement.**

#### **1 Branchez le câble d'alimentation.**

- •Branchez le câble d'alimentation dans la prise secteur du projecteur.
- •Assurez-vous que le voyant d'alimentation du projecteur est allumé en rouge.

### **2 Réinitialisez le compteur d'heures d'utilisation de la lampe.**

- Appuyez dans l'ordre sur  $\overline{\left(1\right)}$ ,  $\overline{\left(\frac{8}{5}\right)}$ ,  $\lim_{x\to\infty}$ ,  $\overline{\left(\frac{1}{5}\right)}$ ,
	- $(\mathbb{R}, \mathbb{R})$  sur le projecteur, puis appuyez sur  $\bigcap$ .
- "LAMP 0000H" s'affiche, indiquant que le compteur d'heures d'utilisation de la lampe est réinitialisé.

#### **Info**

• Ne réinitialiser la temporisation de la lampe uniquement lors de son remplacement. Si vous réinitialisez cette temporisation et continuez d'utiliser la même lampe, celle-ci risque de s'endommager ou d'exploser.

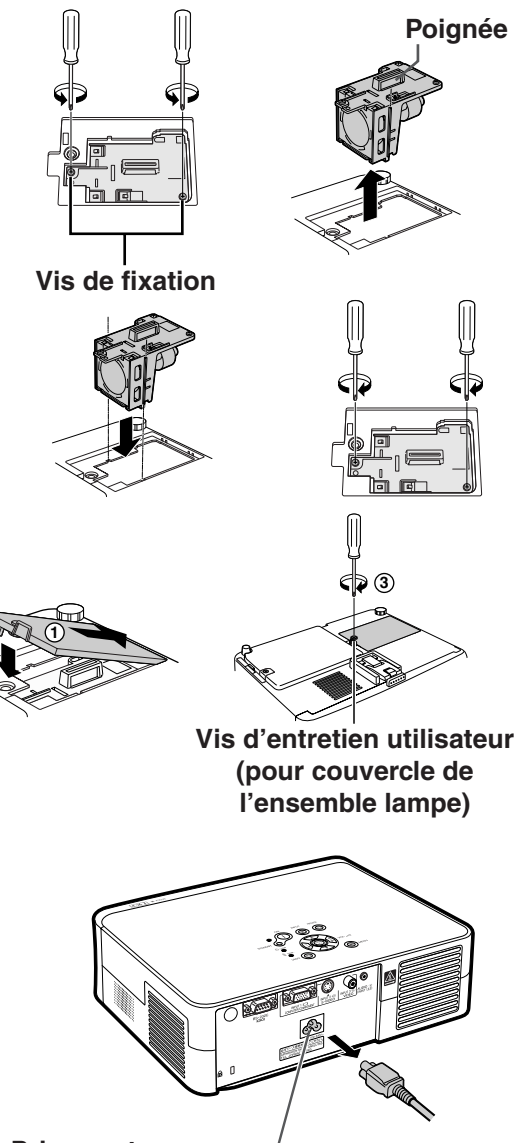

**Prise secteur**

**2**

# **Attribution des points de connexion**

#### **Borne de signal INPUT 1 ORDINATEUR/COMPOSANT:** prise femelle mini D-sub 15 broches

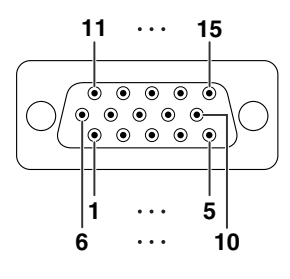

#### **Entrée de composant**

- 1.  $P_R(C_R)$
- 2. Y
- 3.  $P_B$  ( $C_B$ )
- 4. Non connecté
- 5. Non connecté
- 6. Terre  $(P_R)$
- 7. Terre (Y)
- 8. Terre (P<sub>B</sub>)
- 9. Non connecté
- 10. Non connecté
- 11. Non connecté
- 12. Non connecté
- 13. Non connecté
- 14. Non connecté
- 15. Non connecté

#### **Entrée RVB**

- 1. Entrée vidéo (rouge)
- 2. Entrée vidéo (verte/sync sur le vert)
- 3. Entrée vidéo (bleu)
- 4. Non connecté
- 5. Non connecté
- 6. Terre (rouge)
- 7. Terre (vert/sync sur le vert)
- 8. Terre (bleu)
- 9. Non connecté
- 10. Prise de terre
- 11. Non connecté
- 12. Non connecté
- 13. Signal de synchronisation horizontale: Niveau TTL
- 14. Signal de synchronisation verticale: Niveau TTL
- 15. Non connecté

#### **Borne RS-232C:** connecteur mâle 9-pin D-sub

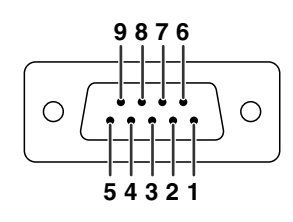

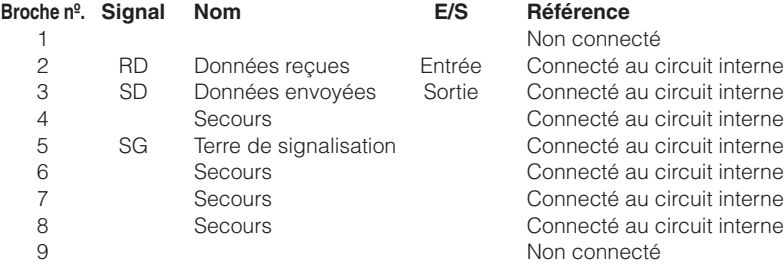

# **RS-232C Spécifications et paramètres de commande**

### **Commande PC**

**On recommande que le système de fonctionnement suivant ne soit utilisé que par des personnes familiarisées au maniement d'un ordinateur.**

**Un ordinateur peut être utilisé pour commander le projecteur en branchant un câble RS-232C (de type croisé, vendu séparément) au projecteur. (Voir page 25 pour la connexion.)**

### **Conditions de communication**

**Réglez les paramètres du port série de l'ordinateur sur ceux du tableau. Format signal : Conforme au standard RS-232C. Bits de parité : A**<br>Débit en bauds : 9.600 bps **Dits de la parité : Bit d'arrêt : 1** bit Débit en bauds : 9.600 bps<br>
Longueur des données : 8 bits<br> **Example de flux : Aucun** Longueur des données : 8 bits

### **Format basic**

**Les commandes sont envoyées depuis l'ordinateur dans l'ordre suivant : commande, paramètre et code de retour. Après que le projecteur ait traité la commande envoyée par l'ordinateur, il envoie un code de réponse à l'ordinateur.**

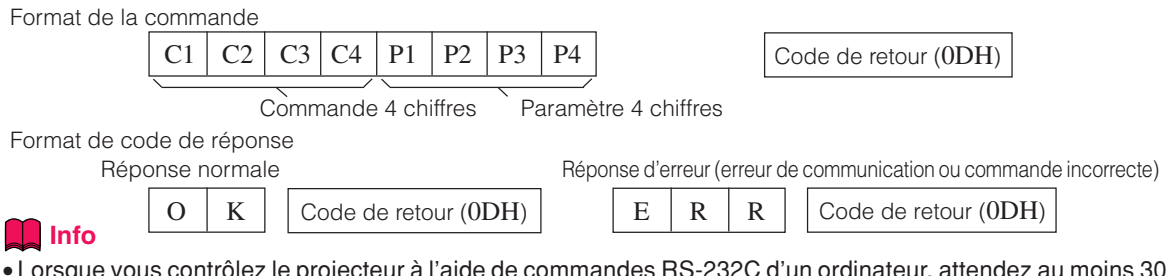

- Lorsque vous contrôlez le projecteur à l'aide de commandes RS-232C d'un ordinateur, attendez au moins 30 secondes après mise sous tension, puis transmettez les commandes.
- Lorsque plusieurs codes sont envoyés, envoyez les commandes uniquement après confirmation du code de réponse pour la commande précédente par le projecteur.

### **Commands**

#### **Exemple: Effectuez les réglages suivants à l'allumage du projecteur.**

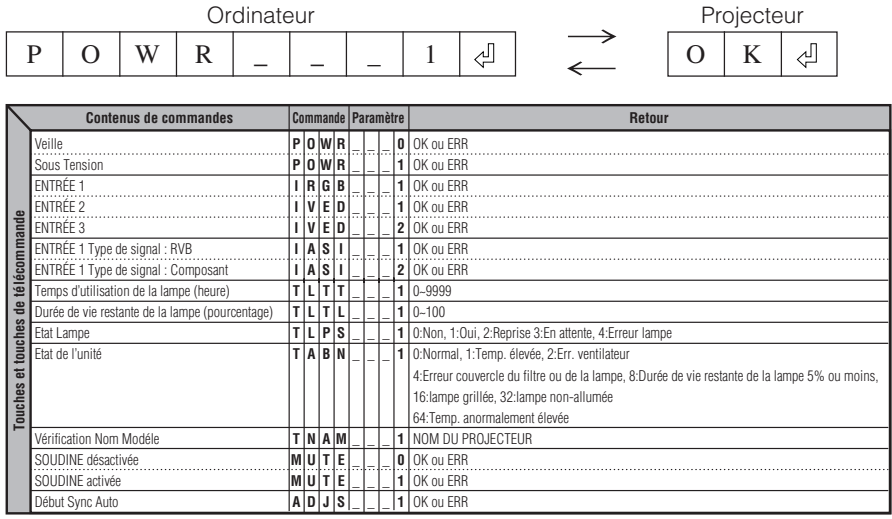

### **Remarque**

•Si le bouton (\_) apparaît dans la colonne des paramètres, saisissez un espace.

# **Tableau de compatibilité avec ordinateurs**

#### **Ordinateur**

- •Support de signaux multiples.
- Fréquence Horizontale : 24–70 kHz, Fréquence Verticale : 43–75 Hz, Horloge de Pixels : 12–80 MHz
- Compatible avec sync sur le signal vert
- Compatible avec les signaux SVGA, XGA en mode de compression intelligente

**La liste suivante indique tous les modes conformes au standard VESA. Ce projecteur supporte néanmoins d'autres types de signaux non-conformes au standard VESA.**

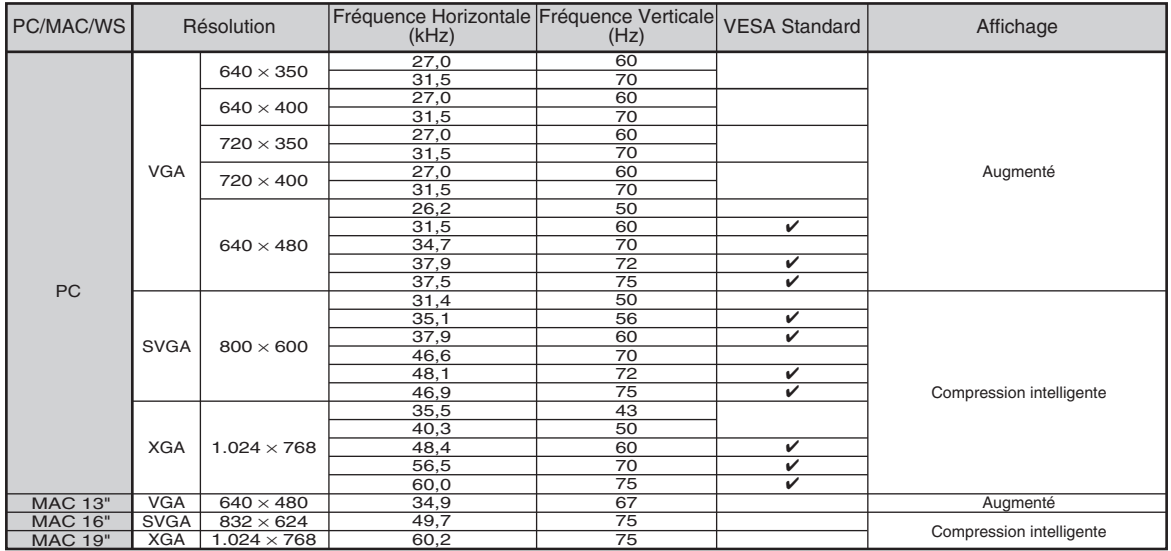

### **Remarque**

- Ce projecteur peut ne pas être capable d'afficher des images en provenance d'un ordinateur portable en mode simultané (CRT/LCD). Veuillez, dans ce cas, couper l'affichage à cristaux liquides LCD sur l'ordinateur portable et afficher les données en mode "CRT uniquement". Reportez-vous au mode d'emploi de votre ordinateur portable pour plus de détails sur le changement de mode d'affichage.
- Lorsque ce projecteur reçoit des signaux VGA au format VESA 640  $\times$  350, le message "640  $\times$  400" sera affiché à l'écran.
- Si vous projetez le signal entrelacé RVB en utilisant ENTRÉE 1 avec "Type de signal" réglé sur "RVB", l'image peut ne pas être projetée comme désiré. Dans ce cas, choisissez ENTRÉE 2 (S-vidéo) ou ENTRÉE 3 (Vidéo).

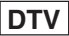

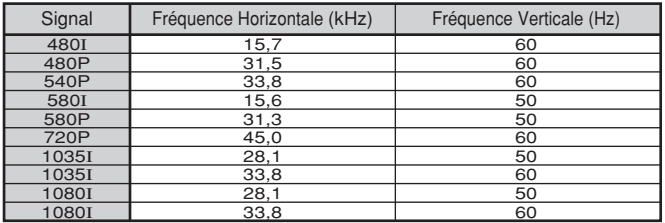

#### **Nettoyage du projecteur**

**Entretien**

- N'oubliez pas de débrancher le câble d'alimentation avant de nettoyer le projecteur.
- Le boîtier et le panneau de commande sont en plastique. Évitez d'utiliser du benzène ou du solvant car ceux-ci risquent d'endommager la finition du boîtier.
- Ne pulvérisez pas de produits volatils comme des insecticides sur le projecteur.

Ne fixez pas d'élastiques ou d'éléments plastiques sur le projecteur pendant un longue période.

Les effets de certains agents dans le plastique risquent de dégrader la qualité ou la finition du projecteur.

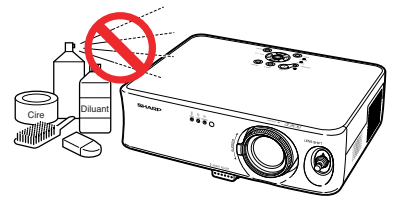

■ Essuyez toute souillure doucement avec un chiffon de flanelle doux.

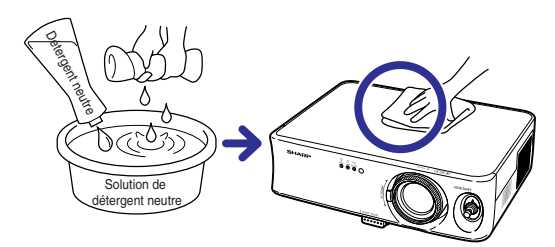

■ Lorsque la souillure est difficile à retirer, imbibez un chiffon de détergent neutre dilué avec de l'eau et essorez-le avant d'essuyer le projecteur.

Les détergents de nettoyage agresifs peuvent décolorer, gondoler ou endommager le verni du projecteur.

Veuillez effectuer un test sur une petite surface peu visible du projecteur avant d'utiliser le détergent.

#### **Nettoyage de l'objectif**

- Utilisez une soufflette ou du papier de nettoyage d'objectif disponible dans le commerce (pour lunettes et objectifs d'appareil photo) pour de nettoyer l'objectif. N'utilisez pas de liquides de nettoyage car ceux-ci risquent d'user le film de protection sur la surface de l'objectif.
- La surface de l'objectif étant très fragile, prendre garde de ne pas la rayer ou cogner.

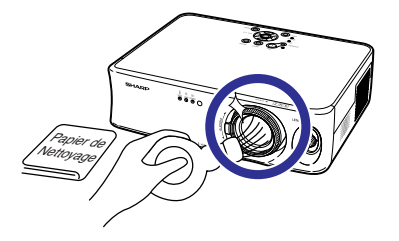

#### **Nettoyage des orifices d'évacuation et d'arrivée d'air**

■ Utilisez un aspirateur pour nettoyer la poussière qui s'accumule sur les orifices d'evacuation et d'arrivée d'air.

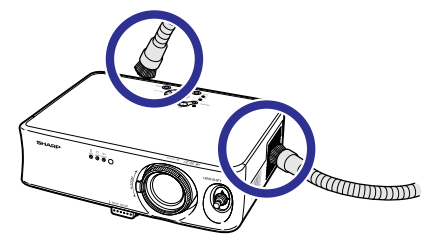

# **Remplacement du filtre à air**

- **• Ce projecteur est équipé de filtres à air qui permettent d'assurer les conditions optimales de fonctionnement du projecteur.**
- **• Les filtres à air doivent être nettoyés toutes les 100 heures d'utilisation. Nettoyez-les plus souvent lorsque le projecteur est utilisé dans un endroit poussiéreux ou enfumé.**
- **• Adressez-vous au centre de service de projecteur agréé Sharp ou le revendeur Sharp le plus proche pour remplacer le filtre (PFILDA010WJZZ) lorsqu'il ne peut plus être nettoyé.**

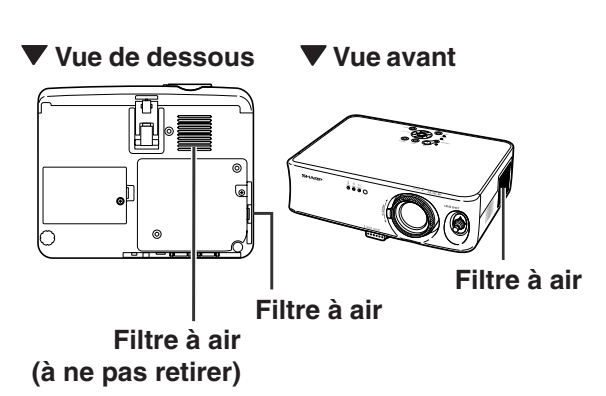

### **Nettoyage ou remplacement du filtre à air**

**1 Mettez le projecteur en mode veille et débranchez le câble d'alimentation.**

• Appuyez sur STANDBY @ sur le projecteur ou sur la touche  $\overline{c}$  de la télécommande, et attendez l'arrêt du ventilateur de refroidissement.

### **2 Retirez le couvercle de filtre en bas du projecteur.**

• Retournez le projecteur. Desserrez vis d'entretien utilisateur (pour couvercle de filtre)  $(1)$  qui fixe le couvercle du filtre. En appuyant sur l'ergot, retirez le couvercle de filtre  $(2)$ .

### **3 Retirez le filtre à air.**

•Saisissez le filtre à air avec vos doigts et sortez-le du couvercle de filtre.

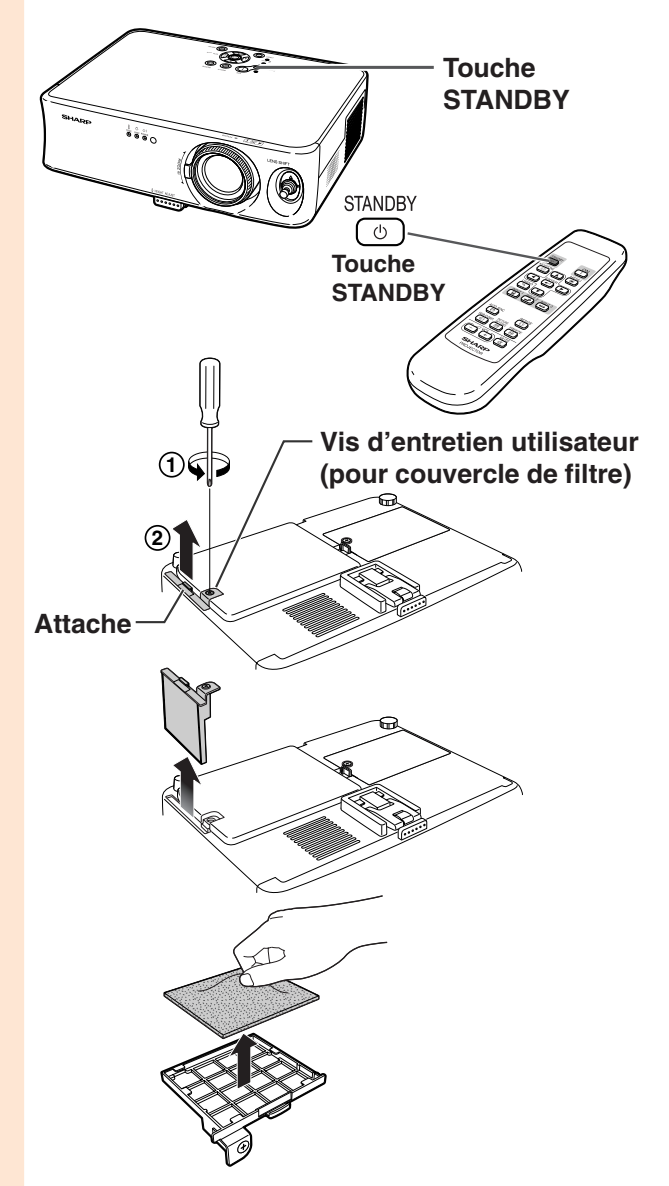

### **Remplacement du filtre à air**

**5 Replacez le filtre à air.**

gots du couvercle de filtre.

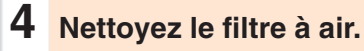

• Nettoyez la poussière du filtre à air et du couvercle avec un aspirateur.

•Placez le filtre à air en dessous des er-

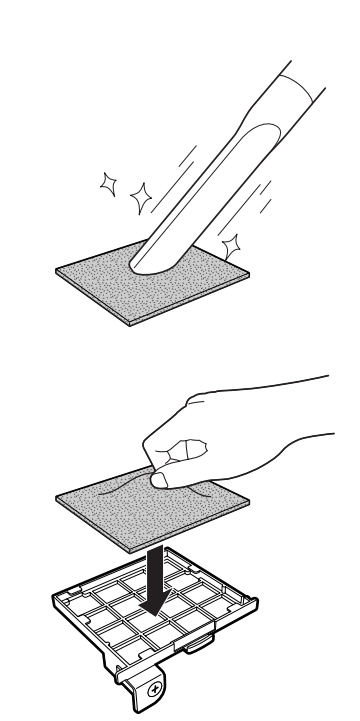

### **6 Remettez le couvercle de filtre.**

•Alignez l'ergot sur le couvercle de filtre et metez-le en place, tout en appuyant sur l'ergot pour le fermer  $(1)$ . Serrez ensuite vis d'entretien utilisateur (pour couvercle de filtre) (2) pour attacher le couvercle du filtre.

### Remarque

- •Assurez-vous que le couvercle de filtre est bien installé. L'alimentation ne devra pas être rétablie avant qu'il ne soit correctement installé.
- •Si de la poussière ou de la saleté s'est accumulée dans le filtre à air inférieur (à ne pas retirer), nettoyez le filtre avec l'embout d'extension d'un aspirateur.

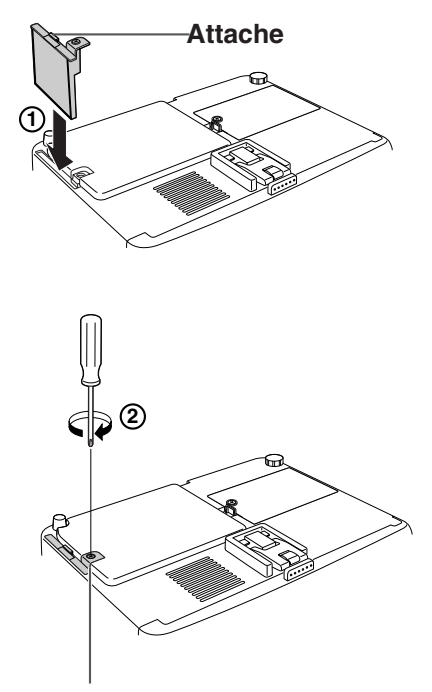

**Vis d'entretien utilisateur (pour couvercle de filtre)**

# **Résolution des problèmes**

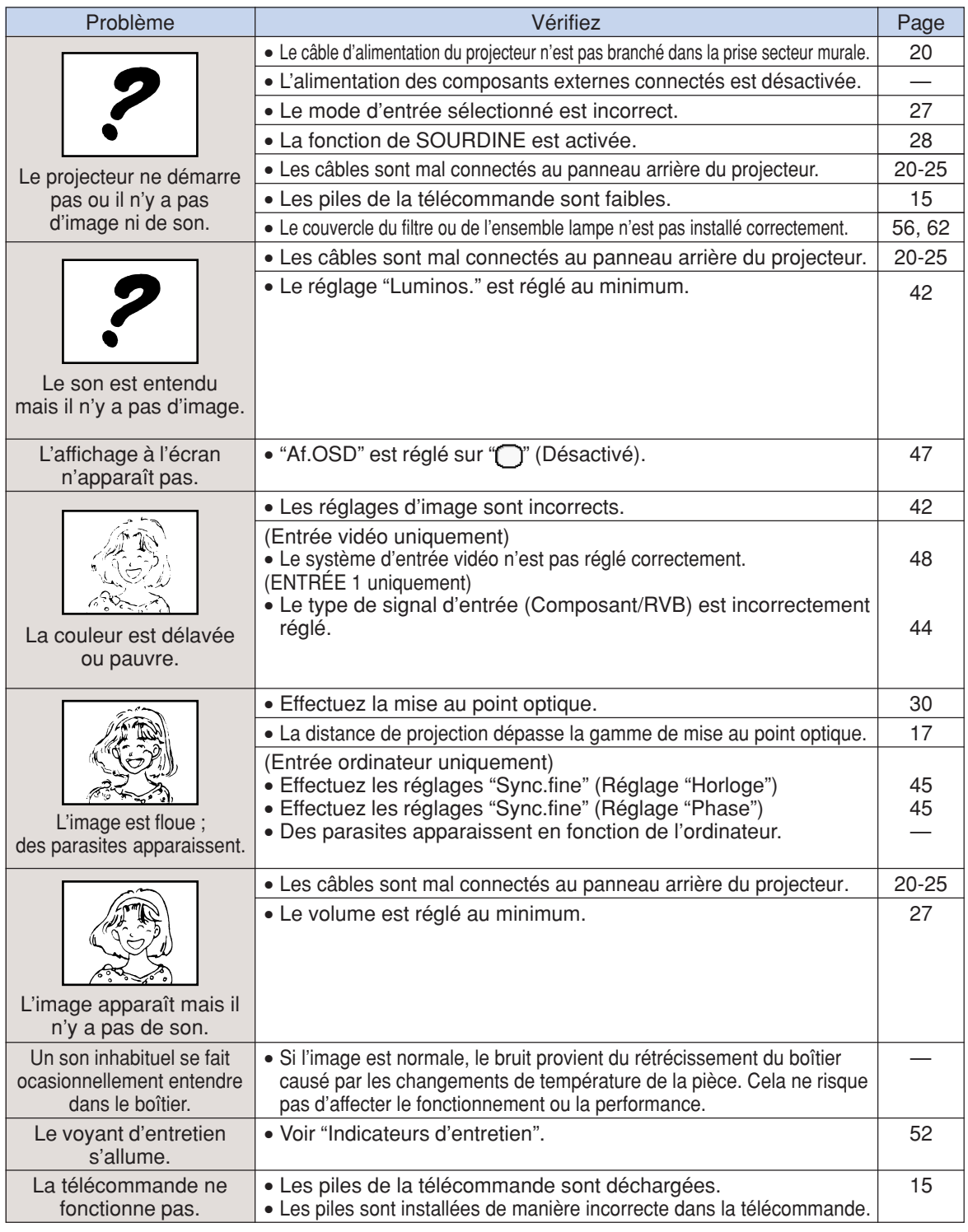

### **Résolution des problèmes**

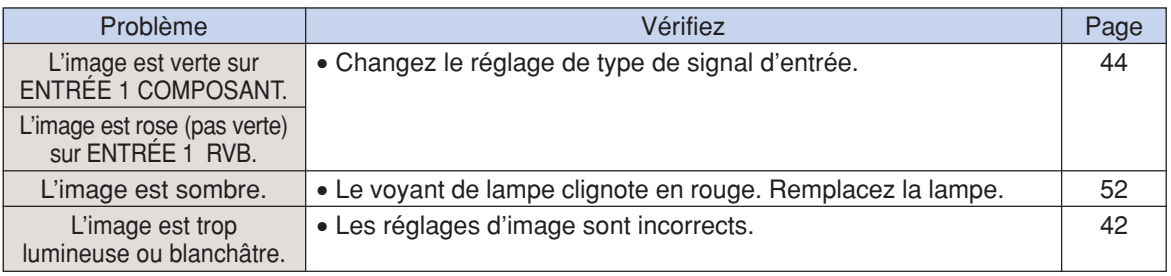

# **Caractéristiques**

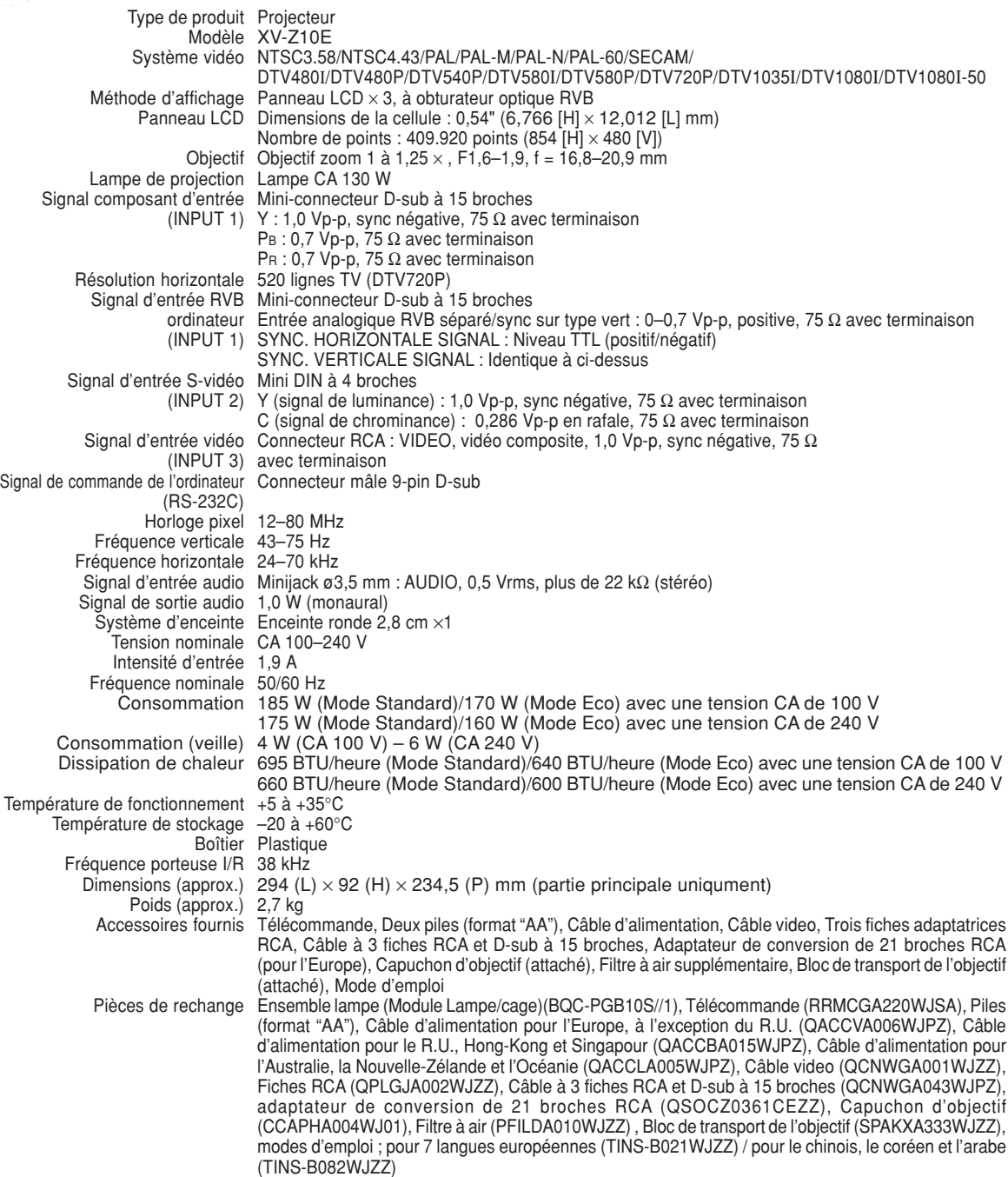

SHARP se réserve le droit d'apporter des modifications à la présentation et aux caractéristiques des appareils à fin d'amélioration. Les valeurs indiquées dans ce document sont les valeurs nominales des appareis de série mais de légères différences peuvent être constatées d'un appareil à l'autre.

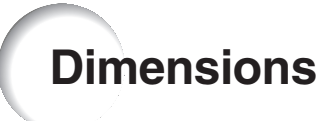

#### **Unités: mm**

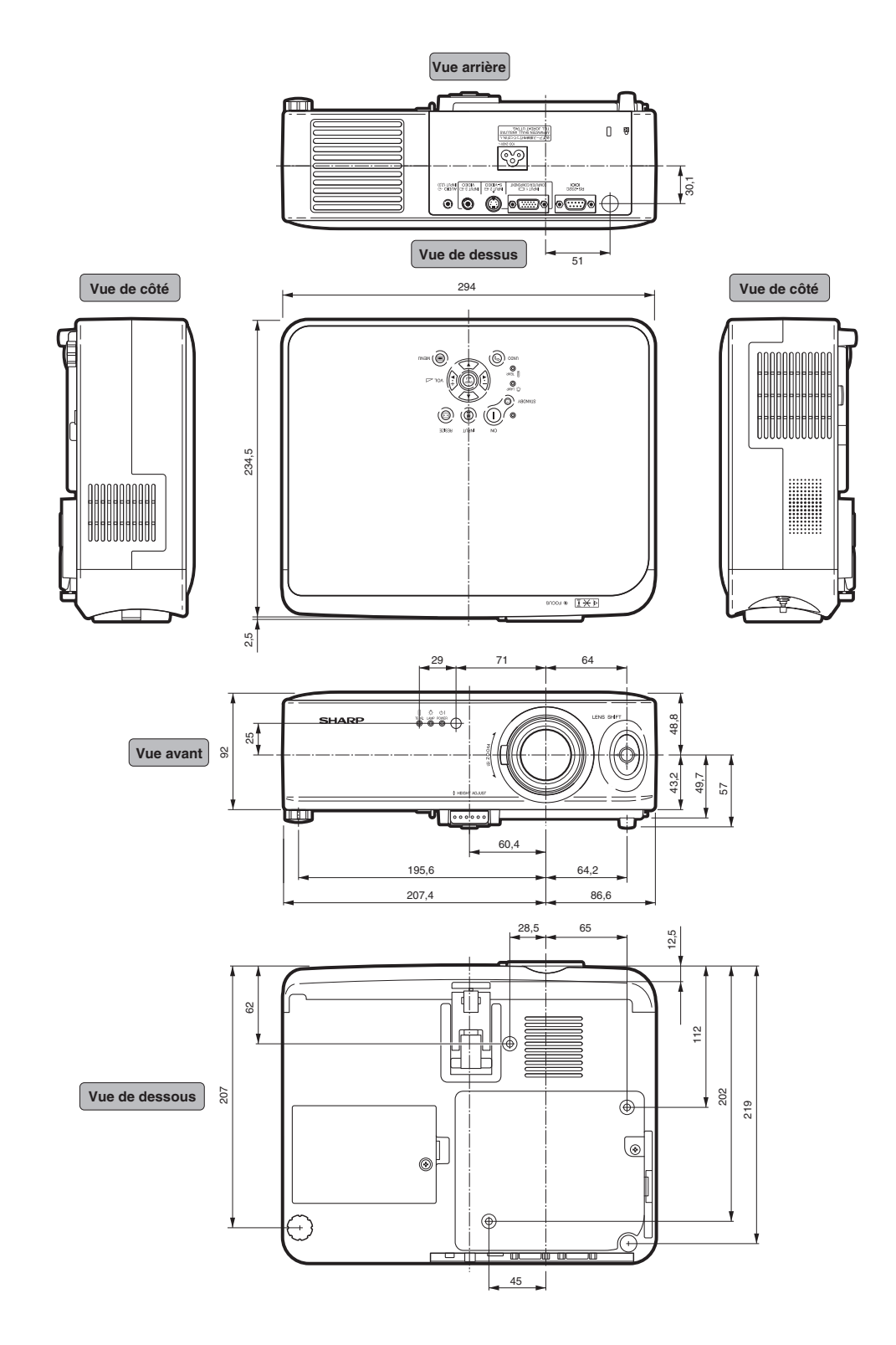

# **Glossaire**

#### **ALLONGE**

Mode qui affiche l'image en entier sur un écran 16:9.

#### **Arrière-fond**

Image initiale projetée lorsqu'aucun signal n'est envoyé en sortie.

#### **Borne RS-232C**

Contrôle le projecteur à partir de l'ordinateur.

#### **Correction trapézoïdale**

Fonction servant à corriger numériquement une image lorsque le projecteur disposé avec un angle.

#### **Déplacement de l'objectif**

Fonction destinée à régler la position de l'image projeté en utilisant le levier de déplacement de l'objectif pour déplacer l'objectif verticalement et latéralement (360°).

#### **Gamma**

Fonction d'amélioration de qualité d'image qui offre une image plus riche en éclaircissant les parties les plus sombre de l'image sans altérer la luminosité des parties claires. Quatre modes différents sont disponibles : Standard, Cinéma1, Cinéma2 et Éclaircir.

#### **Horloge**

Le réglage horloge est utilisé pour régler le bruit vertical lorsque le niveau d'horloge est incorrect.

#### **Phase**

Le décalage de phase est un décalage de temporisation entre signaux isomorphes de même résolution. Lorsque le niveau de phase est incorrect, l'image projetée comporte un vacillement horizontal typique.

#### **Ratio d'aspect**

Rapport largeur  $\times$  hauteur d'une image. Le ratio d'aspect normal d'un ordinateur et d'image vidéo est de 4:3. Il existe aussi des images larges avec un ratio d'aspect de 16:9 et de 21:9.

#### **Redimensionner**

Cette fonction vous permet de modifier ou de personnalisée le mode d'affichage de l'image pour améliorer l'image en entrée. Trois modes différents sont disponibles : ALLONGE, BARRE LATERALE, et ZOOM CINÉMA.

#### **Sync. Automat.**

Optimise les images projetées d'ordinateur en réglant automatiquement certaines caractéristiques.

#### **Temp Clr (température des couleurs)**

C'est une fonction qui peut être utilisée pour régler la chaleur des couleurs suivant le type d'image en entrée dans le projecteur. Diminuez la chaleur des couleurs pour obtenir des images plus chaudes et rougeâtres pour une tonalité naturelle de couleurs de peau, ou augmentez-la pour obtenir des images plus froides et bleuâtres pour une image plus lumineuse.

#### **ZOOM CINEMA**

Mode qui supprime les bandes blanches en haut/ en bas et projette une image en écran large.

# **Index**

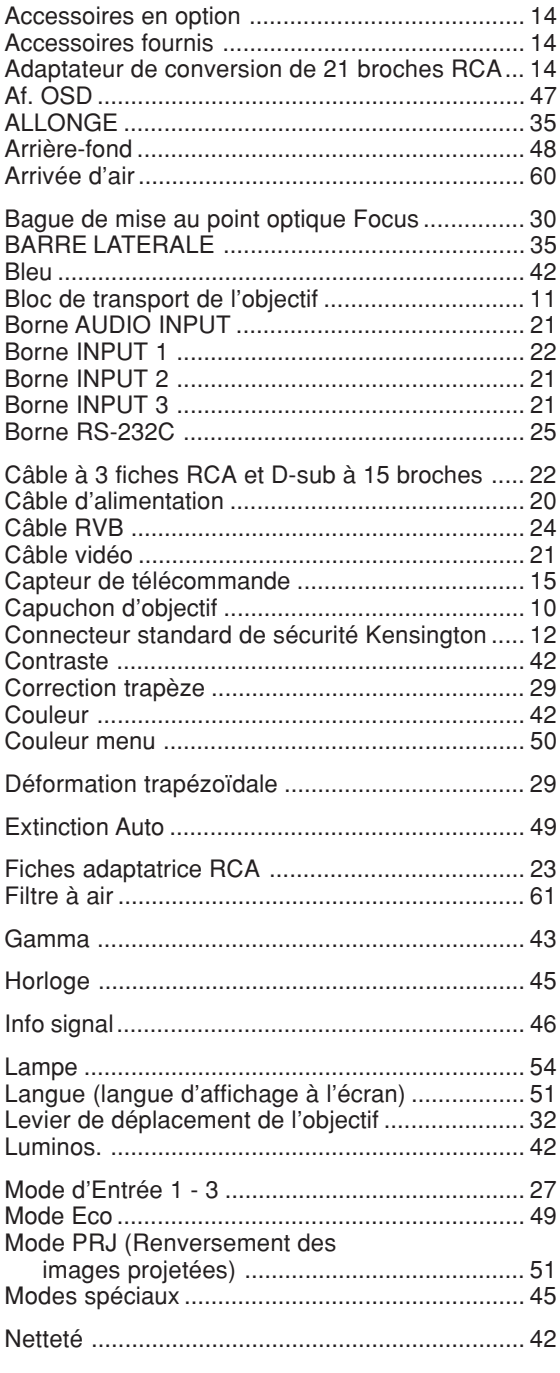

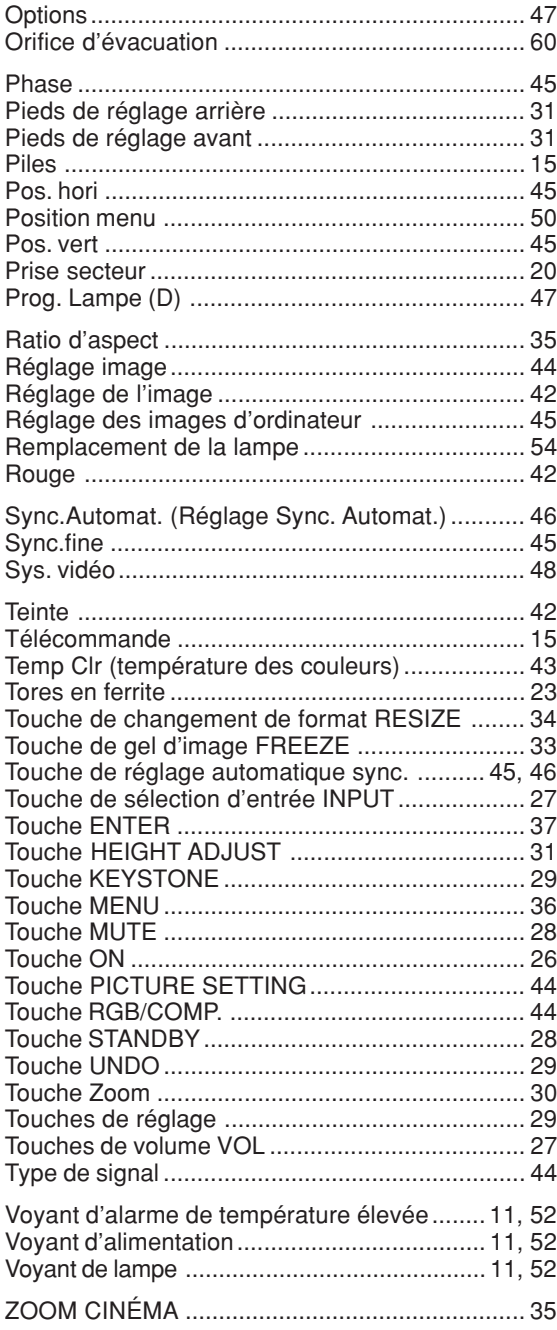

# **SHARP SHARP CORPORATION**

Printed on 100% post-consumer recycled paper. Gedruckt auf 100% wiederverwertungs Papier. Imprimé sur 100% de papier recyclé. Utskrift på återvunnet papper av 100% återvunnet material. Impreso en 100% de papel reciclado de postconsumo. Stampato su carta riciclata al 100%. Gedrukt op 100% kringlooppapier.

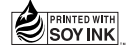

Printed in Japan In Japan gedruckt Imprimé au Japon Triykt i Japan Impreso en Japón Stampato in Giappone Gedrukt in Japan

TINS-B021WJZZ  $\triangle$ 03P11-JWM